# **brother.**

Server di stampa Ethernet multiprotocollo su scheda e Server di stampa Ethernet senza fili (IEEE 802.11b/g)

# f GUIDA DELL'UTENTE IN RETE

# HL-5270DN HL-5280DW

Leggere attentamente questa guida prima di utilizzare la stampante. La presente guida può essere stampata o visualizzata dal CD-ROM in qualsiasi momento, pertanto conservare il CD-ROM in un luogo pratico affinché sia possibile fare riferimento ad essa al momento opportuno.

#### Brother Solutions Center

(http://solutions.brother.com) è una risorsa esauriente che permette di soddisfare tutte le esigenze di stampa. Consente di scaricare le utilità e i driver più aggiornati per le stampanti Brother, leggere le domande frequenti e i suggerimenti relativi alla risoluzione dei problemi oppure acquisire informazioni sulle soluzioni di stampa possibili.

# **Definizioni dei messaggi di avvertenza, attenzione e delle note**

Nella presente Guida dell'utente vengono utilizzate le seguenti icone:

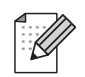

Le note spiegano come intervenire in determinate situazioni oppure offrono suggerimenti relativi all'utilizzo delle diverse funzioni della stampante.

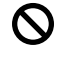

Le icone di installazione errata segnalano la presenza di dispositivi e l'esecuzione di operazioni non compatibili con la stampante.

# **Marchi**

Brother e il logo Brother sono marchi registrati e BRAdmin Professional è un marchio di Brother Industries, Ltd.

UNIX è un marchio registrato di The Open Group.

Apple, Macintosh e LaserWriter sono marchi registrati di Apple Computer, Inc.

HP, Hewlett-Packard, Jetdirect e PCL sono marchi registrati di Hewlett-Packard Company.

Microsoft, Windows e Windows NT sono marchi registrati di Microsoft Corporation.

PostScript è un marchio registrato di Adobe Systems Incorporated.

BROADCOM, SecureEasySetup e il logo SecureEasySetup sono marchi o marchi registrati di Broadcom Corporation.

Cisco è un marchio registrato di Cisco Systems Inc.

Wi-Fi è un marchio registrato e WPA è un marchio registrato di Wi-Fi Alliance.

Tutti gli altri nomi di prodotti e marchi citati in questa Guida dell'utente sono marchi registrati o marchi dei rispettivi proprietari.

# **Avviso di redazione e pubblicazione**

La presente guida è stata redatta e pubblicata sotto la supervisione di Brother Industries Ltd., sulla base delle più recenti descrizioni e caratteristiche tecniche dei prodotti.

Il contenuto della guida e le specifiche di questo prodotto sono soggetti a modifiche senza preavviso.

Brother si riserva il diritto di apportare modifiche senza preavviso alle specifiche e ai materiali qui contenuti e non potrà essere in alcun modo ritenuta responsabile di eventuali danni (inclusi quelli indiretti) provocati dall'affidamento riposto nei materiali descritti, inclusi tra l'altro gli errori tipografici e di altro tipo eventualmente contenuti in questa pubblicazione.

©2005 Brother Industries, Ltd.

**(HL-5280DW)**

**L'utilizzo di questo prodotto è approvato solo nel paese di acquisto. Non utilizzare questo prodotto al di fuori del paese di acquisto poiché potrebbe violare le norme relative alle telecomunicazioni senza fili di tale paese.**

**In questo documento Windows® XP rappresenta Windows® XP Professional, Windows® XP Professional x64 Edition e Windows® XP Home Edition. Visitare il Brother Solutions Center (<http://solutions.brother.com>) per acquisire ulteriori informazioni sul supporto per Windows® XP Professional x64 Edition.**

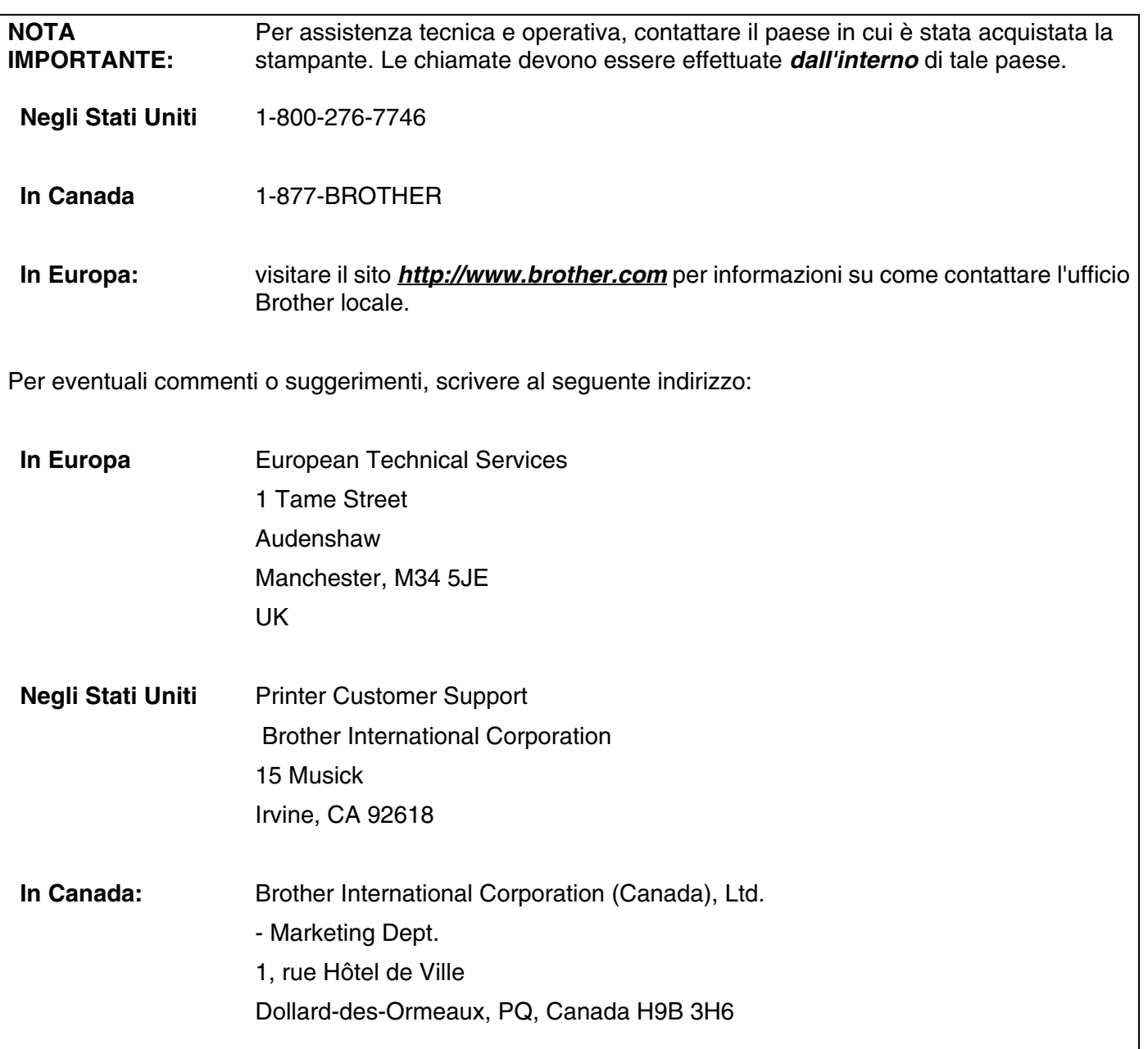

#### **Sistema fax-back Brother (Stati Uniti)**

Brother ha impostato un sistema fax-back facile da utilizzare che consente di ottenere risposte immediate alle domande tecniche più frequenti e alle informazioni sui prodotti Brother. Disponibile 24 ore al giorno, 7 giorni alla settimana. È possibile utilizzare il sistema per inviare le informazioni a qualsiasi stampante fax.

Chiamare il numero riportato di seguito e seguire le istruzioni registrate per ricevere un fax su come utilizzare il sistema e un indice degli argomenti sui quali ricevere informazioni.

#### **Solo negli Stati Uniti**1-800-521-2846

Service center locator (Stati Uniti)

For the location of a Brother authorized service center, call 1-800-284-4357.

Service center locations (Canada)

For the location of a Brother authorized service center, call 1-877-BROTHER.

Indirizzi Internet

Sito Web globale Brother: *<http://www.brother.com>*

Per domande frequenti (FAQ), supporto ai prodotti, problemi tecnici, aggiornamenti dei driver e utilità: *<http://solutions.brother.com>*

(Solo Stati Uniti) For Brother Accessories & Supplies: *<http://www.brothermall.com>*

# **Sommario**

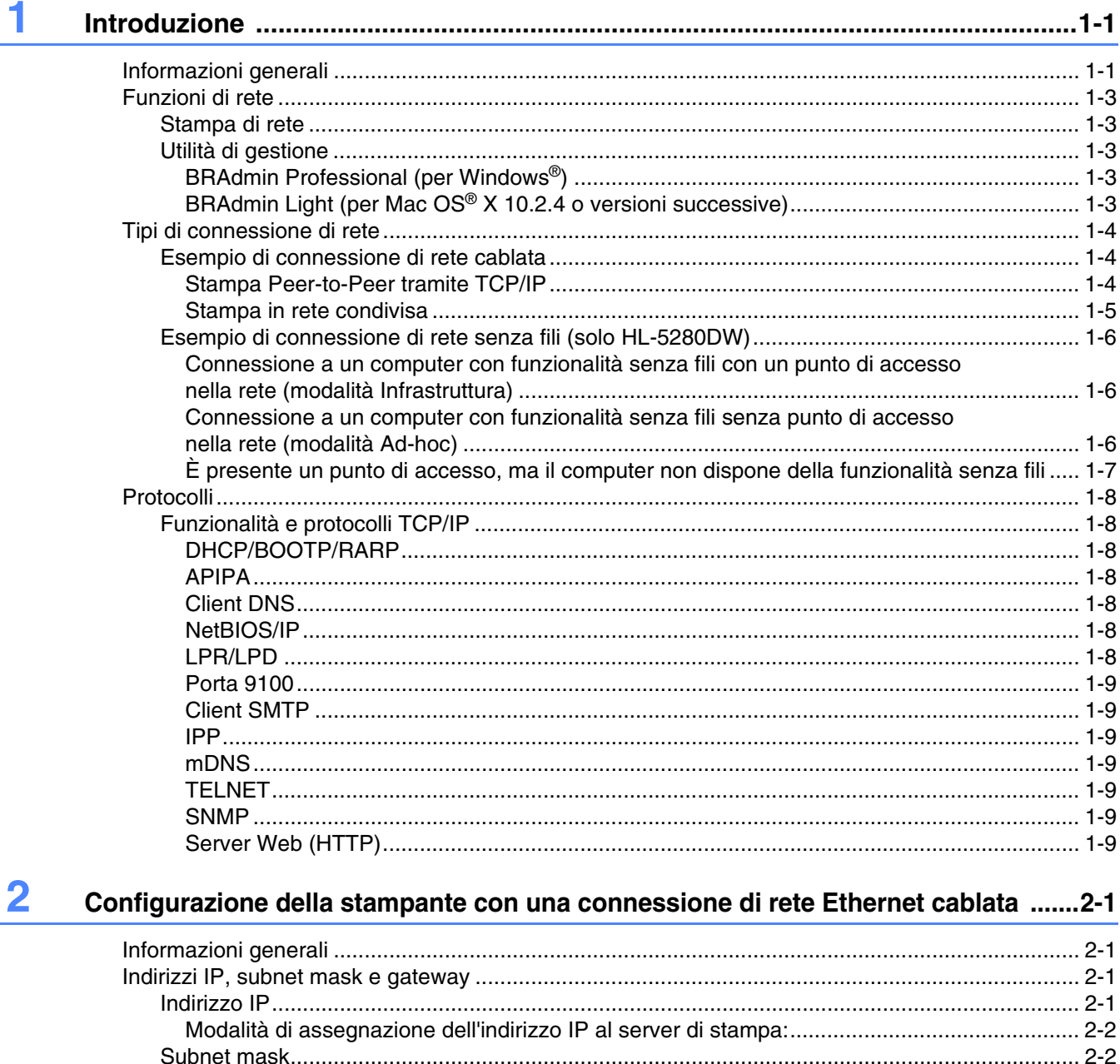

Utilizzo del pannello di controllo per configurare la stampante per una rete ............................. 2-4 Utilizzo dell'utilità BRAdmin Professional per modificare le impostazioni del server di stampa 

Utilizzo dell'utilità BRAdmin Professional per configurare la stampante di rete

[Utilizzo del pannello di controllo per modificare le impostazioni del server di stampa ................ 2-5](#page-35-2) [Utilizzo di HTTP \(browser Web\) per modificare le impostazioni del server di stampa ................ 2-6](#page-36-0)

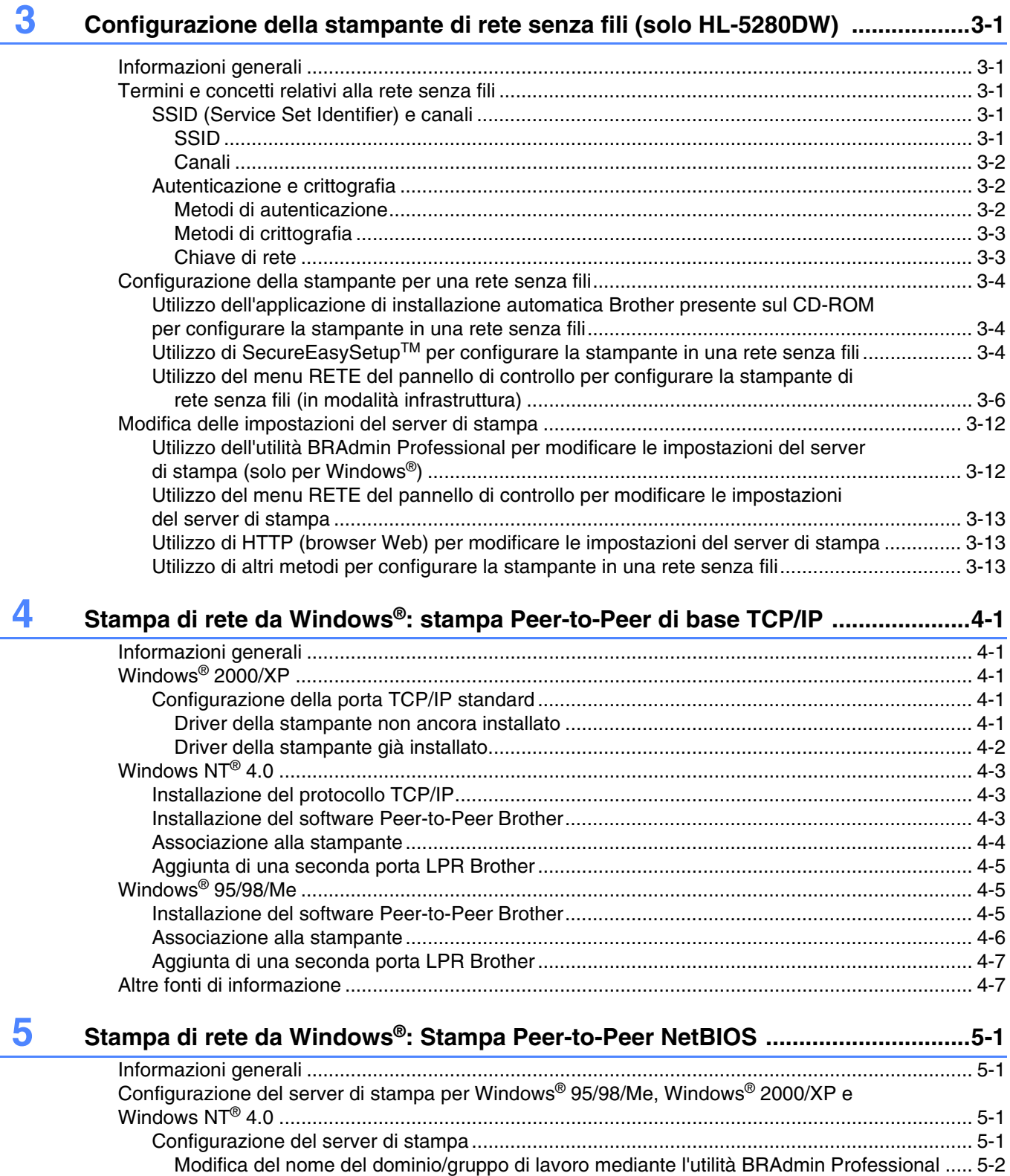

[Modifica del nome del dominio/gruppo di lavoro mediante un browser Web .......................... 5-3](#page-46-0)

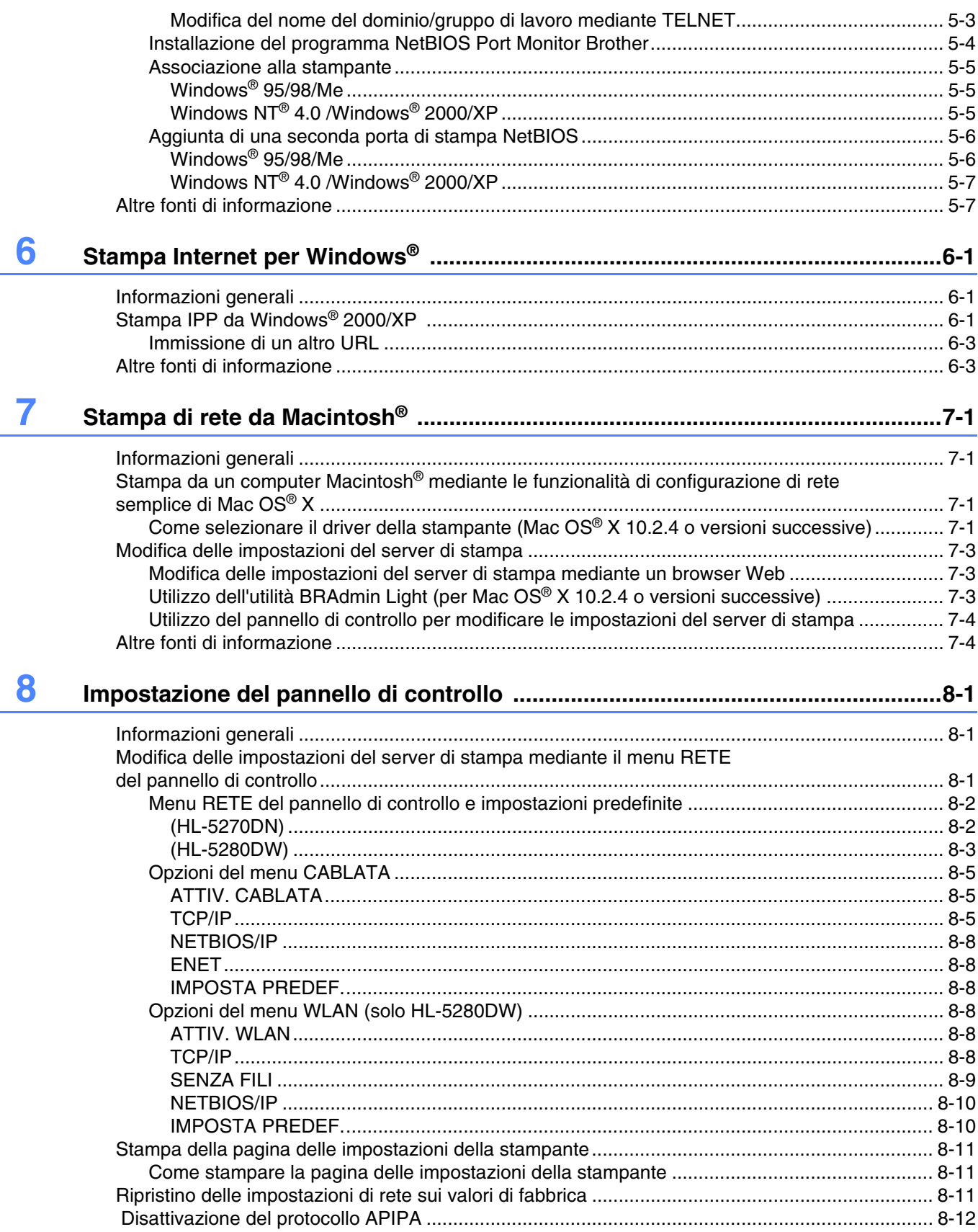

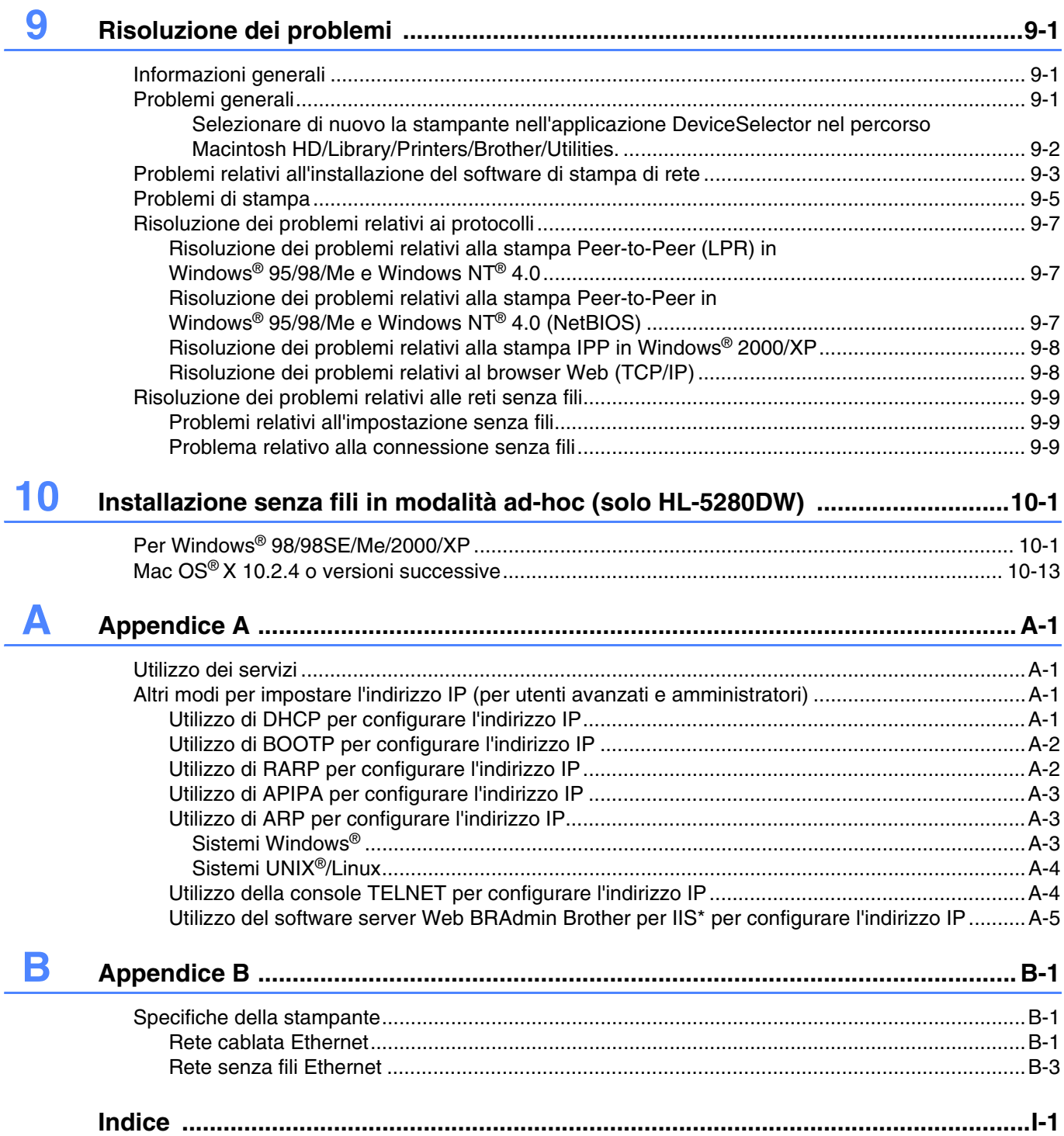

<span id="page-9-0"></span>**1 Introduzione**

# <span id="page-9-1"></span>**Informazioni generali**

La stampante Brother può essere condivisa su una rete Ethernet cablata da 10/100 MB o senza fili IEEE 802.11b/802.11g (solo HL-5280DW) mediante il server di stampa in rete interno. Il server di stampa offre servizi di stampa per Windows® 95/98/Me, Windows NT® 4.0, Windows® 2000/XP che supportano i protocolli TCP/IP e Macintosh® che supporta TCP/IP. Nel grafico riportato di seguito vengono illustrate le funzioni in rete e le connessioni supportate da ogni sistema operativo.

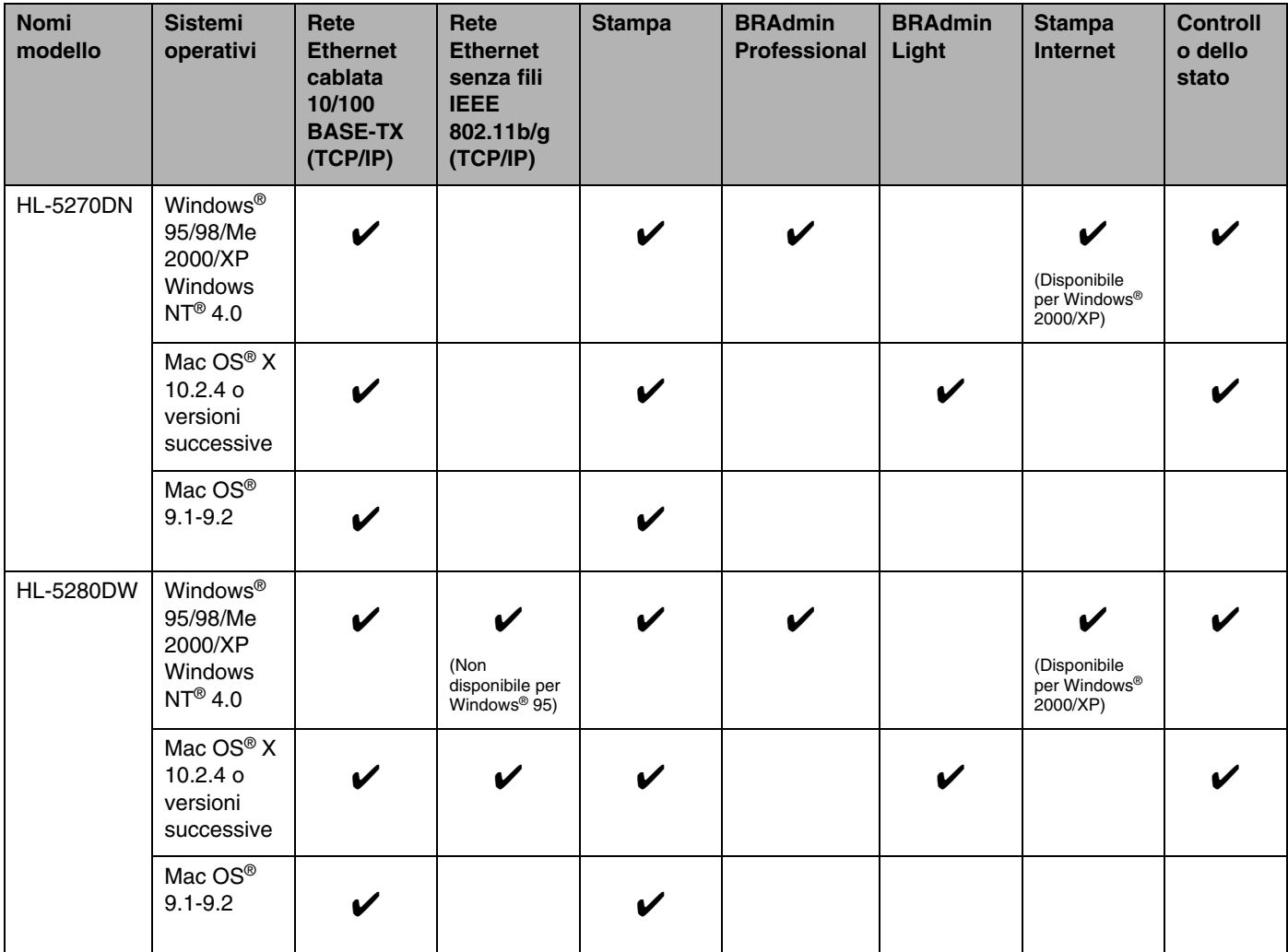

Per utilizzare la stampante Brother in rete, è necessario configurare il server di stampa e impostare i computer che verranno utilizzati.

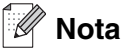

Per gli utenti di reti senza fili (solo HL-5280DW):

• Per ottenere risultati ottimali con la stampa quotidiana di documenti, posizionare la stampante Brother il più vicino possibile al punto di accesso della rete (router) evitando qualsiasi ostruzione. Grandi oggetti e pareti tra le due periferiche, nonché interferenze provenienti da altre apparecchiature elettroniche possono influire sulla velocità di trasferimento dati dei documenti.

A causa di questi fattori, la connessione senza fili potrebbe non essere la scelta ottimale per alcuni tipi di documenti e applicazioni. Se si stampano file di grandi dimensioni, ad esempio documenti composti da più pagine con testo e grafica, è opportuno scegliere una rete Ethernet cablata per un trasferimento dati più rapido oppure USB per una velocità di trasmissione effettiva massima.

• Sebbene la stampante Brother HL-5280DW possa essere utilizzata sia in una rete cablata che in una rete senza fili, è possibile utilizzare un solo metodo di connessione alla volta. Se alla stampante è collegato un cavo di interfaccia di rete, viene automaticamente rilevata l'interfaccia di rete, se non è collegato alcun cavo, viene automaticamente attivata la connessione di rete senza fili.

In questo capitolo viene illustrato il concetto di base di funzione in rete, connessione e protocolli. Nel *[Capitolo](#page-31-4)  [2](#page-31-4)* sono contenute informazioni sulla configurazione della rete cablata, mentre nel *[Capitolo 3](#page-18-5)* sono contenute informazioni sulla configurazione della rete senza fili. Nel *[Capitolo 4](#page-37-5)*, *[Capitolo 5](#page-44-4)*, *[Capitolo 6](#page-51-3)*, *[Capitolo 7](#page-54-4)* e *[Capitolo 8](#page-58-3)* viene descritta la configurazione del server di stampa e del sistema operativo:

*[Capitolo 4: Stampa di rete da Windows®: stampa Peer-to-Peer di base TCP/IP](#page-37-5)*

*[Capitolo 5: Stampa di rete da Windows®: Stampa Peer-to-Peer NetBIOS](#page-44-4)*

*[Capitolo 6: Stampa Internet per Windows®](#page-51-3)*

*[Capitolo 7: Stampa di rete da Macintosh®](#page-54-4)*

*[Capitolo 8: Impostazione del pannello di controllo](#page-58-3)*

# <span id="page-11-0"></span>**Funzioni di rete**

Le stampanti Brother HL-5270DN e HL-5280DW dispongono delle funzioni di rete di base seguenti.

# <span id="page-11-1"></span>**Stampa di rete**

Il server di stampa offre servizi di stampa per Windows® 95/98/Me, Windows NT® 4.0, Windows® 2000/XP che supportano i protocolli TCP/IP e Macintosh che supporta TCP/IP (Mac OS® 9.1 - 9.2 / Mac OS® X 10.2.4 o versioni successive per una rete cablata e Mac OS® X 10.2.4 o versioni successive per una rete senza fili).

La funzione di rete senza fili è supportato unicamente dalla stampante HL-5280DW.

# <span id="page-11-2"></span>**Utilità di gestione**

#### <span id="page-11-3"></span>**BRAdmin Professional (per Windows®)**

L'utilità BRAdmin Professional consente di gestire e configurare con facilità le impostazioni di rete. Per ulteriori informazioni su come installare l'utilità BRAdmin Professional, utilizzare la Guida di installazione rapida fornita con la stampante.

Per ulteriori informazioni sull'utilità BRAdmin Professional, visitare il sito Web all'indirizzo <http://solutions.brother.com>.

## <span id="page-11-4"></span>**BRAdmin Light (per Mac OS® X 10.2.4 o versioni successive)**

BRAdmin Light è un'utilità per la visualizzazione dello stato della stampante e per la configurazione delle impostazioni di rete da un computer Mac OS® X 10.2.4 o versioni successive. Il software BRAdmin Light viene installato automaticamente all'installazione del driver. Se il driver della stampante è già stato installato, non occorre installarlo di nuovo.

Per ulteriori informazioni sull'utilità BRAdmin Light, visitare il sito Web all'indirizzo <http://solutions.brother.com>.

# <span id="page-12-0"></span>**Tipi di connessione di rete**

## <span id="page-12-1"></span>**Esempio di connessione di rete cablata**

In generale, sono disponibili due tipi di connessione di rete: ambiente di rete Peer-to-Peer e ambiente di rete condiviso.

#### <span id="page-12-2"></span>**Stampa Peer-to-Peer tramite TCP/IP**

In ambiente Peer-to-Peer, ogni computer invia e riceve i dati direttamente dalla stampante Brother.

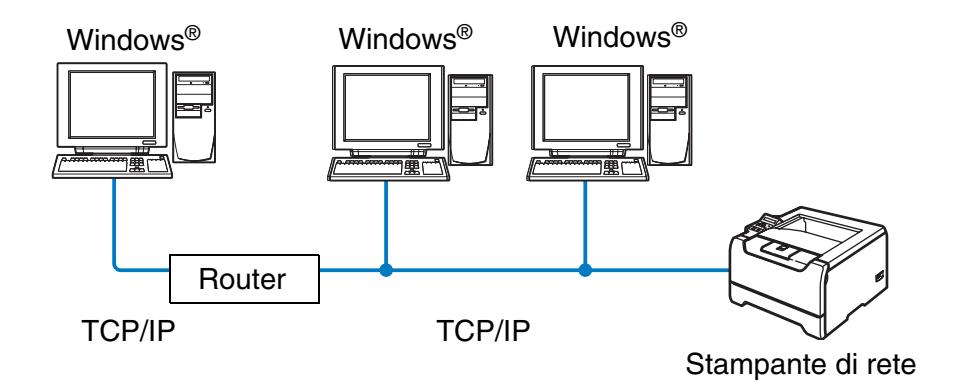

- In una piccola rete di 2 o 3 computer, è consigliabile utilizzare il metodo di stampa Peer-to-Peer poiché è più semplice da configurare rispetto al metodo di stampa in rete condiviso descritto nella pagina seguente. Vedere *[Stampa in rete condivisa](#page-13-0)* a pagina 1-5.
- Ogni computer deve utilizzare il protocollo TCP/IP.
- Sulla stampante Brother è necessario configurare un indirizzo IP appropriato.
- Se si utilizzano router, l'indirizzo del gateway deve essere configurato sui computer e sulla stampante Brother.
- La stampante Brother è anche in grado di comunicare con Macintosh<sup>®</sup> (sistemi operativi compatibili con TCP/IP).

#### <span id="page-13-0"></span>**Stampa in rete condivisa**

In un ambiente di rete condiviso, ogni computer invia e riceve i dati direttamente dalla stampante Brother attraverso un computer controllato centralmente. Questo tipo di computer viene spesso chiamato "server" o "server di stampa" e ha la funzione di controllare tutti i processi di stampa.

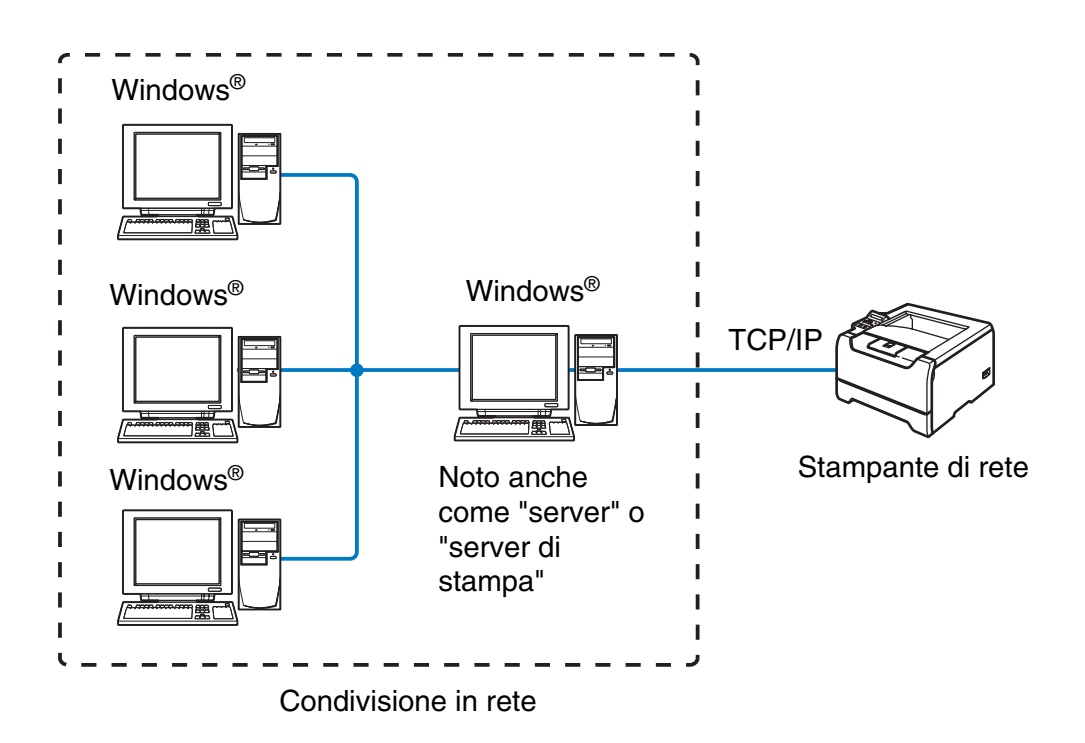

- In una rete di maggiori dimensioni, è consigliabile creare un ambiente di stampa in rete condiviso.
- Sul "server" o sul "server di stampa" è necessario utilizzare il protocollo di stampa TCP/IP.
- Sulla stampante Brother è necessario configurare un indirizzo IP appropriato.
- È altresì necessario configurare un indirizzo IP appropriato per la stampante Brother, a meno che la stampante non venga condivisa tramite l'interfaccia parallela o USB al livello del server.
- La stampante Brother è anche in grado di comunicare con periferiche Macintosh<sup>®</sup> (sistemi operativi compatibili con TCP/IP).

# <span id="page-14-0"></span>**Esempio di connessione di rete senza fili (solo HL-5280DW)**

#### <span id="page-14-3"></span><span id="page-14-1"></span>**Connessione a un computer con funzionalità senza fili con un punto di accesso nella rete (modalità Infrastruttura)**

Questo tipo di rete dispone di un punto di accesso centrale al centro della rete. Il punto di accesso può anche fungere da bridge o da gateway per una rete cablata. Quando la stampante senza fili Brother fa parte di questa rete, riceve tutti i processi di stampa tramite un punto di accesso.

Computer cablato connesso al punto di accesso

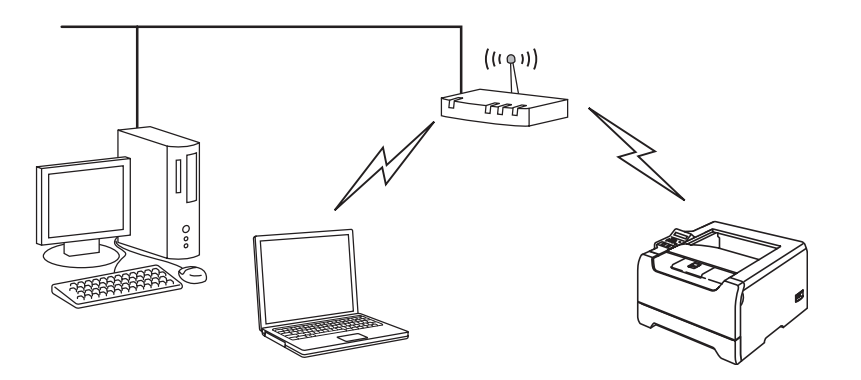

#### <span id="page-14-2"></span>**Connessione a un computer con funzionalità senza fili senza punto di accesso nella rete (modalità Ad-hoc)**

Questo tipo di rete non dispone di un punto di accesso centrale. Ogni client senza fili comunica direttamente con gli altri. Quando la stampante senza fili Brother fa parte di questa rete, riceve tutti i processi di stampa direttamente dal computer che invia i dati di stampa.

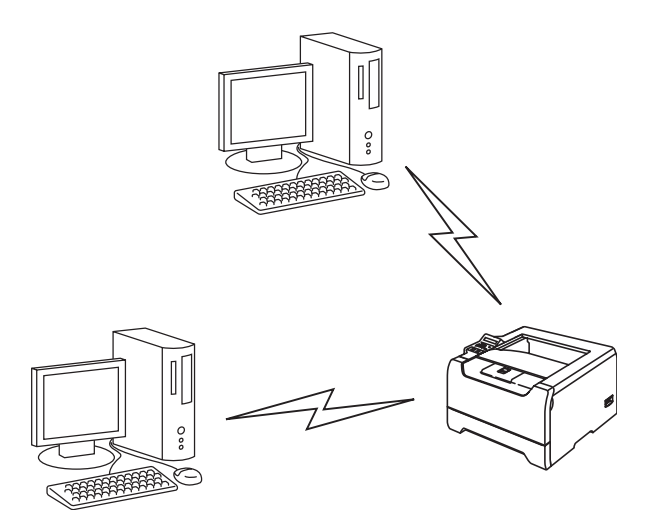

## <span id="page-15-0"></span>**È presente un punto di accesso, ma il computer non dispone della funzionalità senza fili**

Questo tipo di rete dispone di un punto di accesso centrale al centro della rete. Il punto di accesso è connesso a un computer non dotato della funzionalità senza fili con il cavo Ethernet. Quando la stampante senza fili Brother fa parte di questa rete, riceve tutti i processi di stampa tramite un punto di accesso.

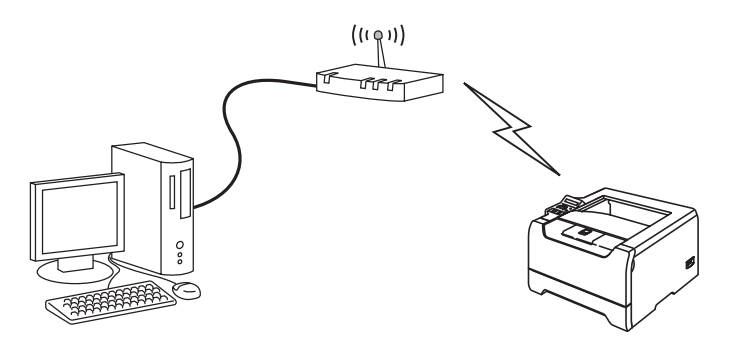

# <span id="page-16-0"></span>**Protocolli**

# <span id="page-16-1"></span>**Funzionalità e protocolli TCP/IP**

I protocolli sono insiemi standard di regole per la trasmissione dei dati in rete. Consentono agli utenti di accedere alle risorse connesse in rete.

Il server di stampa di questo prodotto Brother supporta il protocollo TCP/IP (Transmission Control Protocol/Internet Protocol).

TCP/IP è il gruppo di protocolli utilizzato con maggiore frequenza per la comunicazione Internet ed e-mail. Questo protocollo può essere utilizzato in quasi tutti i sistemi operativi quali Windows®, Macintosh® e Linux.

Su questo prodotto Brother sono disponibili i seguenti protocolli TCP/IP.

#### <span id="page-16-2"></span>**DHCP/BOOTP/RARP**

Utilizzando i protocolli DHCP/BOOTP/RARP, è possibile configurare automaticamente l'indirizzo IP.

# **Nota**

Per utilizzare i protocolli DHCP/BOOTP/RARP, contattare l'amministratore della rete.

#### <span id="page-16-3"></span>**APIPA**

Se non si assegna un indirizzo IP manualmente, utilizzando il software BRAdmin, o automaticamente, utilizzando un server DHCP/BOOTP/RARP, il protocollo APIPA (Automatic Private IP Addressing) assegnerà automaticamente un indirizzo IP nell'intervallo compreso tra 169.254.1.0 e 169.254.254.255.

#### <span id="page-16-4"></span>**Client DNS**

Il server di stampa Brother supporta la funzione del client Domain Name Service (DNS). Questa funzione consente al server di stampa di comunicare con altre periferiche mediante il relativo nome DNS.

#### <span id="page-16-5"></span>**NetBIOS/IP**

La funzionalità di base NetBIOS su IP consente al server di stampa Brother di comparire in una rete Windows<sup>®</sup>.

#### <span id="page-16-6"></span>**LPR/LPD**

Protocolli di stampa comunemente utilizzati su una rete TCP/IP.

## <span id="page-17-0"></span>**Porta 9100**

Altro protocollo comunemente utilizzato su una rete TCP/IP.

### <span id="page-17-1"></span>**Client SMTP**

Il client SMTP (Simple Mail Transfer Protocol) consente di inviare messaggi e-mail via Internet o tramite la rete Intranet.

#### <span id="page-17-2"></span>**IPP**

Internet Printing Protocol (IPP versione 1.0) consente di stampare documenti direttamente su qualsiasi stampante accessibile tramite Internet.

#### <span id="page-17-3"></span>**mDNS**

mDNS consente la configurazione automatica del server di stampa Brother per l'utilizzo in un sistema Mac OS<sup>®</sup> X con configurazione di rete semplice (Mac OS<sup>®</sup> X 10.2.4 o versioni successive).

## <span id="page-17-4"></span>**TELNET**

Il server di stampa Brother supporta il server TELNET per la configurazione dalla riga di comando.

#### <span id="page-17-5"></span>**SNMP**

Il protocollo SNMP (Simple Network Management Protocol) viene utilizzato per gestire periferiche di rete quali computer, stampanti e terminali in una rete TCP/IP.

## <span id="page-17-6"></span>**Server Web (HTTP)**

Il server Web incorporato al server di stampa Brother consente il monitoraggio dello stato o la modifica di alcune impostazioni di configurazione del server di stampa stesso.

# **Nota**

È consigliabile utilizzare Microsoft Internet Explorer 6.0 (o versioni successive) o Netscape® 7.1 (o versioni successive). Se si utilizza un diverso browser Web, accertarsi che sia compatibile con HTTP 1.0 e HTTP 1.1.

<span id="page-18-5"></span><span id="page-18-0"></span>

# <span id="page-18-1"></span>**Informazioni generali**

Per connettere la stampante alla rete senza fili, è necessario eseguire le procedure illustrate nella Guida di installazione rapida. È consigliabile utilizzare l'applicazione di installazione automatica fornita sul CD-ROM in dotazione con la stampante. Questa applicazione consente di collegare con facilità la stampante alla rete senza fili e di installare il software di rete e il driver della stampante necessari per completare la configurazione della stampante in una rete senza fili. L'utente sarà assistito da istruzioni su schermo finché non avrà imparato a utilizzare la stampante di rete Brother. Seguire le istruzioni fornite nella Guida di installazione rapida.

Per configurare la stampante senza utilizzare l'applicazione di installazione automatica, leggere questo capitolo per ottenere informazioni dettagliate sulla configurazione delle impostazioni della rete senza fili. Per informazioni sulle impostazioni TCP/IP, vedere *[Indirizzi IP, subnet mask e gateway](#page-31-5)* a pagina 2-1. Nel *[Capitolo](#page-37-5)  [4](#page-37-5)* e nel *[Capitolo 5](#page-44-4)* (per Windows®) e nel *[Capitolo 7](#page-54-4)* (per Macintosh®) viene illustrato come installare i driver e il software di rete nel sistema operativo in esecuzione nel computer.

# <span id="page-18-2"></span>**Termini e concetti relativi alla rete senza fili**

Quando si configura la stampante in una rete senza fili, è necessario assicurarsi che la stampante sia configurata in modo che le impostazioni corrispondano a quelle della rete senza fili esistente. Questa sezione fornisce alcuni dei termini e dei concetti principali di queste impostazioni, utili per configurare la stampante in una rete senza fili.

# <span id="page-18-3"></span>**SSID (Service Set Identifier) e canali**

È necessario configurare il SSID e un canale per specificare la rete senza fili a cui connettere la stampante.

## <span id="page-18-4"></span>**SSID**

Ogni rete senza fili dispone di un nome di rete univoco, tecnicamente definito SSID o ESSID (Extended Service Set Identifier). Il SSID è un valore a 32 byte o inferiore assegnato al punto di accesso. Le periferiche di rete da associare alla rete senza fili devono corrispondere al punto di accesso. Il punto di accesso e le periferiche di rete senza fili inviano regolarmente pacchetti senza fili (beacon) contenenti le informazioni SSID. Quando la periferica di rete senza fili riceve un beacon, è possibile identificare la rete senza fili sufficientemente vicina affinché le onde radio raggiungano la periferica.

#### <span id="page-19-0"></span>**Canali**

Le reti senza fili utilizzano canali. Ogni canale senza fili si trova su una frequenza diversa. Quando si configura la periferica Brother per una rete senza fili, è necessario impostarla sul canale utilizzato nella rete senza fili a cui si stabilisce la connessione. Sono disponibili fino a 14 canali diversi che è possibile utilizzare in una rete senza fili. Tuttavia, in molti paesi il numero di canali disponibili è limitato. Per ulteriori informazioni, vedere *[Specifiche della stampante](#page-106-3)* a pagina B-1.

# <span id="page-19-1"></span>**Autenticazione e crittografia**

La maggior parte delle reti senza fili utilizza impostazioni di protezione. Mediante queste impostazioni di protezione viene definita l'autenticazione, ossia il modo in cui la periferica si identifica nella rete, e la crittografia, ossia il modo in cui i dati vengono crittografati quando vengono inviati sulla rete. Se non si specificano correttamente queste opzioni quando si configura la periferica senza fili Brother, la connessione alla rete senza fili non sarà possibile. Occorre pertanto prestare attenzione quando si configurano queste opzioni. Per conoscere i metodi di autenticazione e di crittografia supportati dalla periferica senza fili Brother in uso, fare riferimento alle informazioni riportate di seguito.

#### <span id="page-19-2"></span>**Metodi di autenticazione**

La stampante Brother supporta i seguenti metodi:

■ Sistema aperto

Le periferiche senza fili sono autorizzate ad accedere alla rete senza alcuna autenticazione.

■ Chiave condivisa

Una chiave segreta predeterminata è condivisa da tutte le periferiche che accederanno alla rete senza fili. La stampante Brother utilizza le chiavi WEP come chiave predeterminata.

■ WPA-PSK

Abilita una chiave WPA PSK (Wi-Fi® Protected Access Pre-shared key) che consente alla stampante senza fili Brother l'associazione ai punti di accesso mediante la crittografia TKIP o AES. ([Vedere](#page-14-3)  *[Connessione a un computer con funzionalità senza fili con un punto di accesso nella rete \(modalità](#page-14-3)  [Infrastruttura\)](#page-14-3)* a pagina 1-6).

■ LEAP

Cisco® LEAP (Light Extensible Authentication Protocol) è stato sviluppato da Cisco Systems, Inc. che utilizza l'ID utente e la password per l'autenticazione.

#### <span id="page-20-0"></span>**Metodi di crittografia**

La crittografia consente di proteggere i dati inviati nella rete senza fili. Il server di stampa senza fili Brother supporta i seguenti metodi di crittografia.

■ Nessuna

Non viene utilizzato alcun metodo di crittografia.

■ WFP

Quando si utilizza il metodo WEP (Wired Equivalent Privacy), i dati vengono crittografati mediante una chiave di protezione statica.

■ TKIP

Il metodo TKIP (Temporal Key Integrity Protocol) fornisce una chiave per pacchetto che unisce il controllo dell'integrità dei messaggi al meccanismo di riassegnazione delle chiavi (re-keying).

■ AES

AES (Advanced Encryption Standard) è lo standard di crittografia complessa autorizzato Wi-Fi®.

■ CKIP

Key Integrity Protocol originale per LEAP di Cisco Systems, Inc.

#### <span id="page-20-1"></span>**Chiave di rete**

Sono presenti alcune regole per ciascun metodo di protezione:

■ Sistema aperto/Chiave condivisa con WEP

Questa chiave è un valore a 64 o 128 bit che deve essere immesso in formato ASCII o esadecimale.

- 64 (40) bit ASCII: utilizza 5 caratteri di testo.
	- Esempio: "WLLAN" (con distinzione tra maiuscole e minuscole).
- 64 (40) bit esadecimale: utilizza 10 cifre di dati esadecimali. Esempio: "71f2234aba".
- 128 (104) bit ASCII: utilizza 13 caratteri di testo.
	- Esempio: "Wirelesscomms" (con distinzione tra maiuscole e minuscole).
- 128 (104) bit esadecimale: utilizza 26 cifre di dati esadecimali. Esempio: "71f2234ab56cd709e5412aa2ba"

#### ■ WPA-PSK e TKIP/AES

Utilizza una chiave precondivisa (PSK) la cui lunghezza è compresa tra 7 e 64 caratteri.

# <span id="page-21-0"></span>**Configurazione della stampante per una rete senza fili**

Sono disponibili tre metodi per configurare la stampante di rete senza fili: mediante l'applicazione di installazione automatica fornita sul CD-ROM (operazione consigliata), mediante il pannello di controllo della stampante e il software SecureEasySetup<sup>™</sup>.

# <span id="page-21-1"></span>**Utilizzo dell'applicazione di installazione automatica Brother presente sul CD-ROM per configurare la stampante in una rete senza fili**

È consigliabile utilizzare l'applicazione di installazione automatica Brother fornita sul CD-ROM in dotazione con la stampante. Per l'installazione in modalità infrastruttura (consigliata), seguire le istruzioni contenute nella Guida di installazione rapida. Per l'installazione in modalità ad-hoc, vedere *[Installazione senza fili in](#page-79-2)  [modalità ad-hoc \(solo HL-5280DW\)](#page-79-2)* nel Capitolo 10.

# <span id="page-21-2"></span>**Utilizzo di SecureEasySetupTM per configurare la stampante in una rete senza fili**

SecureEasySetup™è un semplice strumento di configurazione della periferica Brother in base alle impostazioni della rete senza fili. Premendo un pulsante sul punto di accesso o sul router senza fili è possibile inviare le impostazioni di protezione e della rete senza fili alla stampante. Il router o il punto di accesso deve anche supportare SecureEasySetup™. Vedere la guida dell'utente del punto di accesso o del router LAN senza fili per istruzioni su come utilizzare la funzionalità SecureEasySetup™ di quella periferica.

# **Nota**

I router o i punti di accesso che supportano SecureEasySetup™ saranno riconoscibili grazie al seguente logo presente sul prodotto:

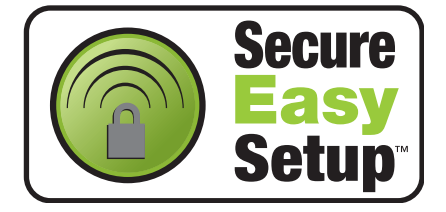

- *1* Posizionare la stampante Brother vicino al punto di accesso (meno di 5 m).
- 2 Premere il pulsante SecureEasySetup<sup>™</sup> sul punto di accesso o sul router senza fili. Per istruzioni, vedere la guida dell'utente del punto di accesso o del router senza fili.

*3* Premere uno dei tasti di menu (**+**, **-**, **Set** o **Back**) del pannello di controllo della stampante per mettere fuori linea la stampante.

### INFORMAZIONI

*4* Premere il tasto **+** o **-** per spostarsi avanti o indietro nei menu finché non viene visualizzato RETE.

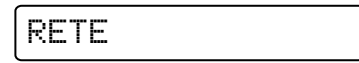

*5* Premere **Set**. Premere il tasto **+** o **-** per selezionare WLAN.

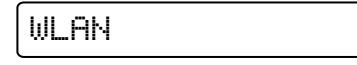

*6* Premere **Set**. Premere il tasto **+** o **-** per selezionare SENZA FILI.

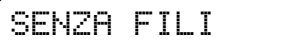

*7* Premere **Set**. Premere il tasto **+** o **-** per selezionare SecureEasySetup.

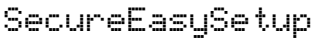

#### *8* Premere **Set**.

*9* Verrà visualizzato lo stato di connessione della rete senza fili che utilizza il software SecureEasySetupTM: CONNESSIONE WLAN, CONNESSO o ERRORE CONNES.

CONNESSIONE WLAN viene visualizzato quando il server di stampa tenta di stabilire una connessione al router o al punto di accesso. Attendere che venga visualizzato CONNESSO o ERRORE CONNES.

CONNESSO viene visualizzato quando il server di stampa stabilisce correttamente una connessione al router o al punto di accesso. È ora possibile utilizzare la stampante in una rete senza fili.

ERRORE CONNES.: viene visualizzato quando il server di stampa non è in grado di stabilire una connessione al router o al punto di accesso. Provare a iniziare nuovamente dal Passaggio 1. Se lo stesso messaggio viene nuovamente visualizzato, ripristinare le impostazioni predefinite del server di stampa e riprovare.

# <span id="page-23-0"></span>**Utilizzo del menu RETE del pannello di controllo per configurare la stampante di rete senza fili (in modalità infrastruttura)**

È possibile configurare il server di rete mediante il menu RETE del pannello di controllo della stampante. Per ulteriori informazioni, vedere le procedure seguenti.

*1* Premere uno dei tasti di menu (**+**, **-**, **Set** o **Back**) per mettere fuori linea la stampante.

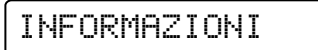

*2* Premere il tasto **+** o **-** per spostarsi avanti o indietro nei menu finché non viene visualizzato RETE.

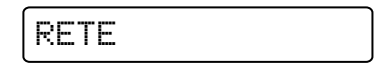

*3* Premere **Set**. Premere il tasto **+** o **-** per selezionare WLAN.

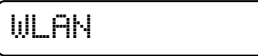

*4* Premere **Set**. Premere il tasto **+** o **-** per selezionare SENZA FILI.

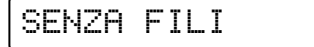

*5* Premere **Set**.

Premere il tasto **+** due volte per selezionare MODALITÀ COM.

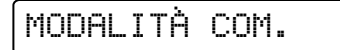

*6* Premere **Set**.

Premere il tasto **+** o **-** per selezionare INFRASTRUTTURA.

INFRASTRUTTURA

*7* Premere **Set**.

Premere il pulsante **+** per selezionare ELENCO SSID.

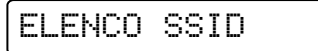

*8* La stampante cercherà un nome di rete senza fili (SSID) attorno alla stampante.

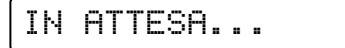

*9* Dopo alcuni secondi, è possibile selezionare il SSID dall'elenco utilizzando il tasto **+** o **-**. Premere **Set** per selezionare il SSID. Se il SSID è visualizzato ed è stato selezionato, andare al *Passaggio 14*.

Se si desidera aggiungere un nuovo SSID, andare al *Passaggio 10*.

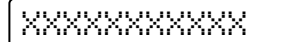

*10* Premere il tasto **+** per selezionare SSID.

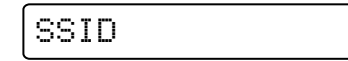

*11* Premere **Set**.

Immettere un nuovo SSID utilizzando il tasto **+** o **-**.

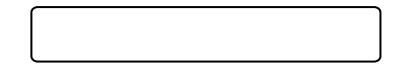

# *12* Premere **Set**.

Premere il tasto **+** o **-** per selezionare CANALE.

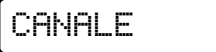

## *13* Premere **Set**.

Premere il tasto **+** o **-** per selezionare il canale.

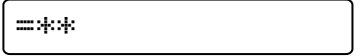

# *14* Premere **Set**.

Premere il tasto **+** o **-** per selezionare AUTENTICAZIONE.

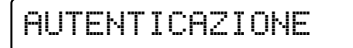

#### *15* Premere **Set**.

Premere il tasto **+** o **-** per selezionare il metodo di autenticazione.

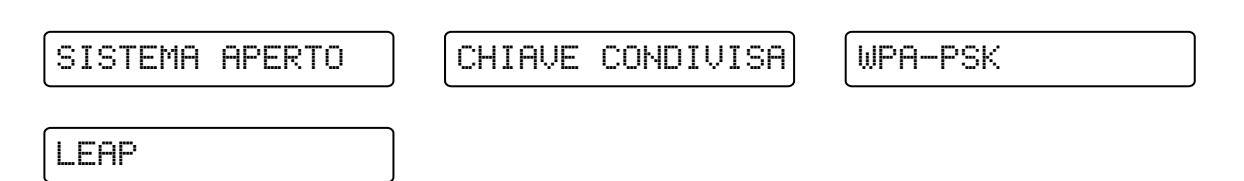

#### Premere **Set**.

Se si seleziona SISTEMA APERTO, WPA-PSK o LEAP, andare al *Passaggio 16*. Se si seleziona CHIAVE CONDIVISA, andare al passaggio *[Passaggio 18](#page-26-0)*.

*16* Premere il tasto **+** o **-** per selezionare CRITTOGRAFIA.

CRITTOGRAFIA

#### *17* Premere **Set**.

Premere il tasto **+** o **-** per selezionare il tipo di crittografia. Se è stato selezionato SISTEMA APERTO in *Passaggio 15*, selezionare NESSUNO o WEP. Se è stato selezionato WPA-PSK in *Passaggio 15*, selezionare TKIP o AES. Se è stato selezionato LEAP in *Passaggio 15*, selezionare CKIP.

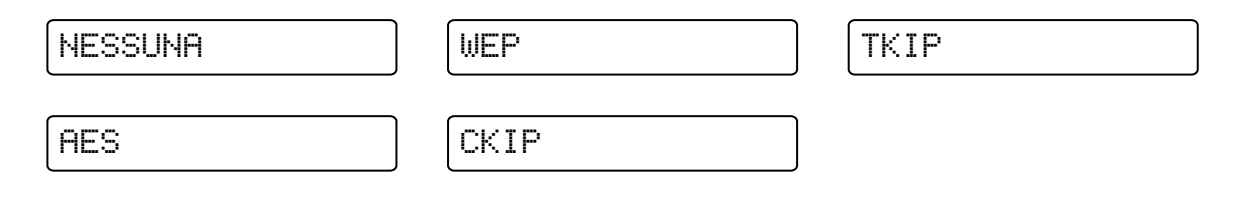

#### Premere **Set**.

Se si seleziona NESSUNA, andare al *Passaggio 32*.

Se si seleziona WEP, andare al *[Passaggio 18](#page-26-0)*.

Se si seleziona TKIP o AES, andare al *Passaggio 26*.

Se si seleziona CKIP, andare al *Passaggio 28*.

<span id="page-26-0"></span>*18* Premere il tasto **+** o **-** per selezionare SEL. CHIAVE WEP.

SEL. CHIAVE WEP

#### *19* Premere **Set**.

Premere il tasto **+** o **-** per selezionare il numero della chiave; CHIAVE1, CHIAVE2, CHIAVE3, CHIAVE4.

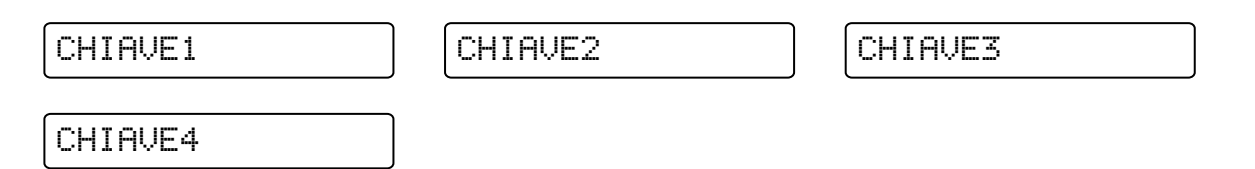

#### *20* Premere **Set**.

Premere il tasto **+** o **-** per selezionare DIM CHIAVE WEP 1, DIM CHIAVE WEP 2, DIM CHIAVE WEP 3 o DIM CHIAVE WEP 4 a seconda del numero selezionato al *Passaggio 19*.

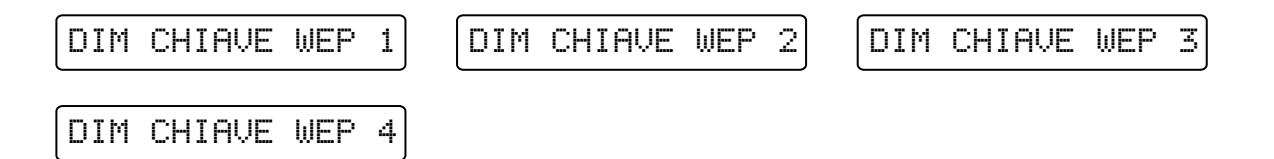

## *21* Premere **Set**.

Selezionare la dimensione della chiave WEP: 64(40) BIT o 128(104) BIT.

 $=64(40)$  BIT  $=128(104)$  BIT

#### *22* Premere **Set**.

Premere il tasto **+** o **-** per selezionare TIPO CHIAVE WEP 1, TIPO CHIAVE WEP 2, TIPO CHIAVE WEP 3 o TIPO CHIAVE WEP 4 a seconda del numero selezionato al *Passaggio 19*.

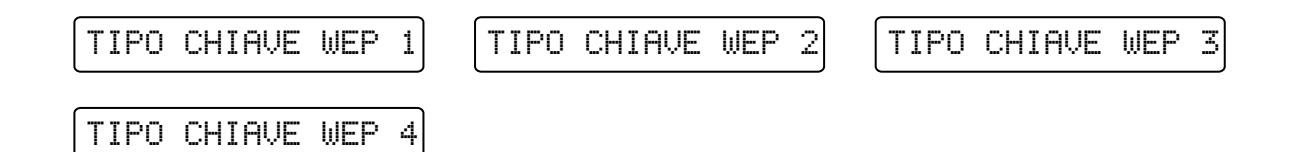

## *23* Premere **Set**.

Selezionare il formato della chiave WEP: ASCII o HEX.

$$
\neg \textsf{RSCII}
$$

 $=$ HEX

## *24* Premere **Set**.

Premere il pulsante **+** o **-** per selezionare CHIAVE WEP 1, CHIAVE WEP 2, CHIAVE WEP 3 o CHIAVE WEP 4 a seconda del numero selezionato al *Passaggio 19*.

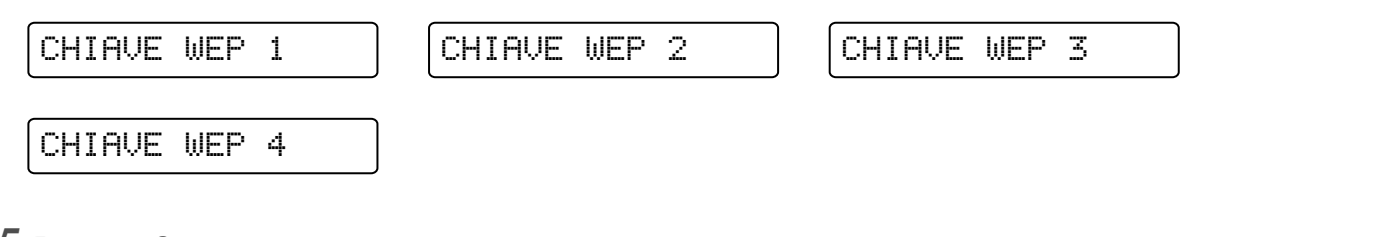

# *25* Premere **Set**.

Immettere una nuova chiave WEP.

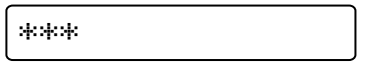

#### H **Nota**

Per ulteriori informazioni sulle regole relative alla chiave WEP, vedere *Chiave di rete* [nel Capitolo 3.](#page-20-1)

Premere **Set**. Andare al *Passaggio 32*.

*26* Premere il tasto **+** o **-** per selezionare FRASE CHIAVE.

FRASE CHIAVE

## *27* Premere **Set**.

Immettere una chiave di rete per WPA-PSK e TKIP/AES.

\*\*\*

#### **Nota** : K

Per ulteriori informazioni sulle regole relative alla chiave WEP, vedere *Chiave di rete* [nel Capitolo 3.](#page-20-1)

Premere **Set**. Andare al *Passaggio 32*.

*28* Premere il tasto **+** o **-** per selezionare UTENTE.

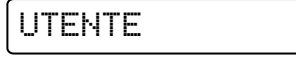

# *29* Premere **Set**.

Immettere un ID utente per LEAP.

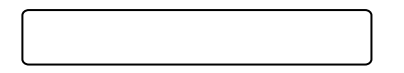

## *30* Premere **Set**.

Premere il tasto **+** o **-** per selezionare PASSWORD.

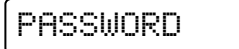

# *31* Premere **Set**.

Immettere una password per LEAP.

$$
\#\mathcal{H}\mathcal{H}
$$

Premere **Set**.

*32* Premere il tasto **+** o **-** per selezionare APPLICA.

$$
\fbox{\small{APPLICA}}
$$

## *33* Premere **Set**.

Premere il tasto **+** o **-** per selezionare SÌ o SÌ E RAPPORTO.

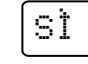

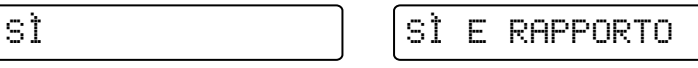

# **Nota**

Per rendere effettive le impostazioni senza fili, è necessario scegliere APPLICA dal sottomenu SENZA FILI e quindi SÌ o SÌ E RAPPORTO. In caso contrario, le impostazioni di rete non verranno utilizzate a meno che non si spenga e si riaccenda la stampante. Se si seleziona SÌ E RAPPORTO, verrà stampato l'elenco delle impostazioni del server di stampa di rete.

# <span id="page-29-0"></span>**Modifica delle impostazioni del server di stampa**

Dopo aver configurato la stampante per una rete senza fili, è possibile modificare le impostazioni senza fili utilizzando l'utilità BRAdmin Professional o il pannello di controllo della stampante Brother.

# <span id="page-29-1"></span>**Utilizzo dell'utilità BRAdmin Professional per modificare le impostazioni del server di stampa (solo per Windows®)**

#### **Nota**

- Utilizzare la versione dell'utilità BRAdmin Professional fornita sul CD-ROM in dotazione con il prodotto Brother. È anche possibile scaricare l'utilità Brother BRAdmin Professional più aggiornata dal sito Web <http://solutions.brother.com>. Questa utilità è disponibile solo per Windows®.
- Disabilitare l'eventuale software firewall personale in uso, ad esempio Firewall connessione Internet disponibile in Windows® XP. Dopo avere verificato che è possibile stampare, riavviare il software firewall personale.
- Nome del nodo: il nome del nodo viene visualizzato nella finestra BRAdmin Professional. Il nome del nodo predefinito della scheda di rete nella stampante è "BRN xxxxxx", dove "xxxxxx" rappresenta le ultime sei cifre dell'indirizzo Ethernet.
- *1* Avviare l'utilità BRAdmin Professional (da Windows® 95/98/Me/2000/XP, Windows NT® 4.0) facendo clic sul pulsante **Start** e scegliendo **Programmi** / **Brother Administrator Utilities** / **Brother BRAdmin Professional Utilities** / **BRAdmin Professional**.

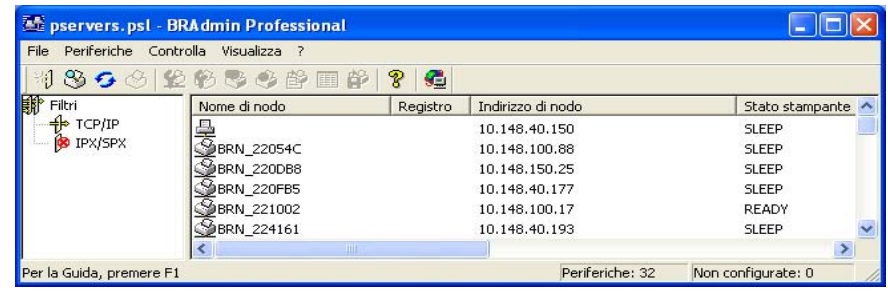

## **Nota**

- Se il server di stampa è impostato sui valori di fabbrica e non si utilizza un server DHCP, la periferica verrà visualizzata come APIPA nella schermata dell'utilità BRAdmin Professional.
- È possibile reperire il nome del nodo e l'indirizzo Ethernet (**Indirizzo di nodo**) stampando l'elenco della configurazione di rete. Vedere *[Stampa della pagina delle impostazioni della stampante](#page-68-3)* a pagina [8-11](#page-68-3) per informazioni su come stampare l'elenco della configurazione di rete sul server di stampa.
- *2* Selezionare **TCP/IP** nel riquadro sinistro della finestra principale di BRAdmin.
- *3* Selezionare il server di stampa che si desidera configurare nel riquadro destro della finestra principale di BRAdmin.
- *4* Selezionare **Configura impostazioni senza fili** dal menu **Controlla**.
- *5* Immettere una password. La password predefinita è access.
- *6* È ora possibile modificare le impostazioni del server di stampa.

# <span id="page-30-0"></span>**Utilizzo del menu RETE del pannello di controllo per modificare le impostazioni del server di stampa**

È possibile configurare e modificare le impostazioni del server di stampa utilizzando il menu RETE del pannello di controllo. Vedere *[Impostazione del pannello di controllo](#page-58-3)* a pagina 8-1.

# <span id="page-30-1"></span>**Utilizzo di HTTP (browser Web) per modificare le impostazioni del server di stampa**

Per modificare le impostazioni del server di stampa mediante HTTP (Hyper Text Transfer Protocol), è possibile utilizzare un browser Web standard. È consigliabile utilizzare Microsoft Internet Explorer versione 6.0 o successive oppure Netscape® versione 7.1 o successive. Per utilizzare un browser Web, è necessario assegnare un indirizzo IP al server di stampa.

*1* Digitare http://indirizzo\_ip\_stampante/ nel browser, dove indirizzo\_ip\_stampante è l'indirizzo IP del server di stampa.

Ad esempio: http://192.168.1.2/ (se l'indirizzo IP della stampante è 192.168.1.2.)

## **Nota**

Se si è modificato il file hosts sul computer o si utilizza il sistema DNS (Domain Name System), è anche possibile immettere il nome DNS del server di stampa. Poiché il server di stampa supporta i nomi TCP/IP e NetBIOS, è anche possibile immettere il nome NetBIOS del server di stampa specificato nella pagina delle impostazioni della stampante. Il nome NetBIOS assegnato è dato dai primi 15 caratteri del nome del nodo e per impostazione predefinita è riportato come BRW xxxxxx, dove xxxxxx sono le ultime sei cifre dell'indirizzo Ethernet.

- *2* Fare clic su **Configurazione di rete**.
- $\boldsymbol{\beta}$  Immettere un nome utente e una password. Il nome utente è  $\text{admin}$  e la password predefinita è  $\text{access}.$
- *4* Fare clic su **OK**.
- *5* Fare clic su **Configurazione TCP/IP**.

È ora possibile modificare le impostazioni del server di stampa.

# <span id="page-30-2"></span>**Utilizzo di altri metodi per configurare la stampante in una rete senza fili**

È possibile configurare la stampante in una rete senza fili utilizzando altri metodi. Vedere *[Altri modi per](#page-101-4)  [impostare l'indirizzo IP \(per utenti avanzati e amministratori\)](#page-101-4)* a pagina A-1.

<span id="page-31-4"></span>

# <span id="page-31-0"></span>**2 Configurazione della stampante con una connessione di rete Ethernet cablata**

# <span id="page-31-1"></span>**Informazioni generali**

Prima di utilizzare la stampante Brother in un ambiente di rete, è necessario configurare le impostazioni TCP/IP. In questo capitolo sono illustrate le operazioni di base necessarie per stampare in rete mediante il protocollo TCP/IP.

È consigliabile utilizzare l'applicazione di installazione automatica fornita sul CD-ROM in dotazione con la stampante. Questa applicazione consente di collegare con facilità la macchina alla rete e di installare il software di rete e il driver della stampante necessari per completare la configurazione della rete. L'utente sarà assistito da istruzioni su schermo finché non avrà imparato a utilizzare la stampante di rete Brother. Seguire le istruzioni fornite nella Guida di installazione rapida.

Per configurare la stampante senza utilizzare l'applicazione di installazione automatica, leggere questo capitolo e imparare a configurare le impostazioni TCP/IP. Nel *[Capitolo 4](#page-37-5)*, *[Capitolo 5](#page-44-4)*, *[Capitolo 6](#page-51-3)* e *[Capitolo 7](#page-54-4)* viene descritto come installare il software di rete e il driver della stampante nel sistema operativo in esecuzione sul computer.

## **Nota**

È possibile configurare le impostazioni TCP/IP della stampante utilizzando il pannello di controllo presente sulla stessa. Per ulteriori informazioni, vedere *[Impostazione del pannello di controllo](#page-58-3)* nel Capitolo 8.

# <span id="page-31-5"></span><span id="page-31-2"></span>**Indirizzi IP, subnet mask e gateway**

Per utilizzare la stampante in un ambiente TCP/IP di rete, è necessario configurare l'indirizzo IP e la subnet mask. L'indirizzo IP assegnato al server di stampa deve trovarsi sulla stessa rete logica dei computer host. In caso contrario, è necessario configurare correttamente l'indirizzo della subnet mask e del gateway.

## <span id="page-31-3"></span>**Indirizzo IP**

Un indirizzo IP è una serie di numeri che identifica ogni computer connesso a una rete. È composto da quattro numeri separati da punti. Ogni numero è compreso tra 0 e 255.

Esempio: in una rete di piccole dimensioni, in genere si modifica il numero finale.

192.168.1.1, 192.168.1.2, 192.168.1.3

#### <span id="page-32-0"></span>**Modalità di assegnazione dell'indirizzo IP al server di stampa:**

Se la rete, in genere una rete UNIX<sup>®</sup>/Linux o Windows® 2000/XP, include un server DHCP/BOOTP/RARP, il server di stampa otterrà automaticamente l'indirizzo IP dal server DHCP e registrerà il suo nome con servizi di nomi dinamici compatibili con RFC 1001 e 1002.

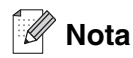

Su reti più piccole, il server DHCP può essere il router.

Per ulteriori informazioni su DHCP, BOOTP e RARP, vedere *[Utilizzo di DHCP per configurare l'indirizzo IP](#page-101-5)* a [pagina A-1,](#page-101-5) *[Utilizzo di BOOTP per configurare l'indirizzo IP](#page-102-2)* a pagina A-2 e *[Utilizzo di RARP per configurare](#page-102-3)  l'indirizzo IP* [a pagina A-2](#page-102-3).

Se un server DHCP/BOOTP/RARP non è disponibile, il protocollo APIPA (Automatic Private IP Addressing) assegnerà automaticamente un indirizzo IP nell'intervallo compreso tra 169.254.1.0 e 169.254.254.255. Per ulteriori informazioni sul protocollo APIPA, vedere *[Utilizzo di APIPA per configurare l'indirizzo IP](#page-103-3)* a pagina A-3.

Se il protocollo APIPA è disattivato, l'indirizzo IP predefinito di un server di stampa Brother è 192.0.0.192. Tuttavia, è possibile modificare facilmente l'indirizzo IP per farlo coincidere ai dettagli dell'indirizzo IP della rete. Per ulteriori informazioni su come modificare l'indirizzo IP, vedere *[Impostazione dell'indirizzo IP e della](#page-33-1)  subnet mask* [a pagina 2-3](#page-33-1).

#### <span id="page-32-1"></span>**Subnet mask**

Le subnet mask limitano la comunicazione in rete.

Esempio: Il PC1 può comunicare con il PC2

Indirizzo IP del PC1: 192.168.1.2 Subnet mask: 255.255.255.0 Indirizzo IP del PC2: 192.168.1.3 Subnet mask: 255.255.255.0

## **Nota**

0 denota che non vi sono limiti alla comunicazione in questa parte dell'indirizzo.

Nel precedente esempio, è possibile comunicare con qualsiasi dispositivo il cui indirizzo IP inizia con 192.168.1.X

# <span id="page-33-0"></span>**Gateway (e router)**

Il gateway è un punto della rete che funge da ingresso a un'altra rete e invia i dati trasmessi in rete a una destinazione esatta. Il router sa dove inviare i dati che riceve. Se la destinazione dei dati si trova su una rete esterna, il router trasmette i dati alla rete esterna. Se la rete comunica con altre reti, è necessario configurare l'indirizzo IP del gateway. Se non si conosce l'indirizzo IP del gateway, contattare l'amministratore di rete.

# <span id="page-33-1"></span>**Impostazione dell'indirizzo IP e della subnet mask**

# <span id="page-33-2"></span>**Utilizzo dell'utilità BRAdmin Professional per configurare la stampante di rete (solo per Windows®)**

#### <span id="page-33-3"></span>**Utilità BRAdmin Professional**

L'utilità BRAdmin Professional consente di gestire la rete connessa alle stampanti Brother in un ambiente TCP/IP.

# **Nota**

- Utilizzare la versione dell'utilità BRAdmin Professional fornita sul CD-ROM in dotazione con il prodotto Brother. È anche possibile scaricare l'utilità Brother BRAdmin Professional più aggiornata dal sito Web <http://solutions.brother.com>. Questa utilità è disponibile solo per gli utenti di Windows®.
- Disabilitare l'eventuale software firewall personale in uso, ad esempio Firewall connessione Internet disponibile in Windows® XP. Dopo avere verificato che è possibile stampare, riavviare il software firewall personale.
- Nome del nodo: il nome del nodo è visibile in BRAdmin Professional. Il nome del nodo predefinito della scheda di rete nella stampante è "BRN\_xxxxxx", dove "xxxxxx" rappresenta le ultime sei cifre dell'indirizzo Ethernet.
- La password predefinita per i server di stampa Brother è access.
- Se la connessione viene effettuata a una rete senza fili, è necessario configurare le impostazioni senza fili della stampante prima di poter utilizzare BRAdmin Professional (solo HL-5280DW).
- *1* Avviare l'utilità BRAdmin Professional (da Windows® 95/98/Me, Windows NT® 4.0 e Windows® 2000/XP), facendo clic sul pulsante **Start** e scegliendo **Programmi** / **Brother Administrator Utilities** / **Brother BRAdmin Professional Utilities** / **BRAdmin Professional**.
- *2* Selezionare **TCP/IP** nel riquadro sinistro della finestra principale di BRAdmin.

**2**

*3* Selezionare **Cerca periferiche attive** dal menu **Periferiche**. BRAdmin Professional cercherà automaticamente le nuove periferiche.

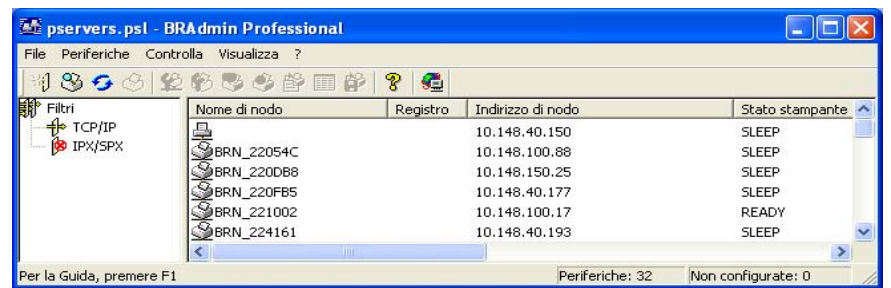

# **Nota**

- Se il server di stampa è impostato sui valori di fabbrica e non si utilizza un server DHCP, la periferica verrà visualizzata come APIPA nella schermata dell'utilità BRAdmin Professional.
- È possibile reperire il nome del nodo e l'indirizzo Ethernet (**Indirizzo di nodo**) stampando la pagina delle impostazioni della stampante. Vedere *[Stampa della pagina delle impostazioni della stampante](#page-68-3)* [a pagina 8-11](#page-68-3) per informazioni su come stampare la pagina delle impostazioni della stampante sul server di stampa.
- *4* Fare doppio clic sulla periferica non configurata.
- *5* Immettere **indirizzo IP**, **subnet mask** e **gateway** (se necessario) del server di stampa.
- *6* Fare clic su **OK**.
- *7* Con l'indirizzo IP programmato correttamente, il server di stampa Brother verrà visualizzato nell'elenco delle periferiche.

# <span id="page-34-0"></span>**Utilizzo del pannello di controllo per configurare la stampante per una rete**

È possibile configurare la stampante di rete mediante il menu RETE del pannello di controllo. [Vedere](#page-58-3)  *[Impostazione del pannello di controllo](#page-58-3)* a pagina 8-1.

# <span id="page-34-1"></span>**Utilizzo di altri metodi per configurare la stampante in rete**

È possibile configurare la stampante di rete utilizzando altri metodi. Vedere *[Altri modi per impostare l'indirizzo](#page-101-4)  [IP \(per utenti avanzati e amministratori\)](#page-101-4)* a pagina A-1.

# <span id="page-35-0"></span>**Modifica delle impostazioni del server di stampa**

# <span id="page-35-1"></span>**Utilizzo dell'utilità BRAdmin Professional per modificare le impostazioni del server di stampa (solo per Windows®)**

- *1* Avviare l'utilità BRAdmin Professional (da Windows® 95/98/Me, Windows NT® 4.0 e Windows® 2000/XP), facendo clic sul pulsante **Start**e scegliendo **Programmi** / **Brother Administrator Utilities** / **Brother BRAdmin Professional Utilities** / **BRAdmin Professional**.
- *2* Selezionare **TCP/IP** nel riquadro sinistro della finestra principale di BRAdmin.
- *3* Selezionare il server di stampa che si desidera configurare nel riquadro destro della finestra principale di BRAdmin.
- *4* Selezionare **Configura server di stampa** dal menu **Controlla**.
- *5* Immettere una password. La password predefinita è access.
- *6* È ora possibile modificare le impostazioni del server di stampa.

# <span id="page-35-2"></span>**Utilizzo del pannello di controllo per modificare le impostazioni del server di stampa**

È possibile configurare e modificare le impostazioni del server di stampa utilizzando il menu RETE del pannello di controllo. Vedere *[Impostazione del pannello di controllo](#page-58-3)* a pagina 8-1.
# <span id="page-36-0"></span>**Utilizzo di HTTP (browser Web) per modificare le impostazioni del server di stampa**

Per modificare le impostazioni del server di stampa mediante HTTP (Hyper Text Transfer Protocol), è possibile utilizzare un browser Web standard. È consigliabile utilizzare Microsoft Internet Explorer versione 6.0 o successive oppure Netscape® versione 7.1 o successive. Per utilizzare un browser Web, è necessario assegnare un indirizzo IP al server di stampa.

*1* Digitare http://indirizzo\_ip\_stampante/ nel browser, dove indirizzo\_ip\_stampante è l'indirizzo IP del server di stampa.

Ad esempio: http://192.168.1.2/ (se l'indirizzo IP della stampante è 192.168.1.2.)

## **Nota**

Se si è modificato il file hosts sul computer o si utilizza il sistema DNS (Domain Name System), è anche possibile immettere il nome DNS del server di stampa. Poiché il server di stampa supporta i nomi TCP/IP e NetBIOS, è anche possibile immettere il nome NetBIOS del server di stampa specificato nella pagina delle impostazioni della stampante. Il nome NetBIOS assegnato è dato dai primi 15 caratteri del nome del nodo e per impostazione predefinita è riportato come BRN xxxxxx, dove xxxxxx sono le ultime sei cifre dell'indirizzo Ethernet.

- *2* Fare clic su **Configurazione di rete**.
- $\,3\,\,$  Immettere un nome utente e una password. Il nome utente è  $_{\rm admlin}$  e la password predefinita è  $_{\rm access.}$
- *4* Fare clic su **OK**.
- *5* Fare clic su **Configurazione TCP/IP**.
- *6* È ora possibile modificare le impostazioni del server di stampa.

# **4 Stampa di rete da Windows®: stampa Peer-to-Peer di base TCP/IP**

# **Informazioni generali**

Se il sistema operativo è Windows® e si desidera stampare utilizzando il protocollo TCP/IP in un ambiente Peer-to-Peer, seguire le istruzioni contenute in questo capitolo. In questo capitolo viene spiegato come installare il software di rete e il driver della stampante necessari per stampare utilizzando la stampante di rete.

- È necessario configurare l'indirizzo IP sulla stampante prima di procedere con questo capitolo. Se è necessario configurare l'indirizzo IP, vedere il *[Capitolo 2](#page-31-0)* prima di procedere.
- Verificare che il computer host e il server di stampa si trovino sulla stessa sottorete o che il router sia configurato in modo da consentire il passaggio dei dati tra le due periferiche.
- La password predefinita per i server di stampa Brother è access.

# **Windows® 2000/XP**

Per impostazione predefinita, i sistemi Windows® 2000/XP forniscono il software di stampa necessario per abilitare la stampa. In questa sezione vengono descritte le configurazioni più comunemente utilizzate, la stampa sulla porta TCP/IP standard. Da Windows® 2000/XP è anche possibile stampare via Internet utilizzando il protocollo IPP. Per ulteriori informazioni, vedere *[Stampa Internet per Windows®](#page-51-0)* a pagina 6-1.

Se il driver della stampante è già stato installato, passare alla sezione *[Driver della stampante già installato](#page-38-0)* a [pagina 4-2.](#page-38-0)

# **Configurazione della porta TCP/IP standard**

### <span id="page-37-0"></span>**Driver della stampante non ancora installato**

- *1* Windows® XP: fare clic sul pulsante **Start** e scegliere **Stampanti e fax**. Windows® 2000: fare clic sul pulsante **Start** e scegliere **Impostazioni** e quindi **Stampanti**.
- *2* Windows® XP: fare clic su **Aggiungi stampante** per avviare l'**Installazione guidata stampante**. Windows® 2000: fare doppio clic sull'icona **Aggiungi stampante** per avviare l'**Installazione guidata stampante**.
- *3* Fare clic su **Avanti** quando viene visualizzata l'**Installazione guidata stampante**.
- *4* Selezionare **Stampante locale** e deselezionare l'opzione **Rileva e installa stampante Plug and Play automaticamente**.
- *5* Fare clic su **Avanti**.

**Nota**

- *6* A questo punto, è necessario selezionare la porta di stampa di rete corretta. Selezionare **Crea una nuova porta**, quindi **Porta TCP/IP standard** dalla finestra a discesa.
- *7* Fare clic su **Avanti**.
- *8* Viene visualizzata l'**Aggiunta guidata porta stampante standard TCP/IP**. Fare clic su **Avanti**.
- *9* Immettere l'indirizzo IP o il nome del server di stampa che si desidera configurare. Le informazioni relative al nome della porta vengono inserite automaticamente.
- *10* Fare clic su **Avanti**.
- *11* Windows® 2000/XP contatterà la stampante specificata. Se non si specifica il nome o l'indirizzo IP corretto, viene visualizzato un messaggio di errore.
- *12* Fare clic **Fine** per terminare la procedura guidata.
- *13* Dopo avere configurato la porta, è necessario specificare il driver della stampante che si desidera utilizzare. Selezionare il driver appropriato dall'elenco delle stampanti supportate. Se si utilizza un driver fornito su CD-ROM con la stampante, selezionare l'opzione **Disco driver** per andare al CD-ROM.
- 14 Ad esempio, selezionare la cartella "X:\Driver\PCL\WIN2K\_XP\lingua" (dove X è la lettera dell'unità). Fare clic su **Apri**, quindi su **OK**. Selezionare il modello di stampante e fare clic su **Avanti**.
- *15* Specificare un nome e fare clic su **Avanti**.
- *16* A questo punto, specificare se si desidera condividere la stampante, immettere il nome di condivisione e fare clic su **Avanti**.
- *17* Completare la procedura guidata e fare clic su **Fine** per terminarla.

#### <span id="page-38-0"></span>**Driver della stampante già installato**

Se il driver della stampante è già installato e si desidera configurarlo in modo da abilitarlo per la stampa di rete, attenersi alla procedura illustrata di seguito:

- *1* Selezionare il driver della stampante che si desidera configurare.
- *2* Selezionare **File** e scegliere **Proprietà**.
- *3* Fare clic sulla scheda **Porte** del driver e scegliere **Aggiungi porta**.
- *4* Selezionare la porta che si desidera utilizzare. In genere, si tratta della **Porta TCP/IP standard**. Fare clic sul pulsante **Nuova porta...**
- *5* Viene avviata l'**Aggiunta guidata porta stampante standard TCP/IP**. Eseguire i passaggi da 8 a 12 della sezione *[Driver della stampante non ancora installato](#page-37-0)* a pagina 4-1.

# **Windows NT® 4.0**

In Windows NT® 4.0, è possibile inviare un processo di stampa utilizzando il software di stampa Peer-to-Peer Brother fornito sul CD-ROM Brother in dotazione con la stampante.

## **Installazione del protocollo TCP/IP**

Se durante l'installazione del sistema Windows NT® 4.0 (workstation o server) il protocollo TCP/IP non è stato installato, attenersi alla procedura illustrata di seguito. Se il protocollo TCP/IP è già stato installato, passare alla sezione seguente *[Installazione del software Peer-to-Peer Brother](#page-39-0)* a pagina 4-3.

- *1* Fare clic sul pulsante **Start** e scegliere **Impostazioni** e quindi **Pannello di controllo**.
- *2* Eseguire l'applet **Rete** facendo doppio clic sull'icona **Rete**, quindi fare clic sulla scheda **Protocolli**.
- *3* Selezionare **Aggiungi** e fare doppio clic sul **Protocollo TCP/IP**.
- *4* Inserire il disco o i dischi richiesti o il CD-ROM per copiare i file richiesti.
- *5* Fare clic su **Chiudi**. Dopo la revisione dei binding di protocollo da parte del sistema Windows NT® 4.0, viene visualizzata la finestra di dialogo **Proprietà TCP/IP**.
- *6* Configurare l'indirizzo IP host, la subnet mask e l'indirizzo del gateway nella finestra di dialogo. Per conoscere questi indirizzi, rivolgersi all'amministratore di sistema.
- *7* Fare clic su **OK** per uscire (non sarà necessario riavviare il server o la workstation Windows NT®4.0).

### <span id="page-39-0"></span>**Installazione del software Peer-to-Peer Brother**

- *1* Avviare il programma del menu di installazione sul CD-ROM attenendosi alle istruzioni contenute nella Guida di installazione rapida.
- *2* Selezionare il modello e la lingua desiderata, quindi fare clic su **Installa altri driver o utilità**.
- *3* Selezionare il programma di installazione **Software di stampa in rete**.
- *4* Fare clic su **Avanti** in risposta al messaggio di benvenuto.
- *5* Leggere attentamente il contratto di licenza. Seguire le istruzioni visualizzate sullo schermo.
- *6* Selezionare il pulsante **Stampa Peer-to-Peer Brother (LPR)**.
- *7* Selezionare la directory desiderata per installare i file **Stampa Peer-to-Peer Brother (LPR)** e fare clic su **Avanti**. Il programma di installazione creerà automaticamente la directory se non esiste già sul disco.
- *8* Immettere il nome della porta che si desidera utilizzare e fare clic su **OK**. Il nome predefinito è BLP1. Il nome prescelto DEVE essere univoco e cominciare con BLP.

*9* A questo punto, è necessario immettere l'indirizzo IP e il nome effettivi del server di stampa. Se si è modificato il file hosts sul computer o si utilizza il sistema DNS (Domain Name System), è anche possibile immettere il nome DNS del server di stampa. Poiché il server di stampa supporta i nomi TCP/IP e NetBIOS, è anche possibile immettere il nome NetBIOS del server di stampa specificato nella pagina delle impostazioni della stampante. Il nome NetBIOS assegnato è dato dai primi 15 caratteri del nome del nodo e per impostazione predefinita è riportato come "BRN  $xxxxxx$ " per una rete cablata o "BRW  $xxxxxx$ " per una rete senza fili dove "xxxxxx" rappresenta le ultime sei cifre dell'indirizzo Ethernet.

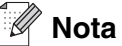

- Il nome del nodo e il nome NetBIOS sono riportati nella pagina delle impostazioni della stampante. Per informazioni sulla stampa della pagina delle impostazioni della stampante, vedere *[Stampa della](#page-68-0)  [pagina delle impostazioni della stampante](#page-68-0)* a pagina 8-11.
- Se si cerca la periferica utilizzando la funzione di ricerca descritta al passaggio 8, disabilitare il software firewall personale eventualmente in uso. Dopo avere verificato che è possibile stampare, riavviare il software firewall personale.

*10* Fare clic sul pulsante **Fine**. Al prompt, riavviare il computer.

### **Associazione alla stampante**

A questo punto, occorre creare una stampante sul sistema Windows® seguendo la procedura standard di installazione della stampante di Windows®.

- *1* A tal fine, fare clic sul pulsante **Start**, scegliere **Impostazioni**, quindi **Stampanti**.
- *2* Fare doppio clic sull'icona **Aggiungi stampante** per avviare l'**Installazione guidata stampante**.
- *3* Selezionare **Risorse del computer**, non Stampante di rete, e fare clic su **Avanti**.
- *4* Selezionare la porta LPR Brother, ossia il nome della porta assegnato al passaggio 7 della sezione "Installazione del software di stampa Peer-to-Peer Brother" in questo capitolo, quindi fare clic su **Avanti**.
- *5* Selezionare il modello di stampante desiderato. Se il modello corretto non compare nell'elenco, fare clic sull'opzione **Disco driver**, quindi inserire il CD-ROM fornito con la stampante.
- *6* Se il driver è già presente, selezionare **Mantieni il driver esistente** (in caso contrario, saltare questo passaggio), quindi fare clic su **Avanti**.
- *7* Se lo si desidera, cambiare il nome della stampante, quindi fare clic su **Avanti**.
- *8* Se lo si desidera, condividere la stampante in modo che altri utenti possano accedere ad essa e selezionare il sistema o i sistemi operativi eseguiti su questi computer. Fare clic su **Avanti**.
- *9* Al messaggio **Stampare la pagina di prova?** selezionare **Sì**. Fare clic su **Fine** per completare l'installazione. È ora possibile stampare sulla stampante come se si trattasse di una stampante locale.

## **Aggiunta di una seconda porta LPR Brother**

Per aggiungere una porta LPR Brother non occorre rieseguire il programma di installazione, ma è sufficiente fare clic sul pulsante **Start**, scegliere **Impostazioni** e infine aprire la finestra **Stampanti**. Fare clic sull'icona della stampante che si desidera configurare, selezionare **File** dalla barra dei menu e infine scegliere **Proprietà**. Fare clic sulla scheda **Porte**, quindi sul pulsante **Aggiungi porta**. Nella finestra di dialogo **Porte stampanti**, evidenziare **Porta LPR Brother**. Fare clic su **Nuova porta** e immettere il nome della porta. Il nome predefinito è BLP1. Se questo nome è già stato utilizzato, viene visualizzato un messaggio di errore se si tenta di riutilizzarlo. In tal caso, utilizzare BLP2 e così via. Dopo avere specificato il nome della porta, fare clic su **OK**. Viene visualizzata la finestra di dialogo **Impostazioni della porta**.

Immettere l'indirizzo IP della stampante su cui si desidera stampare e fare clic su **OK**. Fare clic su **Chiudi** nella finestra di dialogo **Porte stampanti**. La porta appena creata dovrebbe essere visibile nell'impostazione **Stampa su** del driver della stampante.

# **Windows® 95/98/Me**

In Windows® 95/98/Me, è possibile inviare un processo di stampa utilizzando il software di stampa Peer-to-Peer Brother fornito sul CD-ROM Brother in dotazione con la stampante.

### <span id="page-41-0"></span>**Installazione del software Peer-to-Peer Brother**

### **Nota**

Se il driver è già stato installato dal programma di installazione sul CD-ROM della stampante e si è selezionato "Stampante di rete Peer-to-Peer Brother" durante l'installazione, non è necessario installare nuovamente il software di stampa di rete Brother.

- *1* Avviare il programma del menu di installazione del CD-ROM attenendosi alle istruzioni contenute nella Guida di installazione rapida.
- *2* Selezionare il modello e la lingua desiderata, quindi fare clic su **Installa altri driver o utilità**.
- *3* Selezionare il programma di installazione **Software di stampa in rete**.
- *4* Fare clic su **Avanti** in risposta al messaggio di benvenuto.
- *5* Leggere attentamente il contratto di licenza. Seguire le istruzioni visualizzate sullo schermo.
- *6* Selezionare il pulsante **Stampa Peer-to-Peer Brother (LPR)**.
- *7* Selezionare la directory desiderata per installare i file **Stampa Peer-to-Peer Brother (LPR)** e fare clic su **Avanti**. Il programma di installazione creerà automaticamente la directory se non esiste già sul disco.
- *8* Immettere il **nome della porta** che si desidera utilizzare e fare clic su **OK**. Il nome predefinito è BLP1. Il nome prescelto DEVE essere univoco e cominciare con BLP.

*9* A questo punto, è necessario immettere l'indirizzo IP e il nome effettivi del server di stampa. Se si è modificato il file hosts sul computer o si utilizza il sistema DNS (Domain Name System), è anche possibile immettere il nome DNS del server di stampa. Poiché il server di stampa supporta i nomi TCP/IP e NetBIOS, è anche possibile immettere il nome NetBIOS del server di stampa specificato nella pagina delle impostazioni della stampante. Il nome NetBIOS assegnato è dato dai primi 15 caratteri del nome del nodo e per impostazione predefinita è riportato come "BRN  $xxxxxx$ " per una rete cablata o "BRW\_xxxxxx" per una rete senza fili dove "xxxxxx" rappresenta le ultime sei cifre dell'indirizzo Ethernet.

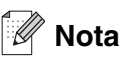

- Il nome del nodo e il nome NetBIOS sono riportati nella pagina delle impostazioni della stampante. Per informazioni sulla stampa della pagina delle impostazioni della stampante, vedere *[Stampa della](#page-68-0)  [pagina delle impostazioni della stampante](#page-68-0)* a pagina 8-11.
- Se si cerca la periferica utilizzando la funzione di ricerca descritta al passaggio 8, disabilitare il software firewall personale eventualmente in uso. Dopo avere verificato che è possibile stampare, riavviare il software firewall personale.

*10* Fare clic sul pulsante **Fine**. Al prompt, riavviare il computer.

### **Associazione alla stampante**

A questo punto, occorre creare una stampante sul sistema Windows® seguendo la procedura standard di installazione della stampante di Windows®.

- *1* A tal fine, fare clic sul pulsante **Start**, scegliere **Impostazioni**, quindi **Stampanti**.
- *2* Fare doppio clic su **Aggiungi stampante** per avviare l'installazione della stampante.
- *3* Quando viene visualizzata l'**Installazione guidata stampante**, fare clic su **Avanti**.
- *4* Quando viene richiesto di specificare la modalità di connessione della stampante al computer, selezionare **Stampante locale**, quindi fare clic su **Avanti**.
- *5* Selezionare il driver appropriato. Al termine, fare clic su **Avanti**.
- *6* Se si è selezionato un driver della stampante già in uso, si ha la possibilità di mantenere il driver esistente (opzione consigliata) o di sostituirlo. Selezionare l'opzione desiderata, quindi fare clic su **Avanti**.
- *7* Selezionare la porta LPR Brother (il nome della porta assegnato al passaggio 7 della sezione *[Installazione del software Peer-to-Peer Brother](#page-41-0)* a pagina 4-5) e fare clic su **Avanti**.
- *8* Immettere il nome desiderato per la stampante Brother, quindi fare clic su **Avanti**. Ad esempio, è possibile denominare la stampante "Stampante di rete Brother".
- *9* Viene chiesto se si desidera stampare una pagina di prova. Selezionare **Sì**, quindi **Fine**. L'installazione del software Stampa Peer-to-Peer (LPR) è completata.

### **Aggiunta di una seconda porta LPR Brother**

Per aggiungere una porta LPR Brother non occorre rieseguire il programma di installazione, ma è sufficiente fare clic sul pulsante **Start**, scegliere **Impostazioni** e infine aprire la finestra **Stampanti**. Fare clic sull'icona della stampante che si desidera configurare, selezionare **File** dalla barra dei menu e infine scegliere **Proprietà**. Fare clic sulla scheda **Dettagli**, quindi sul pulsante **Aggiungi porta**. Nella finestra di dialogo **Aggiungi porta**, selezionare il pulsante di scelta **Altro**, quindi evidenziare **Porta LPR Brother**. Fare clic su **OK** e immettere il nome della porta. Il nome predefinito è BLP1. Se questo nome è già stato utilizzato, viene visualizzato un messaggio di errore se si tenta di riutilizzarlo. In tal caso, utilizzare BLP2 e così via. Dopo avere specificato il nome della porta, fare clic su **OK**. Viene visualizzata la finestra di dialogo **Proprietà della porta**.

Immettere l'indirizzo IP della stampante su cui si desidera stampare e fare clic su **OK**. La porta appena creata dovrebbe essere visibile nell'impostazione **Invia stampa alle seguenti porte** del driver della stampante.

# **Altre fonti di informazione**

Fare riferimento al *[Capitolo 2](#page-31-0)* di questa Guida dell'utente per informazioni sulla configurazione dell'indirizzo IP della stampante.

# **5 Stampa di rete da Windows®: Stampa Peer-to-Peer NetBIOS**

# **Informazioni generali**

I server di stampa Brother supportano SMB (Server Message Block). Per questo motivo, le stampanti Brother sono visibili in Risorse di rete, proprio come avviene per i normali PC Windows®. Il principale vantaggio della stampa NetBIOS è dato dalla possibilità di stampare da applicazioni DOS precedenti eseguite su PC collegati alle reti Microsoft®.

# **Nota**

- È necessario configurare l'indirizzo IP sulla stampante prima di procedere con questo capitolo. Per ulteriori informazioni, Vedere il *[Capitolo 2](#page-31-0)*.
- La password predefinita per i server di stampa Brother è access.
- Il nome di dominio predefinito del server di stampa è WORKGROUP. Per modificarlo è possibile utilizzare un browser Web o l'applicazione BRAdmin.

# **Configurazione del server di stampa per Windows® 95/98/Me, Windows® 2000/XP e Windows NT® 4.0**

# **Configurazione del server di stampa**

Per utilizzare questa funzione, è necessario modificare il nome di dominio (domain) o del gruppo di lavoro (workgroup) in modo che corrisponda a quello della rete. Dopo questa operazione, il server di stampa verrà inserito automaticamente in Risorse di rete e sarà possibile inviare a esso i processi di stampa senza dover installare alcun software aggiuntivo. È tuttavia possibile che quando più utenti tentano di accedere alla funzione di stampa, sui sistemi Windows® 95/98/Me/2000/XP e Windows NT® 4.0 vengano visualizzati messaggi di errore di tipo "Stampante occupata". Per ovviare a questo inconveniente, Brother ha messo a punto il software "NetBIOS Port Monitor" che consente di continuare lo spooling dei processi di stampa anche se la stampante è occupata o inattiva o se la carta si è esaurita. Questo programma conserva i processi fino a quando la stampante non è nuovamente disponibile.

Quando si installa Windows® 95/98/Me, viene richiesto il gruppo di lavoro di appartenenza. Il nome del gruppo di lavoro predefinito per Windows® 95/98/Me è WORKGROUP, ma è possibile sostituirlo con il nome desiderato. Con Windows NT® 4.0, Microsoft introduce il concetto di dominio. Mentre un gruppo di lavoro offre una gestione della protezione distribuita, un dominio consente una gestione della protezione centralizzata. Dalla prospettiva del server di stampa, non è rilevante se la rete è data da un gruppo di lavoro o da un dominio, l'unica informazione che occorre fornire è il nome del gruppo di lavoro o del dominio. In base all'impostazione predefinita, il nome del gruppo di lavoro/dominio per un server di stampa Brother è WORKGROUP. Per modificarlo, è possibile configurare il server di stampa Brother affinché riconosca il nuovo nome. È possibile eseguire questa operazione in tre modi. Se non si conosce con certezza il nome del gruppo di lavoro o del dominio, eseguire l'applet Rete e visualizzare la scheda Identificazione.

### **Modifica del nome del dominio/gruppo di lavoro mediante l'utilità BRAdmin Professional**

- **Nota**
	- È necessario che sul computer e sul server di stampa sia stato programmato un indirizzo IP valido. La configurazione dell'indirizzo IP può essere eseguita mediante l'utilità BRAdmin Professional. [Vedere](#page-33-0)  *[Utilizzo dell'utilità BRAdmin Professional per configurare la stampante di rete \(solo per Windows®\)](#page-33-0)* a [pagina 2-3.](#page-33-0)
	- Utilizzare la versione dell'utilità BRAdmin Professional fornita sul CD-ROM in dotazione con il prodotto Brother. È anche possibile scaricare l'utilità Brother BRAdmin Professional più aggiornata dal sito Web <http://solutions.brother.com>. Questa utilità è disponibile solo per Windows®.
	- La password predefinita per i server di stampa Brother è access.
- *1* Avviare l'utilità BRAdmin Professional (da Windows® 95/98/Me, Windows NT® 4.0 e Windows® 2000/XP), facendo clic sul pulsante **Start** e scegliendo **Programmi** / **Brother Administrator Utilities** / **Brother BRAdmin Professional Utilities** / **BRAdmin Professional**.

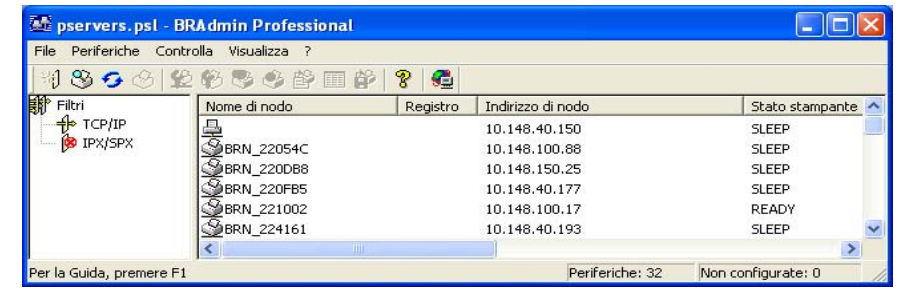

- *2* Selezionare **TCP/IP** nel riquadro sinistro della finestra principale di BRAdmin.
- *3* Selezionare il server di stampa che si desidera configurare nel riquadro destro della finestra principale di BRAdmin.
- *4* Selezionare **Configura server di stampa** dal menu **Controlla**.
- *5* Immettere una password. La password predefinita è access.

*6* Selezionare la scheda **NetBIOS**. Immettere un nome di gruppo di lavoro/dominio.

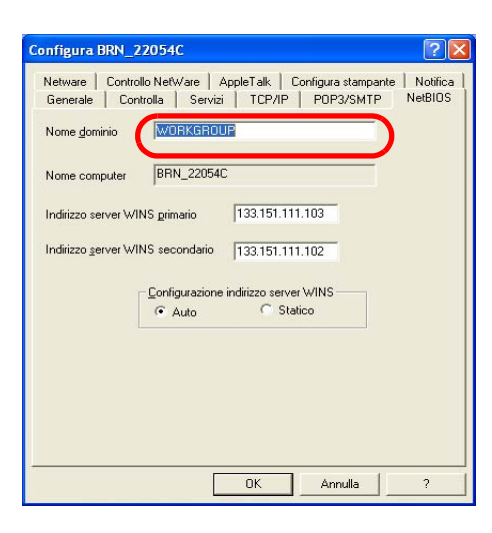

#### H **Nota**

Considerando la modalità di funzionamento delle reti Microsoft®, tenere presente che possono trascorrere alcuni minuti prima che il server di stampa sia visibile in Risorse di rete. È anche possibile che impieghi la stessa quantità di tempo per scomparire da Risorse di rete anche se la stampante è spenta. Si tratta di una caratteristica delle reti Microsoft<sup>®</sup> basate su domini o gruppi di lavoro.

#### **Modifica del nome del dominio/gruppo di lavoro mediante un browser Web**

È anche possibile utilizzare un browser Web standard per cambiare il nome NetBIOS. A tal fine, connettersi al server di stampa mediante il relativo indirizzo IP e selezionare l'opzione **Configura NetBIOS** dalla schermata **Configurazione rete**, quindi immettere il nome del workgroup/dominio nella casella di testo **Nome dominio**. Accertarsi che le modifiche vengano inoltrate facendo clic su **Inoltra**.

#### **Modifica del nome del dominio/gruppo di lavoro mediante TELNET**

Se non è possibile utilizzare l'utilità BRAdmin Professional, utilizzare TELNET.

Quando si è collegati al server di stampa, immettere la password predefinita access in risposta al prompt #. Al prompt Enter Username> digitare il nome utente. Al termine, viene visualizzato il prompt Local>.

Immettere il comando:

SET NETBIOS DOMAIN nome\_dominio EXIT

dove nome\_dominio è il nome del dominio o del workgroup a cui si appartiene. Se non si conosce con certezza il nome del dominio o del gruppo di lavoro, eseguire l'applet Rete di Windows® 95/98/Me e Windows NT® 4.0 e visualizzare la scheda Identificazione.

# **Installazione del programma NetBIOS Port Monitor Brother**

Brother NetBIOS Port Monitor richiede l'installazione del protocollo di trasporto TCP/IP sul computer Windows<sup>®</sup> 95/98/Me/2000/XP e Windows NT<sup>®</sup>4.0. Per installare questi protocolli, fare riferimento alla documentazione Windows®. Se si utilizza il protocollo TCP/IP, è necessario programmare l'indirizzo IP appropriato sia sul server di stampa Brother che sul PC client.

# **Nota**

Se il driver è già stato installato dal programma di installazione su CD-ROM della stampante e si è selezionato "Stampante di rete Peer-to-Peer Brother" durante l'installazione, non è necessario installare nuovamente il software di stampa in rete Brother.

- *1* Avviare il programma del menu di installazione sul CD-ROM attenendosi alle istruzioni contenute nella Guida di installazione rapida.
- *2* Selezionare il modello e la lingua desiderata, quindi fare clic su **Installa altri driver o utilità**.
- *3* Selezionare il programma di installazione **Software di stampa in rete**.
- *4* Fare clic su **Avanti** in risposta al messaggio di benvenuto.
- *5* Leggere attentamente il contratto di licenza. Seguire le istruzioni visualizzate sullo schermo.
- *6* Selezionare l'installazione **Stampa Peer-to-Peer Brother (NetBIOS)**.
- *7* Selezionare la directory in cui installare i file di Stampa di rete Brother e fare clic su **Avanti**.
- *8* Immettere il nome della porta che si desidera utilizzare che deve iniziare con "BNT", ad esempio BNT1, ed essere univoco. Fare clic su **OK**. Il nome deve essere univoco sullo stesso PC, ma può essere utilizzato su altri computer.
- *9* A questo punto, è necessario immettere il nome del server e il nome della porta per il server di stampa effettivo. Utilizzare il pulsante **Sfoglia** per cercare il server di stampa, selezionare il nome del dominio/gruppo di lavoro in modo che il server compaia nell'elenco. Se il server di stampa non compare automaticamente nell'elenco, è necessario verificare che la configurazione del nome del dominio sia stata eseguita correttamente, altrimenti immettere manualmente il nome, il quale deve essere conforme alle convenzioni UNC (Universal Name Convention). Ad esempio: \\Nome\_nodo\Nome\_servizio

dove Nome nodo è il nome NetBIOS del server di stampa Brother (il nome predefinito è in genere "BRN\_xxxxxx" per una rete cablata o "BRW\_xxxxxx" per una rete senza fili, dove "xxxxxx" rappresenta le ultime sei cifre dell'indirizzo Ethernet) e Nome\_servizio è il nome del servizio per NetBIOS del server di stampa. In base all'impostazione predefinita, il nome è BINARY\_P1. Ad esempio: \\BRN 310107\BINARY P1.

## **Nota**

È possibile rilevare il nome NetBIOS e il nome del nodo stampando la pagina delle impostazioni della stampante. Vedere *[Stampa della pagina delle impostazioni della stampante](#page-68-0)* a pagina 8-11.

**5**

*10* Fare clic su **OK**.

*11* Fare clic sul pulsante **Fine**. Prima di procedere è necessario riavviare il computer.

### **Associazione alla stampante**

A questo punto, occorre creare una stampante sui sistemi Windows® 95/98/Me, Windows NT® 4.0 e Windows<sup>®</sup> 2000/XP esequendo la procedura standard di installazione della stampante di Windows<sup>®</sup>.

### **Windows® 95/98/Me**

- *1* Windows® 2000: fare clic sul pulsante **Start** e scegliere **Impostazioni** e quindi **Stampanti**.
- *2* Fare doppio clic su **Aggiungi stampante** per avviare l'installazione della stampante.
- *3* Quando viene visualizzata l'**Installazione guidata stampante**, fare clic su **Avanti**.
- *4* Quando viene richiesto di specificare la modalità di connessione della stampante al computer, selezionare **Stampante locale**, quindi fare clic su **Avanti**.
- *5* Selezionare il driver appropriato. Al termine, fare clic su **Avanti**.
- *6* Se si è selezionato un driver della stampante già in uso, si ha la possibilità di mantenere il driver esistente (opzione consigliata) o di sostituirlo. Selezionare l'opzione desiderata, quindi fare clic su **Avanti**.
- *7* Selezionare la **Porta NetBIOS Brother**, il nome della porta assegnato al passaggio 7 della sezione "Installazione del programma Brother NetBIOS Port Monitor" e fare clic su **Avanti**.
- *8* Immettere il nome desiderato per la stampante Brother, quindi fare clic su **Avanti**. Ad esempio, è possibile denominare la stampante "Stampante di rete Brother".
- *9* Viene chiesto se si desidera stampare una pagina di prova. Selezionare **Sì**, quindi **Fine**.

A questo punto, è possibile avviare la stampa. Se necessario, è possibile condividere la stampante sul PC affinché tutti i processi di stampa vengano instradati attraverso il computer utilizzato.

### **Windows NT® 4.0 /Windows® 2000/XP**

- *1* Windows® XP: fare clic sul pulsante **Start** e scegliere **Stampanti e fax**. Windows® 2000: fare clic sul pulsante **Start**e scegliere **Impostazioni** e quindi **Stampanti**.
- *2* Windows**®** XP: selezionare **Aggiungi stampante** per avviare l'installazione della stampante. Windows**®** 2000 e Windows NT**®** 4.0: fare doppio clic su **Aggiungi stampante** per avviare l'installazione della stampante.
- *3* Quando viene visualizzata l'**Installazione guidata stampante**, fare clic su **Avanti**.
- *4* Selezionare **Stampante locale**(Windows**®** 2000), **Stampante locale collegata al computer** (Windows**®** XP) o **Risorse del computer** (Windows NT**®** 4.0) quando viene richiesto di specificare il tipo di connessione al computer, quindi fare clic su **Avanti**.
- *5* Selezionare la **Porta NetBIOS Brother**, il nome della porta assegnato al passaggio 7 della sezione "Installazione del programma Brother NetBIOS Port Monitor" e fare clic su **Avanti**.
- *6* Selezionare il driver appropriato. Al termine, fare clic su **Avanti**.
- *7* Se si è selezionato un driver della stampante già in uso, si ha la possibilità di mantenere il driver esistente (opzione consigliata) o di sostituirlo. Selezionare l'opzione desiderata, quindi fare clic su **Avanti**.
- *8* Immettere il nome desiderato per la stampante Brother, quindi fare clic su **Avanti**. Ad esempio, è possibile denominare la stampante "Stampante di rete Brother".
- *9* Selezionare **Non condiviso** o **Condiviso** e **Nome condivisione**, quindi fare clic su **Avanti**.

*10* Viene chiesto se si desidera stampare una pagina di prova. Selezionare **Sì**, quindi **Fine**.

A questo punto, è possibile avviare la stampa. Se necessario, è possibile condividere la stampante sul PC affinché tutti i processi di stampa vengano instradati attraverso il computer utilizzato.

## **Aggiunta di una seconda porta di stampa NetBIOS**

*1* Per aggiungere una porta NetBIOS non occorre rieseguire il programma di installazione, ma è sufficiente fare clic sul pulsante **Start**, selezionare **Impostazioni** e aprire la finestra **Stampanti**. Fare clic sull'icona della stampante che si desidera configurare, selezionare **File** dalla barra dei menu e infine scegliere **Proprietà**.

### **Windows® 95/98/Me**

*2* Fare clic sulla scheda **Dettagli**, quindi sul pulsante **Aggiungi porta**. Nella finestra di dialogo **Aggiungi porta**, selezionare il pulsante di scelta **Altro**, quindi evidenziare **Porta NetBIOS Brother**. Fare clic su **OK** e immettere il nome della porta. Il nome predefinito della porta è BNT1. Se questo nome è già stato utilizzato, viene visualizzato un messaggio di errore se si tenta di riutilizzarlo. In tal caso, utilizzare BNT2 e così via. Dopo avere specificato il nome della porta, fare clic su **OK**. Viene visualizzata la finestra di dialogo **Proprietà della porta**. Immettere il nome della porta e del server di stampa della stampante su cui si desidera stampare e fare clic su **OK**. La porta appena creata dovrebbe essere visibile nell'impostazione **Invia stampa alle seguenti porte** del driver della stampante.

### **Windows NT® 4.0 /Windows® 2000/XP**

*2* Fare clic sulla scheda **Porte**, quindi sul pulsante **Aggiungi porta**. Nella finestra di dialogo **Aggiungi porta**, evidenziare **Porta NetBIOS Brother**. Fare clic su **Nuova porta** e immettere il nome della porta. Il nome predefinito della porta è BNT1. Se questo nome è già stato utilizzato, viene visualizzato un messaggio di errore se si tenta di riutilizzarlo. In tal caso, utilizzare BNT2 e così via. Dopo avere specificato il nome della porta, fare clic su **OK**. Viene visualizzata la finestra di dialogo **Proprietà della porta**. Immettere il nome della porta e del server di stampa della stampante su cui si desidera stampare e fare clic su **OK**. La porta appena creata dovrebbe essere visibile nell'impostazione **Invia stampa alle seguenti porte** del driver della stampante.

# **Altre fonti di informazione**

- *1* Per ulteriori informazioni sulla stampa in rete, visitare il sito Web [http://solutions.brother.com/.](http://solutions.brother.com)
- *2* Fare riferimento al *[Capitolo 2](#page-31-0)* di questa Guida dell'utente per informazioni sulla configurazione dell'indirizzo IP della stampante.

# <span id="page-51-0"></span>**6 Stampa Internet per Windows®**

# **Informazioni generali**

Gli utenti di Windows® 2000/XP possono stampare mediante TCP/IP utilizzando il software di stampa di rete standard e il software del protocollo IPP integrato nell'installazione di Windows® 2000/XP.

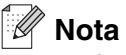

- È necessario configurare l'indirizzo IP sulla stampante prima di procedere con questo capitolo. Se è necessario configurare l'indirizzo IP, vedere il *[Capitolo 2](#page-31-0)* prima di procedere.
- Verificare che il computer host e il server di stampa si trovino sulla stessa sottorete o che il router sia configurato in modo da consentire il passaggio dei dati tra le due periferiche.
- La password predefinita per i server di stampa Brother è access.

# **Stampa IPP da Windows® 2000/XP**

Attenersi alle seguenti istruzioni per utilizzare le funzionalità di stampa IPP di Windows® 2000/XP.

- *1* Windows® XP: fare clic sul pulsante **Start** e scegliere **Stampanti e fax**. Windows® 2000: fare clic sul pulsante **Start** e scegliere **Impostazioni** e quindi **Stampanti**.
- *2* Windows® XP: fare clic su **Aggiungi stampante** per avviare l'**Installazione guidata stampante**. Windows® 2000: fare doppio clic sull'icona **Aggiungi stampante** per avviare l'**Installazione guidata stampante**.
- *3* Fare clic su **Avanti** quando viene visualizzata l'**Installazione guidata stampante**.
- *4* Selezionare **Stampante locale** o **di rete**. Windows® XP: selezionare **Stampante di rete o stampante collegata a un altro computer**. Windows® 2000: selezionare **Stampante di rete**.
- *5* Fare clic su **Avanti**.
- *6* Windows® XP: selezionare l'opzione **Connetti ad una stampante in Internet o della rete domestica o aziendale**, quindi immettere il seguente URL: http://indirizzo\_ip\_stampante:631/ipp (dove indirizzo\_ip\_stampante è l'indirizzo IP o il nome del server di stampa).

Windows® 2000: selezionare **Connetti ad una stampante in Internet o nella Intranet**, quindi nel relativo campo immettere l'URL http://indirizzo\_ip\_stampante:631/ipp (dove indirizzo\_ip\_stampante è l'indirizzo IP o il nome del server di stampa).

#### .<br>U **Nota**

Se si è modificato il file hosts sul computer o si utilizza il sistema DNS (Domain Name System), è anche possibile immettere il nome DNS del server di stampa. Poiché il server di stampa supporta i nomi TCP/IP e NetBIOS, è anche possibile immettere il nome NetBIOS del server di stampa specificato nella pagina delle impostazioni della stampante. Il nome NetBIOS assegnato è dato dai primi 15 caratteri del nome del nodo e per impostazione predefinita è riportato come "BRN\_xxxxxx" per una rete cablata o "BRW\_xxxxxx" per una rete senza fili dove "xxxxxx" rappresenta le ultime sei cifre dell'indirizzo Ethernet.

*7* Quando si sceglie **Avanti**, Windows® 2000/XP si connetterà all'URL specificato.

### **Se il driver della stampante è già stato installato:**

Se il driver della stampante appropriato è già installato sul PC, Windows<sup>®</sup> 2000/XP lo utilizza automaticamente. In questo caso, verrà richiesto di specificare se si desidera rendere predefinito il driver, quindi l'Installazione guidata stampante verrà completata. A questo punto, è possibile avviare la stampa.

#### **Se il driver della stampante NON è ancora stato installato:**

Uno dei vantaggi derivanti dall'impiego del protocollo di stampa IPP è che consente di determinare il nome del modello della stampante quando si comunica con esso. Dopo avere stabilito correttamente la comunicazione, il nome del modello della stampante viene automaticamente visualizzato. Ciò significa che non è necessario comunicare a Windows® 2000 il tipo di driver della stampante utilizzato.

- *8* Fare clic su **OK**. Viene visualizzata la schermata di selezione della stampante nell'**Installazione guidata stampante**.
- *9* Se la stampante non compare nell'elenco delle stampanti supportate, fare clic su **Disco driver**. Verrà richiesto di inserire il disco del driver.
- *10* Fare clic su **Sfoglia** e selezionare il CD-ROM o la condivisione di rete contenente il driver della stampante Brother appropriato.
- *11* Specificare il nome del modello della stampante.
- *12* Se il driver della stampante che si intende installare non dispone di un certificato digitale, viene visualizzato un messaggio di avvertenza. Fare clic su **Sì** per continuare l'installazione. L'**Installazione guidata stampante** verrà completata.
- *13* Fare clic su **Fine**. La stampante è ora configurata e pronta per stampare. Per verificare la connessione della stampante, stampare una pagina di prova.

### **Immissione di un altro URL**

È possibile immettere diverse voci nel campo URL.

http://indirizzo\_ip\_stampante:631/ipp

Si tratta dell'URL predefinito, pertanto è consigliabile utilizzarlo. L'opzione **Ulteriori informazioni** non visualizza dati relativi alla stampante.

http://indirizzo\_ip\_stampante:631/ipp/port1

Riguarda la compatibilità HP® Jetdirect®. L'opzione **Ulteriori informazioni** non visualizza dati relativi alla stampante.

http://indirizzo\_ip\_stampante:631/

Se si dimenticano i dettagli relativi all'URL, è sufficiente immettere questa stringa e la stampante riceverà ed elaborerà i dati. L'opzione **Ulteriori informazioni** non visualizza dati relativi alla stampante.

Se si utilizzano i nomi di servizi incorporati supportati dal server di stampa Brother, è anche possibile utilizzare quanto segue: l'opzione **Ulteriori informazioni**, tuttavia, non visualizza i dati della stampante.

http://indirizzo\_ip\_stampante:631/brn\_xxxxxx\_p1

http://indirizzo\_ip\_stampante:631/binary\_p1

http://indirizzo\_ip\_stampante:631/text\_p1

http://indirizzo\_ip\_stampante:631/pcl\_p1

dove indirizzo\_ip\_stampante è l'indirizzo IP del server di stampa.

# **Altre fonti di informazione**

Fare riferimento al *[Capitolo 2](#page-31-0)* di questa Guida dell'utente per informazioni sulla configurazione dell'indirizzo IP della stampante.

**6**

# **7 Stampa di rete da Macintosh®**

# **Informazioni generali**

In questo capitolo viene illustrato come stampare in rete da Macintosh® utilizzando le funzionalità di configurazione di rete semplice in Mac OS® X 10.2.4 o versioni successive. Per ulteriori informazioni su come configurare il driver laser Brother in una rete per Mac OS® 9.1 - 9.2, vedere la Guida di installazione rapida inclusa con la stampante.

Per informazioni aggiornate sulla stampa da un computer Macintosh<sup>®</sup>, visitare il sito Web Brother Solutions all'indirizzo:<http://solutions.brother.com>

# **Stampa da un computer Macintosh® mediante le funzionalità di configurazione di rete semplice di Mac OS® X**

In Mac  $OS^{\circledR}$  X 10.2, Apple<sup>®</sup> ha introdotto le funzionalità di configurazione di rete semplice.

Le funzionalità di configurazione di rete semplice di Mac OS® X consentono di creare una rete istantanea di computer e periferiche Smart Device stabilendo una connessione. Le periferiche Smart Device vengono configurate automaticamente per essere compatibili con la rete.

Non è necessario configurare manualmente un indirizzo IP o stringhe relative alla rete della stampante poiché la stampante si configurerà automaticamente.

È necessario utilizzare Mac OS® X 10.2.4 o versioni successive.

## **Come selezionare il driver della stampante (Mac OS® X 10.2.4 o versioni successive)**

- *1* Accendere la stampante.
- *2* Dal menu **Vai**, selezionare **Applicazioni**.
- *3* Aprire la cartella **Utility**.
- *4* Fare doppio clic sull'icona **Utility Stampanti Scrivania**. In Mac OS® X 10.2.x, fare clic sull'icona **Print Center**.
- *5* Fare clic su **Aggiungi**. (Per Mac  $OS^{\circledcirc}$  X 10.2.4 - 10.3) Andare al passaggio 6. (Per Mac OS® X 10.4) Andare al passaggio 7.

**7**

*6* (Per Mac OS® X 10.2.4 - 10.3) Effettuare la seguente selezione.

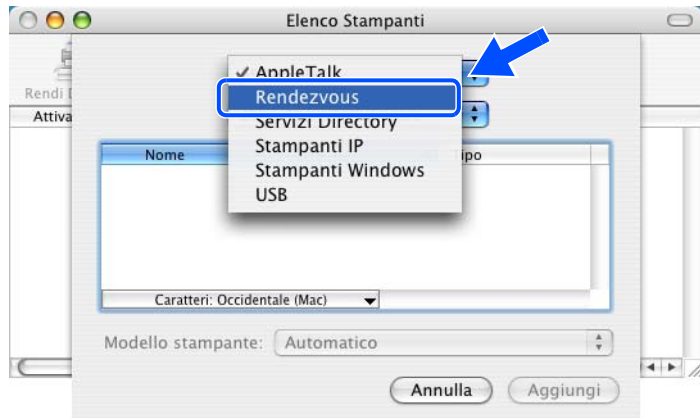

*7* Selezionare **Brother HL-XXXX series** (dove XXXX è il nome del modello) e fare clic su **Aggiungi**.

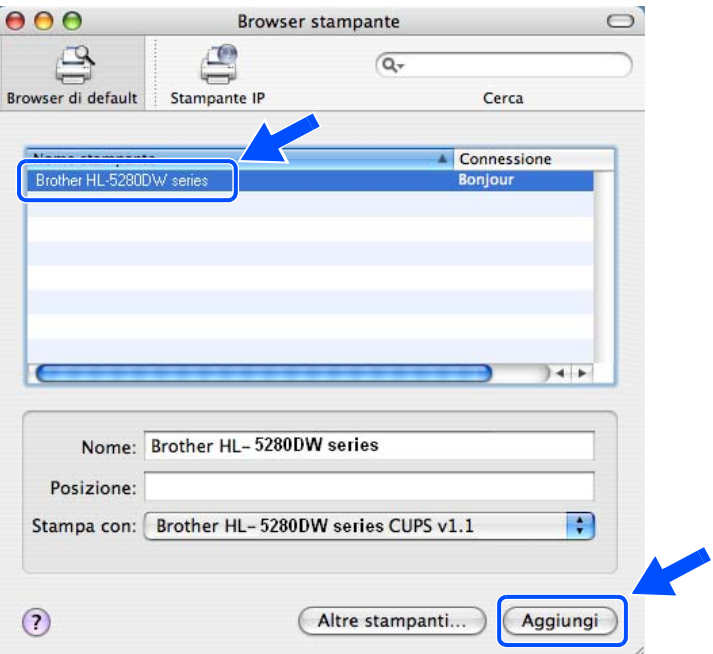

*8* Fare clic sulla stampante, quindi su **Rendi default** per impostare la stampante come predefinita. La stampante è pronta per stampare.

# <span id="page-56-0"></span>**Modifica delle impostazioni del server di stampa**

## **Modifica delle impostazioni del server di stampa mediante un browser Web**

Il modo più semplice per modificare i parametri della stampante o del server di stampa da un computer Macintosh® consiste nell'utilizzare un browser Web.

È sufficiente connettersi alla stampante utilizzando il formato: http://indirizzo\_ip dove indirizzo\_ip è l'indirizzo della stampante.

Vedere *[Utilizzo di HTTP \(browser Web\) per modificare le impostazioni del server di stampa](#page-36-0)* a pagina 2-6.

# **Utilizzo dell'utilità BRAdmin Light (per Mac OS® X 10.2.4 o versioni successive)**

L'utilità Brother BRAdmin Light è un'applicazione Java progettata per l'ambiente Mac OS X 10.2.4 o versioni successive. BRAdmin Light consente di modificare le impostazioni di rete nelle stampanti di rete Brother. Il software BRAdmin Light viene installato automaticamente all'installazione del driver. Se il driver della stampante è già stato installato, non occorre installarlo di nuovo.

**Nota**

- Utilizzare la versione dell'utilità BRAdmin Light fornita sul CD-ROM in dotazione con il prodotto Brother. È anche possibile scaricare l'utilità Brother BRAdmin Light più aggiornata dal sito Web <http://solutions.brother.com>. Questa utilità è disponibile solo per gli utenti di Macintosh®.
- Nome del nodo: il nome del nodo è visibile in BRAdmin Light. Il nome del nodo predefinito della scheda di rete nella stampante è "BRN xxxxxx" per una rete cablata o "BRW xxxxxx" per una rete senza fili ("xxxxxx" rappresenta le ultime sei cifre dell'indirizzo Ethernet).
- La password predefinita per i server di stampa Brother è access.
- *1* Avviare l'utilità BRAdmin Light (da Mac OS® X 10.2.4 o versioni successive), facendo doppio clic sull'icona **Macintosh HD** sulla scrivania e facendo clic su **Libreria** / **Stampanti** / **Brother** / **Utility**. Fare quindi doppio clic sul file **BRAdminLight.jar**.
- *2* Selezionare il server di stampa di cui si desidera modificare le impostazioni.
- *3* Selezionare **Configura server di stampa** dal menu **Controlla**.
- *4* Immettere una password. La password predefinita è access. È ora possibile modificare le impostazioni del server di stampa.

# **Utilizzo del pannello di controllo per modificare le impostazioni del server di stampa**

È possibile configurare e modificare le impostazioni del server di stampa utilizzando il menu RETE del pannello di controllo. Vedere *[Impostazione del pannello di controllo](#page-58-0)* a pagina 8-1.

# **Altre fonti di informazione**

- 1 Per ulteriori informazioni sulla stampa in rete, visitare il sito Web [http://solutions.brother.com/.](http://solutions.brother.com)
- *2* Fare riferimento al *[Capitolo 2](#page-31-0)* di questa Guida dell'utente per informazioni sulla configurazione dell'indirizzo IP della stampante.

**7**

<span id="page-58-0"></span>

# **8 Impostazione del pannello di controllo**

# **Informazioni generali**

Il pannello di controllo consente di eseguire le seguenti operazioni:

### **Modifica delle impostazioni del server di stampa**

Vedere *[Modifica delle impostazioni del server di stampa mediante il menu RETE del pannello di controllo](#page-58-1)* a [pagina 8-1.](#page-58-1)

#### **Stampa della pagina delle impostazioni della stampante**

Per informazioni sulla stampa della pagina delle impostazioni della stampante, vedere *[Stampa della pagina](#page-68-1)  [delle impostazioni della stampante](#page-68-1)* a pagina 8-11.

#### **Ripristino delle impostazioni di rete sui valori di fabbrica**

Per informazioni su come ripristinare i valori predefiniti in fabbrica, vedere *[Ripristino delle impostazioni di rete](#page-68-2)  [sui valori di fabbrica](#page-68-2)* a pagina 8-11.

#### **Disattivazione del protocollo APIPA**

Per informazioni su come disattivare il protocollo APIPA, vedere *[Disattivazione del protocollo APIPA](#page-69-0)* a pagina 8-12.

# <span id="page-58-1"></span>**Modifica delle impostazioni del server di stampa mediante il menu RETE del pannello di controllo**

Prima di utilizzare la stampante Brother in un ambiente di rete, è necessario configurare le impostazioni TCP/IP corrette. Per ulteriori informazioni, vedere *[Modifica delle impostazioni del server di stampa](#page-35-0)* a pagina 2-5.

In questa sezione viene illustrato come configurare le impostazioni di rete utilizzando il pannello di controllo posto sulla parte superiore della macchina.

Le selezioni del menu RETE del pannello di controllo consentono di impostare la stampante Brother per la configurazione della rete. Premere uno dei tasti di menu (**+**, **-**, **Set** o **Back**), quindi premere il tasto **+** o **-** per spostarsi avanti o indietro nei menu finché non viene visualizzato RETE. Premere il tasto **Set** per passare al livello di menu successivo. Premere il tasto **+** o **-** per passare alla selezione di menu che si desidera configurare.

Con la stampante viene fornita l'utilità BRAdmin Professional per Windows®, l'utilità BRAdmin Light per Mac OS<sup>®</sup> X 10.2.4 o versioni successive e il protocollo HTTP (gestione basata sul Web) per Windows<sup>®</sup> e Macintosh® che può anche essere utilizzato per configurare molti aspetti della rete. Vedere *[Modifica delle](#page-35-0)  [impostazioni del server di stampa](#page-35-0)* a pagina 2-5 per Windows® e *[Modifica delle impostazioni del server di](#page-56-0)  stampa* [a pagina 7-3](#page-56-0) per Macintosh®.

# **Menu RETE del pannello di controllo e impostazioni predefinite**

### <span id="page-59-0"></span>**(HL-5270DN)**

Vedere *[\(HL-5280DW\)](#page-60-0)* a pagina 8-3 per la tabella del menu RETE della stampante HL-5280DW.

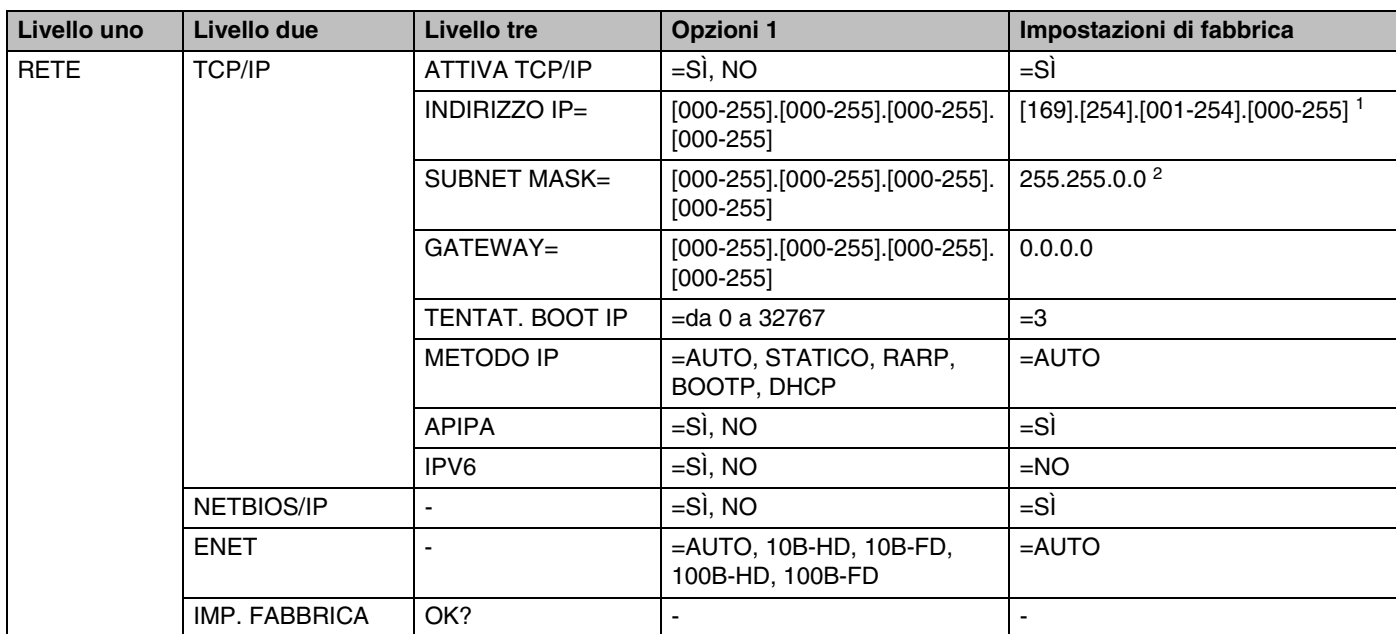

1. L'impostazione di fabbrica per Indirizzo IP può essere modificata dall'impostazione APIPA.

2. L'impostazione di fabbrica per Subnet mask può essere modificata dall'impostazione APIPA.

### <span id="page-60-0"></span>**(HL-5280DW)**

Vedere *[\(HL-5270DN\)](#page-59-0)* a pagina 8-2 per la tabella del menu RETE della stampante HL-5270DN.

# **Nota**

Per rendere effettive le impostazioni senza fili, è necessario scegliere APPLICA dal sottomenu SENZA FILI e quindi SÌ o SÌ E RAPPORTO. In caso contrario, le impostazioni di rete non verranno utilizzate a meno che non si spenga e si riaccenda la stampante. Se si seleziona SÌ E RAPPORTO, verrà stampato l'elenco delle impostazioni del server di stampa di rete.

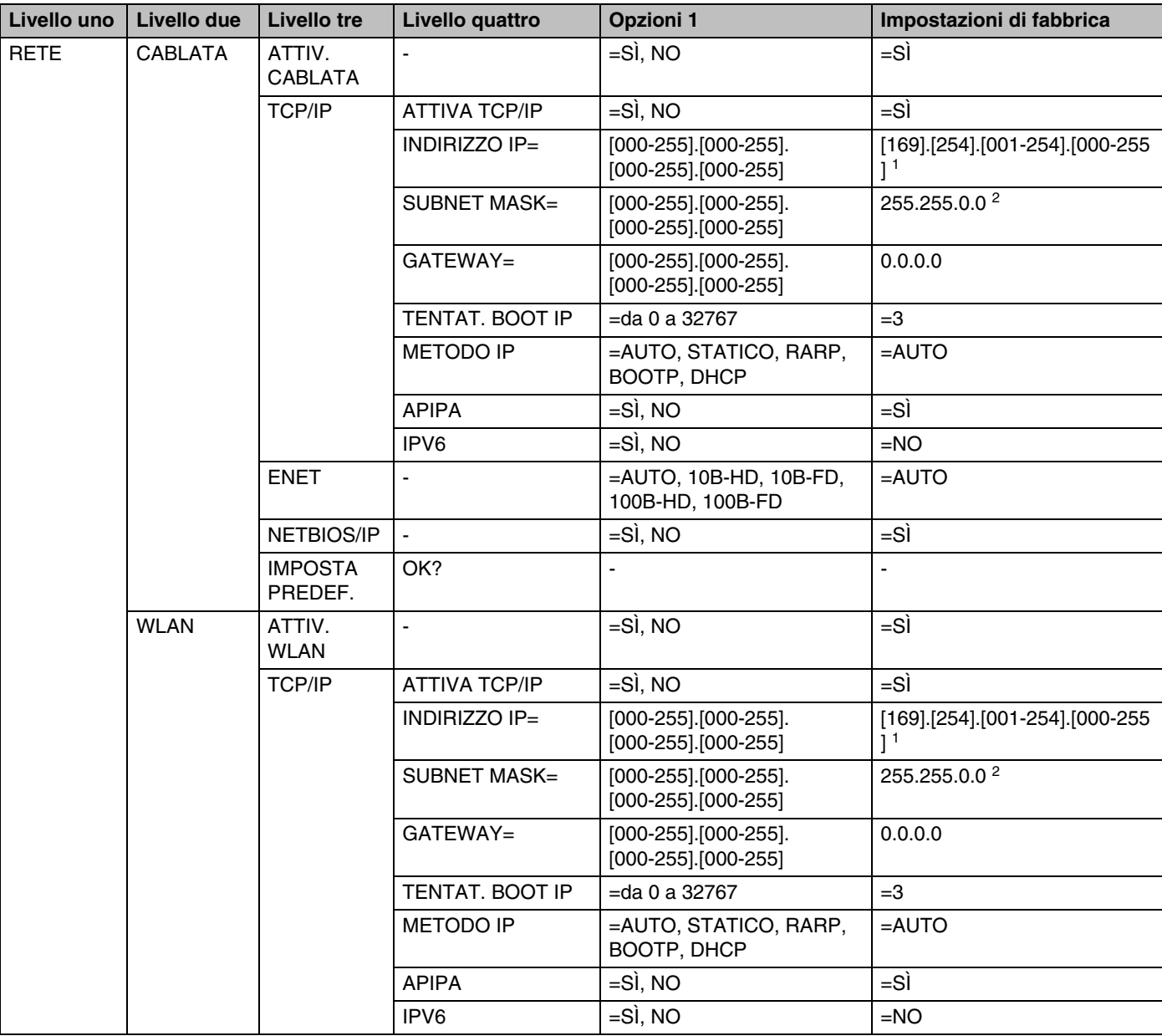

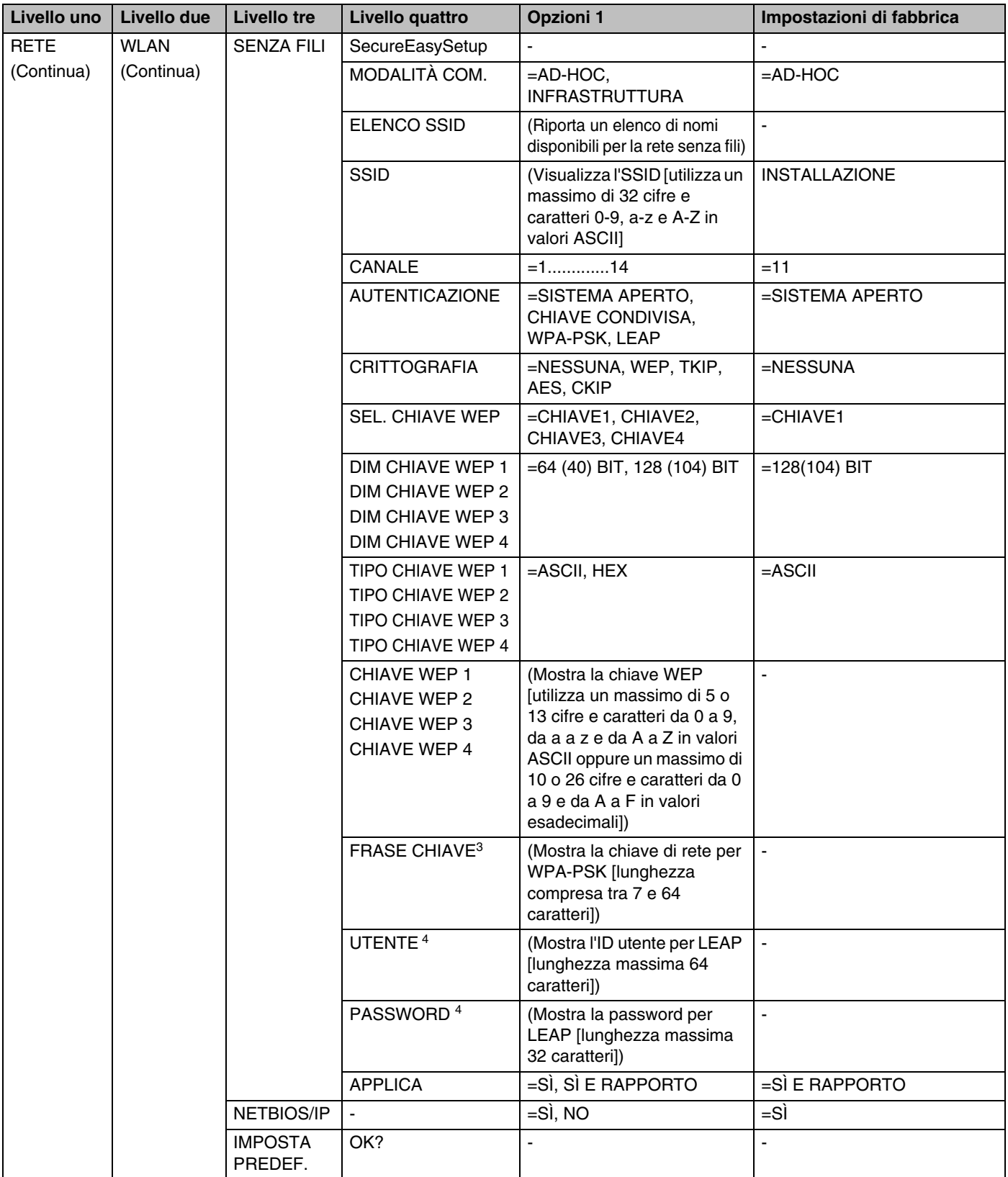

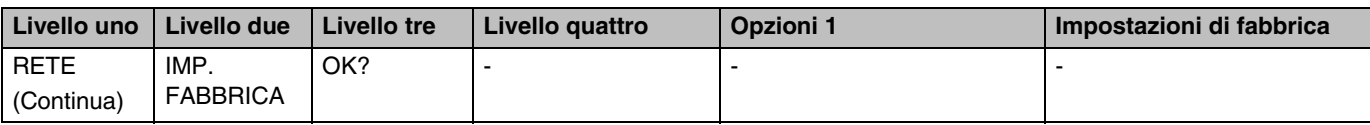

**8** 1. L'impostazione di fabbrica per Indirizzo IP può essere modificata dall'impostazione APIPA.

2. L'impostazione di fabbrica per Subnet mask può essere modificata dall'impostazione APIPA.

3. FRASE CHIAVE viene utilizzata per l'autenticazione WPA-PSK.

4. UTENTE e PASSWORD vengono utilizzati per l'autenticazione LEAP.

### <span id="page-62-0"></span>**Opzioni del menu CABLATA**

Vedere *[Opzioni del menu WLAN \(solo HL-5280DW\)](#page-65-0)* a pagina 8-8 per informazioni dettagliate sulle opzioni del menu WLAN.

### **ATTIV. CABLATA**

È possibile attivare e disattivare la connessione di rete cablata selezionando SÌ o NO.

#### <span id="page-62-1"></span>**TCP/IP**

Questo menu contiene otto opzioni: ATTIVA TCP/IP, INDIRIZZO IP=, SUBNET MASK=, GATEWAY=, TENTAT. BOOT IP, METODO IP, APIPA E IPV6.

■ ATTIVA TCP/IP

È possibile attivare e disattivare il protocollo TCP/IP.

 $\blacksquare$  INDIRIZZO IP=

In questo campo viene visualizzato l'indirizzo IP corrente della stampante. Se è stato selezionato STATICO come METODO IP, immettere l'indirizzo IP che si desidera assegnare alla stampante. Verificare con l'amministratore della rete quale indirizzo IP utilizzare. Se è stato selezionato un metodo diverso da STATICO, la stampante tenterà di determinare l'indirizzo IP mediante i protocolli DHCP o BOOTP. L'indirizzo IP predefinito della stampante sarà probabilmente incompatibile con lo schema di numerazione dell'indirizzo IP della rete. È consigliabile contattare l'amministratore della rete per ottenere l'indirizzo IP della rete a cui viene connessa l'unità.

■ SUBNET MASK=

In questo campo viene visualizzata la subnet mask corrente utilizzata dalla stampante. Se non si utilizza DHCP o BOOTP, per ottenere la subnet mask immettere quella desiderata. Chiedere all'amministratore della rete quale subnet mask utilizzare.

#### ■ GATEWAY=

In questo campo viene visualizzato l'indirizzo del gateway o del router corrente utilizzato dalla stampante. Se non si utilizza DHCP o BOOTP per ottenere l'indirizzo del gateway o del router, immettere quello che si desidera assegnare. Se non si dispone di gateway o router, lasciare vuoto questo campo. In caso di dubbio, rivolgersi all'amministratore della rete.

■ TENTAT. BOOT IP

In questo campo viene visualizzato il numero di tentativi compiuti dalla stampante per effettuare la scansione della rete e ottenere l'indirizzo IP tramite il METODO IP impostato (vedere *METODO IP* a pagina 8-6). L'impostazione predefinita è 3.

### ■ METODO IP

In questo campo vengono visualizzati i metodi per ottenere l'indirizzo IP mediante i protocolli TCP/IP.

• AUTO

In questa modalità, la stampante esamina la rete per individuare un server DHCP; se ne trova uno, e se il server DHCP è configurato per allocare un indirizzo IP alla stampante, verrà utilizzato l'indirizzo IP fornito dal server DHCP. Se non è disponibile alcun server DHCP, la stampante cercherà un server BOOTP. Se un server BOOTP è disponibile ed è configurato correttamente, la stampante otterrà l'indirizzo IP dal server BOOTP. Se non è disponibile alcun server BOOTP, la stampante cercherà un server RARP. Se non è disponibile neppure un server RARP, l'indirizzo IP verrà cercato mediante APIPA; vedere *[Utilizzo di APIPA per configurare l'indirizzo IP](#page-103-0)* a pagina A-3. Quando viene accesa per la prima volta, la stampante impiega alcuni minuti per cercare un server sulla rete.

• STATICO

In questa modalità, l'indirizzo IP della stampante deve essere assegnato in modo manuale. Una volta immesso, l'indirizzo IP rimane fisso sull'indirizzo assegnato.

• RARP

È possibile configurare l'indirizzo IP del server di stampa Brother mediante Reverse ARP (RARP) sul computer host. Per eseguire questa operazione, modificare il file /etc/ethers (se questo file non esiste, è possibile crearlo) immettendo una voce simile alla seguente:

00:80:77:31:01:07 BRN\_310107

dove la prima voce è l'indirizzo Ethernet del server di stampa e la seconda voce è il nome del server di stampa. Il nome deve corrispondere a quello inserito nel file /etc/hosts.

Avviare il daemon rarp, se non ancora in esecuzione. A seconda del sistema, il comando può essere rarpd, rarpd -a, in.rarpd -a o altro; digitare man rarpd o fare riferimento alla documentazione del sistema per ottenere ulteriori informazioni. Per verificare che il daemon rarp sia eseguito su un sistema Berkeley basato su UNIX®, digitare il comando seguente:

ps -ax | grep -v grep | grep rarpd

Per i sistemi basati su UNIX® AT&T, digitare:

ps -ef | grep -v grep | grep rarpd

Il server di stampa Brother riceverà l'indirizzo IP dal daemon rarp all'accensione.

• BOOTP

BOOTP è un'alternativa a rarp che presenta il vantaggio di consentire la configurazione della subnet mask e del gateway. Per utilizzare BOOTP per la configurazione dell'indirizzo IP, accertarsi che BOOTP sia installato e venga eseguito sul computer host. Dovrebbe essere visualizzato nel file /etc/services sull'host come servizio effettivo; digitare man bootpd o fare riferimento alla documentazione del sistema per ulteriori informazioni. BOOTP viene di solito avviato tramite il file /etc/inetd.conf; occorre attivarlo rimuovendo il simbolo "#" davanti alla voce bootp di quel file. Ad esempio, una tipica voce bootp del file /etc/inetd.conf è:

#bootp dgram udp wait /usr/etc/bootpd bootpd -i

### **Nota**

A seconda del sistema, questa voce può assumere il nome "bootps" invece di "bootp".

Per attivare BOOTP, utilizzare un editor per eliminare il simbolo "#". Se non è visibile "#", BOOTP è già attivo. Modificare quindi il file di configurazione BOOTP (di solito /etc/bootptab) e immettere il nome, il tipo di rete (1 per Ethernet), gli indirizzi Ethernet e IP, la subnet mask e il gateway del server di stampa. Il formato esatto per questa operazione non è standard; sarà quindi necessario fare riferimento alla documentazione del sistema per determinare come immettere queste informazioni. Il file bootptab di molti sistemi UNIX® contiene anche esempi di modelli che è possibile utilizzare come riferimento. Alcuni esempi delle voci tipiche contenute in /etc/bootptab comprendono:

BRN\_310107 1 00:80:77:31:01:07 192.189.207.3

#### e:

BRN\_310107:ht=ethernet:ha=008077310107:\ ip=192.189.207.3:

Alcune implementazioni del software host BOOTP non rispondono alle richieste BOOTP se nel file di configurazione non è incluso un nome di file di download; in questo caso, creare semplicemente un file vuoto sull'host e specificarne il nome e il percorso nel file di configurazione.

Come nel caso di rarp, il server di stampa caricherà l'indirizzo IP dal server BOOTP quando la stampante è accesa.

• DHCP

Il protocollo DHCP (Dynamic Host Configuration Protocol) è uno dei diversi meccanismi automatici per l'allocazione degli indirizzi IP. Se sulla rete (in genere una rete UNIX<sup>®</sup> o Windows<sup>®</sup> 2000/XP) è presente un server DHCP, il server di stampa ottiene automaticamente l'indirizzo IP da questo server e registra il proprio nome con i servizi dei nomi dinamici compatibili RFC 1001 e 1002.

# **Nota**

Se non si desidera configurare il server di stampa mediante DHCP, BOOTP o RARP, è necessario impostare il **METODO IP** su **STATICO** per evitare che il server di stampa tenti di ricevere un indirizzo IP da questi sistemi.

### ■ APIPA

Se questa opzione è impostata su  $S\tilde{T}$ , quando il server di stampa non può ottenere un indirizzo IP tramite il METODO IP impostato (vedere *METODO IP* a pagina 8-6), verrà automaticamente assegnato un indirizzo IP locale di collegamento compreso nell'intervallo 169.254.1.0 - 169.254.254.255. Se questa opzione è impostata su NO, l'indirizzo IP non viene modificato quando il server di stampa non è in grado di ottenere l'indirizzo IP tramite il METODO IP.

Per impostazione predefinita, il protocollo APIPA è attivato. Per disattivare il protocollo APIPA, [vedere](#page-69-0)  *[Disattivazione del protocollo APIPA](#page-69-0)* a pagina 8-12.

**8**

#### ■ IPV6

Questa stampante è compatibile con IPv6, il protocollo Internet della prossima generazione. Per utilizzare il protocollo IPv6, visitare il sito Web all'indirizzo <http://solutions.brother.com> per ottenere ulteriori informazioni.

### **NETBIOS/IP**

È possibile attivare e disattivare NetBIOS per ottenere l'indirizzo IP.

#### **ENET**

Modalità di collegamento Ethernet. AUTO consente al server di stampa di funzionare in modalità 100BASE-TX Full o Half Duplex o in modalità 10BASE-T Full o Half Duplex mediante negoziazione automatica.

100BASE-TX Full Duplex (100B-FD) o Half Duplex (100B-HD) e 10BASE-T Full Duplex (10B-FD) o Half Duplex (10B-HD) stabiliscono la modalità di collegamento del server di stampa. Questa modifica è valida solo dopo aver reimpostato il server di stampa. L'impostazione predefinita è AUTO.

### **Nota**

Se questo valore non viene impostato correttamente, non sarà possibile comunicare con il server di stampa.

### **IMPOSTA PREDEF.**

È possibile ripristinare le impostazioni del menu CABLATA.

### <span id="page-65-0"></span>**Opzioni del menu WLAN (solo HL-5280DW)**

Vedere *[Opzioni del menu CABLATA](#page-62-0)* a pagina 8-5 per informazioni dettagliate sulle opzioni del menu CABLATA.

### **ATTIV. WLAN**

È possibile attivare e disattivare la connessione di rete senza fili selezionando  $\texttt{S}\bar{\texttt{I}}$  o  $\texttt{NO}$ .

### **TCP/IP**

Per ulteriori informazioni, Vedere *TCP/IP* [a pagina 8-5](#page-62-1).

**8 - 8**

### **SENZA FILI**

Per ulteriori informazioni, Vedere *[Utilizzo del menu RETE del pannello di controllo per configurare la](#page-23-0)  [stampante di rete senza fili \(in modalità infrastruttura\)](#page-23-0)* a pagina 3-6.

■ SecureEasySetup

 $\dot{\mathsf{E}}$  possibile configurare le impostazioni della rete senza fili utilizzando SecureEasySetup<sup>TM</sup>. Vedere *[Utilizzo di SecureEasySetupTM per configurare la stampante in una rete senza fili](#page-21-0)* a pagina 3-4.

■ MODALITÀ COM.

In questo campo viene visualizzata la modalità di comunicazione corrente, ovvero AD-HOC o INFRASTRUTTURA.

■ ELENCO SSID

In questo campo viene visualizzato un elenco di nomi disponibili per le reti senza fili (SSID) nel raggio di copertura. È possibile selezionare il SSID dall'elenco. Vedere *SSID* [a pagina 3-1](#page-18-0).

■ SSID

È possibile immettere il nome SSID per la rete senza fili a cui si desidera stabilire la connessione (utilizza un massimo di 32 cifre e caratteri da 0 9, da a a z e da a A a Z in valori ASCII). Vedere *SSID* [a pagina 3-1](#page-18-0).

#### ■ CANALE

In questo campo viene visualizzato il canale attualmente in uso in modalità Ad-hoc. [Vedere](#page-19-0) *Canali* a [pagina 3-2.](#page-19-0)

■ AUTENTICAZIONE

È possibile selezionare una modalità di autenticazione: SISTEMA APERTO, CHIAVE CONDIVISA, WPA-PSK o LEAP. È possibile selezionare CHIAVE CONDIVISA, WPA-PSK o LEAP se l'opzione INFRASTRUTTURA è impostata su MODALITÀ COM. Vedere *[Metodi di autenticazione](#page-19-1)* a pagina 3-2.

■ CRITTOGRAFIA

È possibile selezionare un tipo di crittografia; NESSUNA, WEP, TKIP, AES o CKIP. Vedere *[Metodi di](#page-20-0)  crittografia* [a pagina 3-3](#page-20-0).

■ SEL. CHIAVE WEP

È possibile selezionare una chiave WEP: CHIAVE1, CHIAVE2, CHIAVE3 o CHIAVE4. Vedere *[Chiave di](#page-20-1)  rete* [a pagina 3-3.](#page-20-1)

 $\blacksquare$  DIM CHIAVE WEP 1 (2, 3 o 4)

È possibile selezionare una dimensione per la chiave WEP 1 (2, 3 o 4);  $64(40)$ BIT o  $128(104)$ BIT. Vedere *[Chiave di rete](#page-20-1)* a pagina 3-3.

 $\blacksquare$  TIPO CHIAVE WEP 1 (2, 3 o 4)

È possibile selezionare un formato per la chiave WEP 1 (2, 3 o 4); ASCII o HEX (esadecimale). [Vedere](#page-20-1)  *[Chiave di rete](#page-20-1)* a pagina 3-3.

 $\blacksquare$  CHIAVE WEP 1 (2, 3 o 4)

È possibile immettere una nuova chiave WEP per ogni numero della chiave WEP 1, 2, 3 o 4. [Vedere](#page-20-1)  *[Chiave di rete](#page-20-1)* a pagina 3-3.

■ FRASE CHIAVE

Se è stata selezionata la modalità di autenticazione WPA-PSK, è necessario immettere una chiave di rete di una lunghezza compresa tra 7 e 64 caratteri.

■ UTENTE

Se è stata selezionata la modalità di autenticazione LEAP, è necessario immettere un ID utente di una lunghezza massima di 64 caratteri.

### ■ PASSWORD

Se è stata selezionata la modalità di autenticazione LEAP, è necessario immettere una password di una lunghezza massima di 32 caratteri.

■ APPLICA

Per rendere effettive le impostazioni senza fili, è necessario scegliere APPLICA dal sottomenu SENZA FILI e quindi SÌ o SÌ E RAPPORTO. In caso contrario, le impostazioni di rete non verranno utilizzate a meno che non si spenga e si riaccenda la stampante.

### **NETBIOS/IP**

È possibile attivare e disattivare NetBIOS per ottenere l'indirizzo IP.

### **IMPOSTA PREDEF.**

È possibile ripristinare le impostazioni del menu WLAN.

**8**

# <span id="page-68-1"></span><span id="page-68-0"></span>**Stampa della pagina delle impostazioni della stampante**

**Nota**

Nome del nodo: il nome del nodo è riportato nella pagina delle impostazioni della stampante. Il nome del nodo predefinito della scheda di rete nella stampante è "BRN\_xxxxxx" per una rete cablata e "BRW\_xxxxxx" per una rete senza fili (" $xxxxxx$ " rappresenta le ultime sei cifre dell'indirizzo Ethernet).

La pagina delle impostazioni della stampante elenca tutte le impostazioni correnti della stampante, incluse quelle del server di stampa di rete. È possibile stampare la pagina delle impostazioni della stampante utilizzando il pannello di controllo della stampante.

## **Come stampare la pagina delle impostazioni della stampante**

- *1* Accertarsi che il coperchio anteriore sia chiuso e che il cavo di alimentazione sia collegato.
- *2* Accendere la stampante e attendere che si trovi nello stato pronta.
- *3* Premere uno dei tasti di menu (**+**, **-**, **Set** o **Back**) per mettere fuori linea la stampante.
- *4* Premere **+** o **-** finché INFORMAZIONI non viene visualizzato sul display LCD.
- *5* Premere **Set** e di nuovo **Set** per stampare la pagina delle impostazioni della stampante.

# <span id="page-68-3"></span><span id="page-68-2"></span>**Ripristino delle impostazioni di rete sui valori di fabbrica**

Se si desidera ripristinare le impostazioni di fabbrica per il server di stampa, ossia tutte le informazioni inclusi password e indirizzo IP, procedere come segue:

- *1* Premere il tasto **+** o **-** per scegliere RETE. Premere **Set**.
- *2* Premere il tasto **+** o **-** per scegliere IMP. FABBRICA. Premere **Set**.
- *3* Premere di nuovo **Set**.

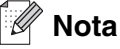

È possibile ripristinare le impostazioni predefinite in fabbrica del server di stampa mediante l'utilità BRAdmin Professional per Windows®, l'utilità BRAdmin Light per Macintosh® o un browser Web. Per ulteriori informazioni, vedere *[Modifica delle impostazioni del server di stampa](#page-35-0)* a pagina 2-5 per Windows® e *[Modifica](#page-56-0)  [delle impostazioni del server di stampa](#page-56-0)* a pagina 7-3 per Macintosh®.

# <span id="page-69-0"></span> **Disattivazione del protocollo APIPA**

Se il protocollo APIPA è attivato, quando il server di stampa non ottiene un indirizzo IP tramite il **METODO IP** impostato, viene automaticamente assegnato un indirizzo IP locale di collegamento compreso nell'intervallo 169.254.1.0 - 169.254.254.255.

Per impostazione predefinita, il protocollo APIPA è attivato. È possibile disattivare il protocollo APIPA mediante l'utilità BRAdmin Professional e un browser Web. Per ulteriori informazioni, vedere *[Modifica delle](#page-35-0)  [impostazioni del server di stampa](#page-35-0)* a pagina 2-5.

È possibile disattivare il protocollo APIPA mediante il pannello di controllo posto sulla parte superiore della stampante. Attenersi alle seguenti istruzioni:

- *1* Accertarsi che il coperchio anteriore sia chiuso e che il cavo di alimentazione sia collegato.
- *2* Accendere la stampante e attendere che si trovi nello stato pronta.
- *3* Premere uno dei tasti di menu (**+**, **-**, **Set** o **Back**) per mettere fuori linea la stampante.
- *4* Premere **+** o **-** finché RETE non viene visualizzato sul display LCD.
- *5* Premere **Set** per passare al livello di menu successivo, quindi premere **+** o **-** finché non viene visualizzato APIPA.
- *6* Premere **Set** per passare al livello di menu successivo, quindi premere **+** o **-** per selezionare **SPENTO**. Il protocollo APIPA viene disattivato.

### **Nota**

Per ulteriori informazioni su APIPA, vedere il *[Capitolo 1](#page-9-0)* o *[Capitolo 2](#page-31-0)* oppure visitare il sito Web all'indirizzo <http://solutions.brother.com>.

# **9 Risoluzione dei problemi**

# **Informazioni generali**

Questo capitolo illustra come risolvere problemi di rete tipici che si possono verificare durante l'utilizzo della stampante di rete Brother. Se dopo avere letto il capitolo non è ancora possibile risolvere il problema, visitare il Brother Solutions Center all'indirizzo: <http://solutions.brother.com>.

Questo capitolo è suddiviso nelle sezioni seguenti:

- Problemi generali
- Problemi relativi all'installazione del software di stampa di rete
- Problemi di stampa
- Risoluzione dei problemi relativi ai protocolli
- Risoluzione dei problemi specifici delle reti senza fili

# **Problemi generali**

#### **Il CD-ROM inserito non si avvia automaticamente**

Se il computer non supporta l'esecuzione automatica, il menu non verrà avviato automaticamente all'inserimento del CD-ROM. In questo caso, eseguire **Start.exe** nella directory principale del CD-ROM.

#### **Come ripristinare le impostazioni predefinite in fabbrica del server di stampa Brother**

È possibile ripristinare le impostazioni predefinite in fabbrica del server di stampa, ossia tutte le informazioni inclusi la password e l'indirizzo IP. Vedere *[Ripristino delle impostazioni di rete sui valori di fabbrica](#page-68-3)* a pagina [8-11.](#page-68-3)

### **Impossibile trovare la stampante o il server di stampa dal computer. Impossibile effettuare una connessione necessaria alla stampante o al server di stampa. La stampante o il server di stampa non è visualizzato nella finestra di BRAdmin Professional (BRAdmin Light).**

#### **Windows®**

Il firewall presente sul PC potrebbe rifiutare la connessione di rete necessaria. In questo caso sarà necessario disattivare il firewall sul computer e reinstallare i driver.

Per gli utenti Windows® XP SP2:

- *1* Fare clic sul pulsante **Start**, su **Impostazioni**, quindi su **Pannello di controllo**.
- *2* Fare doppio clic su **Windows Firewall**.
- *3* Fare clic sulla scheda **Generale**. Verificare che l'opzione **Disattivato (impostazione sconsigliata)** sia selezionata.
- *4* Fare clic su **OK**.

Per gli utenti di Windows® XP SP1:

*1* Individuare il tasto "Windows" sulla tastiera, ovvero il tasto riportante il logo Windows.

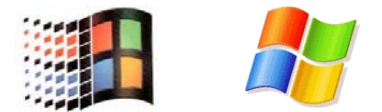

- *2* Premere il tasto "Windows" più il tasto "E" per aprire **Risorse del computer**.
- *3* Sulla sinistra, fare clic con il pulsante destro del mouse su **Risorse di rete**, fare clic su **Proprietà**, quindi fare clic con il pulsante destro del mouse su **Connessione alla rete locale** e fare clic su **Proprietà**.
- *4* Fare clic sulla scheda **Avanzate**. In **Firewall connessione Internet**, verificare che la casella accanto a **Proteggi il computer...** non sia selezionata. Se la casella è selezionata, fare clic su di essa per deselezionarla. Fare clic su **OK**.
- *5* Dopo aver disattivato il firewall, provare a installare il pacchetto software Brother. Per istruzioni su come eseguire l'installazione dal CD-ROM, utilizzare la Guida di installazione rapida fornita con la stampante.
- *6* Se l'installazione viene eseguita correttamente, il firewall sul computer rifiuterà la connessione di rete necessaria. In questo caso sarà necessario disattivare il firewall sul computer ogni volta che si installano i driver di rete.

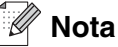

Dopo aver installato il pacchetto software Brother, attivare nuovamente il firewall. Per istruzioni su come riattivare il software Firewall, fare riferimento alla Guida dell'utente oppure contattare il produttore.

#### **Macintosh®**

Selezionare di nuovo la stampante nell'applicazione DeviceSelector nel percorso Macintosh HD/Library/Printers/Brother/Utilities.
# **Problemi relativi all'installazione del software di stampa di rete**

**Il server di stampa Brother non viene rilevato durante l'installazione del software di stampa di rete o dal driver della stampante Brother in Windows®.**

#### **Il server di stampa Brother non viene rilevato mediante le funzionalità di configurazione di rete semplice di Mac OS® X.**

(Per una rete con una connessione cablata Ethernet)

 Prima di installare il software di stampa in rete o il driver della stampante, accertarsi di aver completato l'impostazione dell'indirizzo IP del server di stampa Brother in base alle istruzioni fornite nel *[Capitolo 2](#page-31-0)* della Guida dell'utente.

#### (Per una rete senza fili)

Prima di installare il software di stampa in rete o il driver della stampante, accertarsi di aver completato l'impostazione dell'indirizzo IP e della rete senza fili del server di stampa Brother in base alle istruzioni fornite nel *[Capitolo 3](#page-18-0)* della Guida dell'utente.

Controllare quanto segue:

- *1* Accertarsi che la stampante sia accesa, in linea e pronta per stampare.
- 2 Verificare se i LED sono attivi. I server di stampa Brother presentano due LED sul pannello posteriore della stampante. Il LED superiore verde indica attività e collegamento (ricezione e trasmissione). Il LED inferiore arancione indica la velocità.
	- LED spenti: se il LED superiore è spento, il server di stampa non è connesso alla rete.
	- LED superiore verde: il LED di collegamento/attività è acceso se il server di stampa è connesso a una rete Ethernet.
	- LED inferiore arancione: il LED velocità è acceso se il server di stampa è connesso a una rete Fast Ethernet 100BASE-TX.
	- LED inferiore spento: il LED velocità è spento se il server di stampa è connesso a una rete Ethernet 10BASE-T.
- *3* Stampare la pagina delle impostazioni della stampante e verificare se impostazioni quali l'indirizzo IP sono corrette. Il problema potrebbe essere dovuto all'utilizzo di un indirizzo IP già in uso o non corrispondente. Verificare che l'indirizzo IP sia stato correttamente caricato sul server di stampa. Inoltre, accertarsi che l'indirizzo IP non sia assegnato ad altri nodi della rete. Per informazioni sulla stampa della pagina delle impostazioni della stampante, vedere *[Stampa della pagina delle impostazioni della](#page-68-0)  stampante* [a pagina 8-11](#page-68-0).

*4* Verificare che il server di stampa sia connesso alla rete nel modo seguente:

#### **Windows®**

Eseguire il ping sul server di stampa dal prompt dei comandi del sistema operativo con il comando:

ping indirizzo\_ip

dove indirizzo\_ip è l'indirizzo IP del server di stampa. Si noti che in alcuni casi il server di stampa impiega circa due minuti per caricare il proprio indirizzo IP (dopo che è stato impostato).

#### **Macintosh®**

#### **Per Mac OS® 9.1 - 9.2 (solo per le connessioni di reti cablate)**

- (1) Dal menu **Apple**, aprire **Scelta Risorse**.
- (2) Fare clic sull'icona **Brother Laser (IP)** e verificare che il nome del server di stampa sia visibile nel riquadro di destra. In caso affermativo, la connessione è stata stabilita. In caso contrario, andare al *passaggio 5*.

#### **Mac OS® X 10.2.4 o versioni successive**

- (1) Dal menu **Vai**, selezionare **Applicazioni**.
- (2) Aprire la cartella **Utility**.
- (3) Fare doppio clic sull'icona **Utility Stampanti Scrivania**.
- (4) Fare clic su **Aggiungi**.

Per Mac OS® X 10.2.4 - 10.3: andare al passaggio *(5)*. Per Mac OS® X 10.4: andare al passaggio *(6)*.

(5) Per Mac  $OS^{\circledcirc}$  X 10.2.4 - 10.3: Effettuare la sequente selezione.

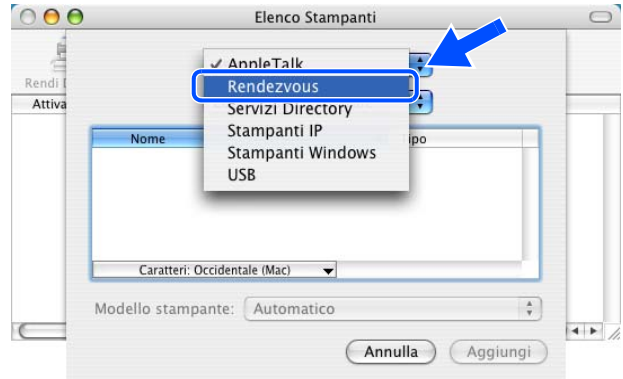

(6) Accertarsi che il server di stampa sia visibile. In caso affermativo, la connessione è stata stabilita. In caso contrario, andare al *passaggio 5*.

- *5* Se sono state eseguite le operazioni dal *Passaggio 1* al *Passaggio 4* riportate in precedenza e il problema persiste, ripristinare le impostazioni predefinite in fabbrica per il server di stampa e ripartire dall'installazione iniziale. Per informazioni su come ripristinare le impostazioni predefinite in fabbrica, vedere *[Ripristino delle impostazioni di rete sui valori di fabbrica](#page-68-1)* a pagina 8-11.
- *6* (Per Windows®) Se l'installazione non viene completata, è possibile che il firewall presente nel computer blocchi la connessione di rete necessaria. In questo caso sarà necessario disattivare il firewall sul computer e reinstallare i driver. Per informazioni su come disattivare il firewall, vedere *[Windows](#page-70-0)®* a [pagina 9-1](#page-70-0).

# **Problemi di stampa**

#### **Il processo di stampa non viene stampato**

Verificare lo stato e la configurazione del server di stampa. Controllare quanto segue:

- *1* Accertarsi che la stampante sia accesa, in linea e pronta per stampare.
- *2* Stampare la pagina delle impostazioni della stampante e verificare se impostazioni quali l'indirizzo IP sono corrette. Il problema potrebbe essere dovuto all'utilizzo di un indirizzo IP già in uso o non corrispondente. Verificare che l'indirizzo IP sia stato correttamente caricato sul server di stampa. Inoltre, accertarsi che l'indirizzo IP non sia assegnato ad altri nodi della rete.
- *3* Verificare che il server di stampa sia connesso alla rete nel modo seguente:

#### **Windows®**

(1) Eseguire il ping sul server di stampa dal prompt dei comandi del sistema operativo con il comando:

ping indirizzo\_ip

dove indirizzo\_ip è l'indirizzo IP del server di stampa. Si noti che in alcuni casi il server di stampa impiega circa due minuti per caricare il proprio indirizzo IP (dopo che è stato impostato).

(2) Se viene ricevuta una risposta positiva, passare a *[Risoluzione dei problemi relativi alla stampa](#page-76-0)  Peer-to-Peer (LPR) in Windows[® 95/98/Me e Windows NT® 4.0](#page-76-0)* e *[Risoluzione dei problemi relativi](#page-77-0)  [alla stampa IPP in Windows® 2000/XP](#page-77-0)*. In caso contrario, andare al passaggio 4.

#### **Macintosh®**

#### **Mac OS® 9.1 - 9.2**

- (1) Dal menu **Apple**, aprire **Scelta Risorse**.
- (2) Fare clic sull'icona **Brother Laser (IP)** e verificare che il nome del server di stampa sia visibile nel riquadro di destra. In caso affermativo, la connessione è stata stabilita. In caso contrario, andare al *passaggio 4*.

#### **Mac OS® X 10.2.4 o versioni successive**

- (1) Dal menu **Vai**, selezionare **Applicazioni**.
- (2) Aprire la cartella **Utility**.
- (3) Fare doppio clic sull'icona **Utility Stampanti Scrivania**.
- (4) Fare clic su **Aggiungi**. Per Mac OS® X 10.2.4 - 10.3: andare al passaggio *(5)*. Per Mac OS® X 10.4: andare al passaggio *(6)*.
- (5) Per Mac  $OS^{\circledcirc}$  X 10.2.4 10.3: effettuare la sequente selezione.

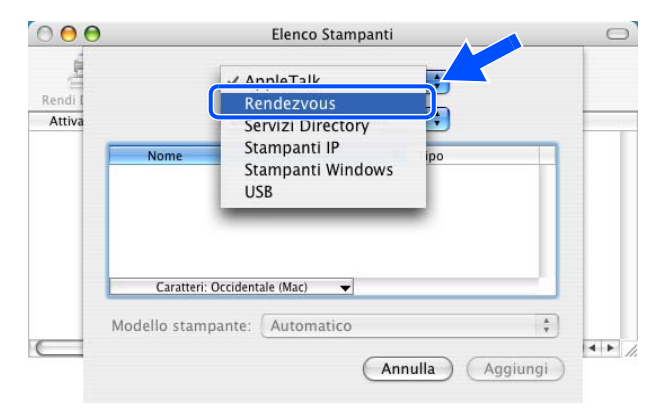

- (6) Accertarsi che il server di stampa sia visibile. In caso affermativo, la connessione è stata stabilita. In caso contrario, andare al *passaggio 4*.
- *4* Se sono state eseguite le operazioni dal *Passaggio 1* al *Passaggio 3* riportate in precedenza e il problema persiste, ripristinare le impostazioni predefinite in fabbrica per il server di stampa e ripartire dall'installazione iniziale. Per informazioni su come ripristinare le impostazioni predefinite in fabbrica, vedere *[Ripristino delle impostazioni di rete sui valori di fabbrica](#page-68-1)* a pagina 8-11.

#### **Errore durante la stampa**

Se si tenta di stampare mentre altri utenti stanno stampando grandi quantità di dati, ad esempio molte pagine o pagine con molti elementi grafici a risoluzione molto alta, la stampante non è in grado di accettare il processo di stampa fino al termine della stampa in corso. Se il tempo di attesa del processo di stampa supera un certo limite, si verifica una situazione di timeout che causa la visualizzazione di un messaggio di errore. In queste situazioni, eseguire nuovamente il processo di stampa dopo il completamento dei processi in corso.

# **Risoluzione dei problemi relativi ai protocolli**

## <span id="page-76-0"></span>**Risoluzione dei problemi relativi alla stampa Peer-to-Peer (LPR) in Windows® 95/98/Me e Windows NT® 4.0**

Se non è possibile stampare su una rete Peer-to-Peer (metodo LPR) Windows® 95/98/Me, Windows NT® 4.0 o versioni successive, controllare quanto segue:

- *1* Accertarsi che il driver della porta LPR Brother sia installato e configurato secondo le istruzioni fornite nei capitoli relativi alla stampa Peer-to-Peer in Windows® 95/98/Me o Windows NT® 4.0.
- *2* Attivare il **conteggio byte** nell'area **Configura porta** delle proprietà del driver della stampante.

Nel corso dell'installazione del software BLP è possibile che non venga visualizzata la finestra che richiede l'immissione del nome della porta. Questo problema si verifica su alcuni computer Windows® 95/98/Me e Windows NT® 4.0. Premere i tasti ALT e TAB per visualizzarla.

### **Risoluzione dei problemi relativi alla stampa Peer-to-Peer in Windows® 95/98/Me e Windows NT® 4.0 (NetBIOS)**

Se non è possibile stampare su una rete Peer-to-Peer Windows® 95/98/Me, Windows NT® 4.0 o versioni successive tramite NetBIOS, controllare quanto segue:

- *1* Accertarsi che il driver della porta NetBIOS Brother sia installato e configurato secondo le istruzioni fornite nei capitoli relativi alla stampa Peer-to-Peer in Windows® 95/98/Me o Windows NT® 4.0 (NetBIOS). È possibile che durante l'installazione del driver della porta non venga visualizzata la finestra che chiede di immettere un nome per la porta. Questo problema si verifica su alcuni computer Windows® 95/98/Me e Windows NT® 4.0. Premere i tasti ALT e TAB per visualizzarla.
- 2 Verificare che il server di stampa sia incluso nello stesso gruppo di lavoro o dominio del resto dei computer. Prima che il server di stampa sia visibile in Risorse di rete possono passare alcuni secondi.

# <span id="page-77-0"></span>**Risoluzione dei problemi relativi alla stampa IPP in Windows® 2000/XP**

#### **Utilizzo di un numero di porta diverso da 631**

Se si utilizza la porta 631 per la stampa IPP, è possibile che il firewall impedisca il passaggio dei dati di stampa. In questo caso, utilizzare un numero di porta diverso (porta 80) o configurare il firewall in modo da consentire il passaggio dei dati attraverso la porta 631.

Per inviare un processo di stampa mediante IPP a una stampante tramite la porta 80 (la porta HTTP standard), immettere quanto segue al momento della configurazione del sistema Windows® 2000/XP.

http://indirizzo\_ip/ipp

#### **L'opzione Ulteriori informazioni in Windows® 2000 non funziona**

Se si utilizza un URL di:

http://indirizzo\_ip:631 o http://indirizzo\_ip:631/ipp,

l'opzione **Ulteriori informazioni** di Windows® 2000 non funziona. Per utilizzare l'opzione **Ulteriori informazioni**, utilizzare il seguente URL:

http://indirizzo\_ip

In questo modo, Windows® 2000/XP dovrà utilizzare la porta 80 per comunicare con il server di stampa Brother.

### **Risoluzione dei problemi relativi al browser Web (TCP/IP)**

- *1* Se non si è in grado di connettersi al server di stampa mediante il browser Web, è opportuno verificare le impostazioni proxy del browser. Cercare l'impostazione Exceptions e, se necessario, digitare l'indirizzo IP del server di stampa. In questo modo, il PC non proverà più a connettersi al provider Internet o al server proxy ogni volta che si desidera accedere al server di stampa.
- 2 Verificare di utilizzare il browser Web corretto. I prodotti consigliati sono Microsoft Internet Explorer versione 6.0 o successive oppure Netscape® versione 7.1 o successive.

# **Risoluzione dei problemi relativi alle reti senza fili**

## **Problemi relativi all'impostazione senza fili**

### **Il server di stampa Brother non viene trovato durante l'installazione con l'applicazione di installazione automatica disponibile nel CD-ROM.**

- *1* Accertarsi che la stampante sia accesa, in linea e pronta per stampare.
- *2* Avvicinare la stampante Brother al computer e riprovare.
- *3* Ripristinare le impostazioni di fabbrica predefinite del server di stampa e riprovare. Per informazioni su come ripristinare le impostazioni predefinite in fabbrica, vedere *[Ripristino delle impostazioni di rete sui](#page-68-1)  [valori di fabbrica](#page-68-1)* a pagina 8-11.

## **Problema relativo alla connessione senza fili**

### **La connessione di rete senza fili è disattivata.**

Lo stato della connessione di rete senza fili dipende dall'ambiente in cui si trovano la stampante Brother e altre periferiche senza fili. Le condizioni seguenti possono causare problemi di connessione:

- Tra la stampante Brother e il punto di accesso è presente un muro in cemento o con struttura in metallo.
- Apparecchi elettrici come televisioni, computer, forni a microonde, interfono, cellulari, caricabatterie e alimentatori sono installati nei pressi della rete.
- Una stazione di trasmissione o un cavo ad alta tensione si trova nei pressi della rete.
- Viene accesa o spenta una luce fluorescente.

Mediante le seguenti istruzioni la stampante Brother verrà installata in un ambiente di rete senza fili in modalità ad-hoc utilizzando l'applicazione di installazione automatica Brother disponibile nel CD-ROM fornito con la stampante. Se si desidera installare la stampante in modalità infrastruttura, utilizzando un router senza fili o un punto di accesso che utilizza DHCP per assegnare indirizzi IP, attenersi alle istruzioni fornite nella Guida di installazione rapida fornita con il prodotto.

È anche possibile installare la stampante utilizzando SecureEasySetup™ e il pannello di controllo della stampante.

Vedere *[Utilizzo di SecureEasySetupTM per configurare la stampante in una rete senza fili](#page-21-0)* a pagina 3-4. Vedere *[Utilizzo del menu RETE del pannello di controllo per configurare la stampante di rete senza fili \(in](#page-23-0)  [modalità infrastruttura\)](#page-23-0)* a pagina 3-6.

# **Per Windows® 98/98SE/Me/2000/XP**

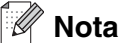

- Se si desidera collegare la stampante alla rete, è consigliabile rivolgersi all'amministratore del sistema prima di eseguire l'installazione.
- Prima dell'installazione, disabilitare l'eventuale software firewall personale in uso (ad esempio Firewall connessione Internet disponibile in Windows® XP). Dopo avere verificato che è possibile stampare, riavviare il software firewall personale.

### **Installazione errata**

**Se in precedenza sono state configurate le impostazioni senza fili della stampante, è necessario ripristinare le impostazioni del menu RETE prima di configurare nuovamente le impostazioni senza fili.**

- **1** Premere il tasto **+** o **-** per scegliere RETE. Premere **Set**.
- **2** Premere il tasto **+** o **-** per scegliere IMP. FABBRICA. Premere **Set**.
- **3** Premere di nuovo **Set**.

#### **Installazione errata**

**NON collegare il cavo di interfaccia. Procedere in questo senso al momento dell'installazione del driver.**

- *1* Accertarsi che la stampante sia accesa.
- *2* Accendere il computer.
- *3* Inserire il CD-ROM fornito nell'apposita unità. Viene automaticamente visualizzata la schermata di apertura. Scegliere **HL-5280DW** e la lingua desiderata.

*4* Fare clic su **Installa driver della stampante** nella schermata del menu principale.

*5* Fare clic su **Utenti di reti senza fili**.

*6* Scegliere **Installazione driver e Configurazione senza fili**, quindi fare clic su **Avanti**.

*7* Scegliere **Automatica (Consigliato)**, quindi fare clic su **Avanti**.

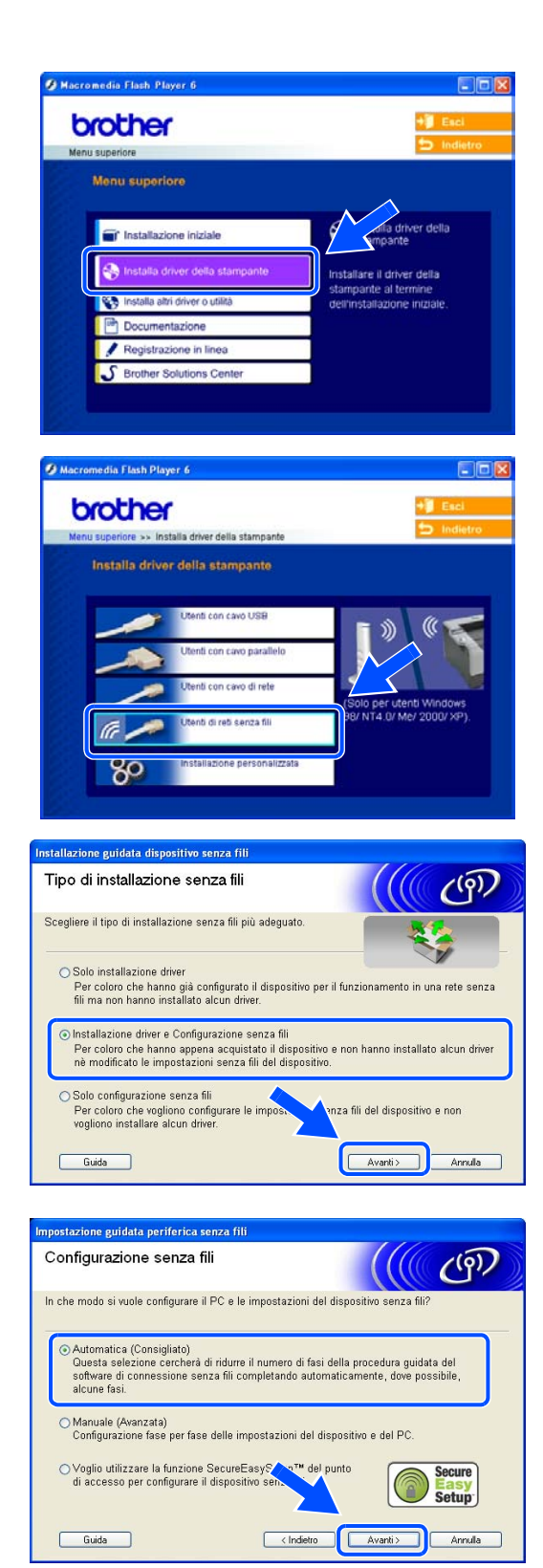

*8* Scegliere **Non é possibile collegare il dispositivo al punto di accesso con un cavo di rete.** Fare clic su **Avanti**.

*9* Se si utilizza un computer senza fili, scegliere **Il PC ha una potenzialità di connessione senza fili** e verificare che la casella di controllo **Sto utilizzando un punto di accesso in modalità infrastruttura** non sia selezionata. Fare clic su **Avanti**.

Se si utilizza un computer cablato, scegliere **Il PC utilizza un cavo di rete per collegarsi alla rete senza fili** e configurare le impostazioni senza fili dal pannello di controllo. Fare clic su **Avanti** e attenersi alle istruzioni visualizzate sullo schermo per completare l'installazione. Vedere *[Utilizzo del menu](#page-23-0)  RETE del pannello di controllo per configurare la [stampante di rete senza fili \(in modalità infrastruttura\)](#page-23-0)* [a pagina 3-6](#page-23-0). Al termine, vedere *[Installazione del](#page-87-0)  [driver della stampante](#page-87-0)* a pagina 10-9.

È necessario modificare temporaneamente le impostazioni senza fili del PC. Seguire le istruzioni visualizzate sullo schermo. È importante prendere appunti di tutte le impostazioni, ad esempio il SSID o il canale del PC. Queste impostazioni potrebbero essere necessarie per ripristinare le impostazioni correnti in futuro.

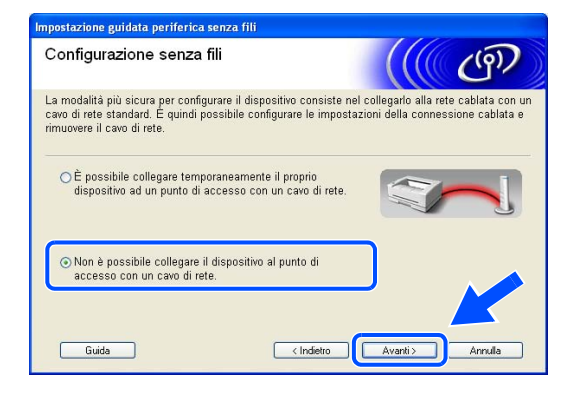

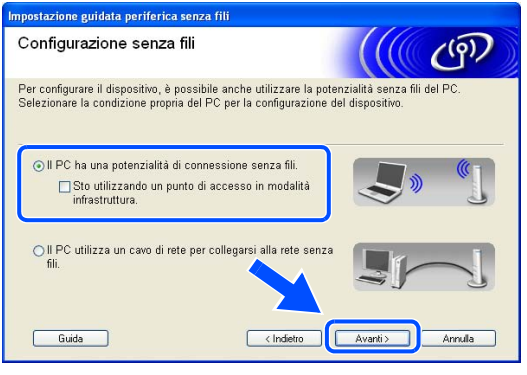

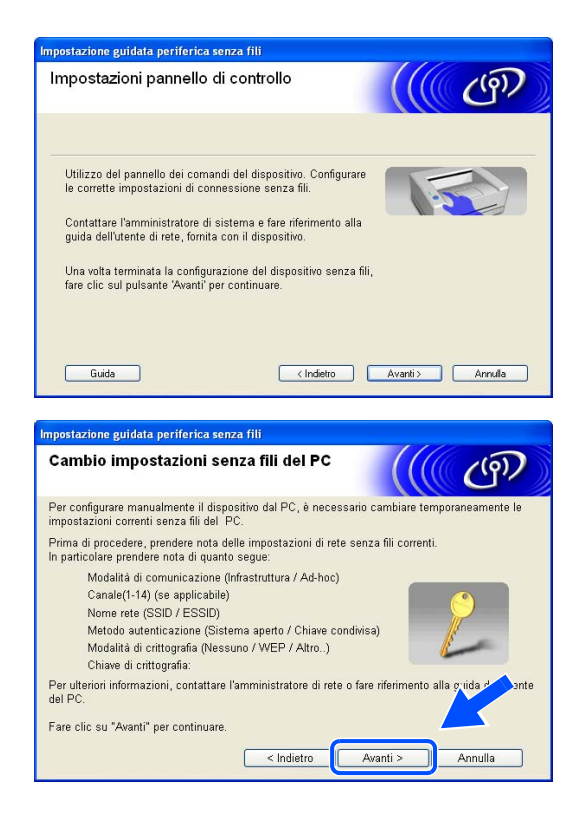

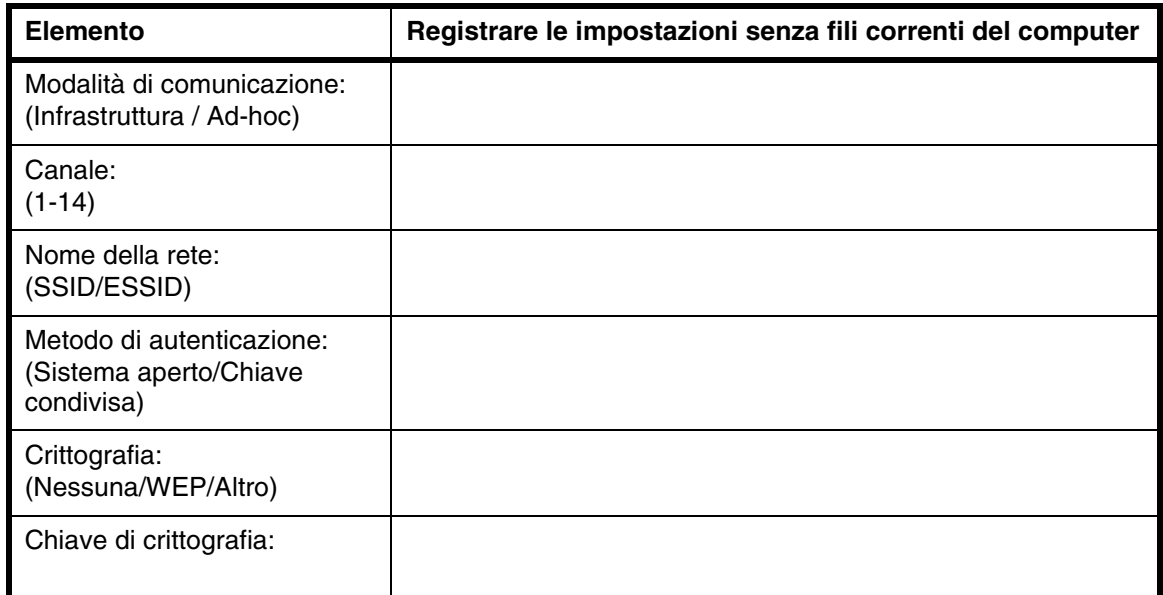

*10* Per comunicare con la stampante senza fili non configurata, modificare le impostazioni senza fili sul PC sui valori predefiniti della stampante visualizzati sullo schermo. Selezionare **Controllato e Confermato** e fare clic su **Avanti**.

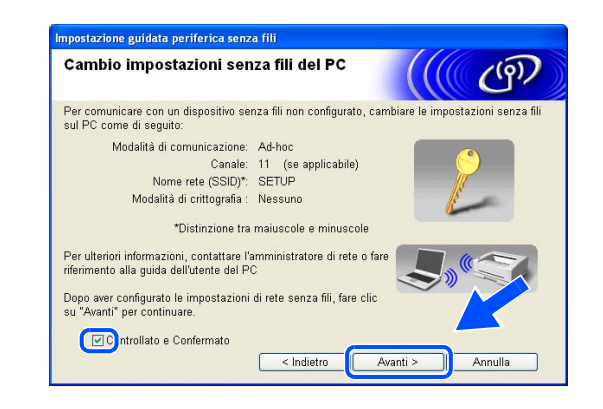

#### H **Nota**

- Vedere la Guida dell'utente dell'interfaccia di rete o del PC per informazioni sulla modifica delle impostazioni senza fili.
- Per gli utenti di Windows<sup>®</sup> XP SP2 Per modificare le impostazioni senza fili sul PC, attenersi alla procedura seguente:
	- **1** Fare clic su **Start** e su **Pannello di controllo**.
	- **2** Fare clic sull'icona **Connessioni di rete**.

**3** Selezionare e fare clic con il pulsante destro del mouse su **Connessione reta senza fili**. Fare clic su **Visualizza reti senza fili disponibili**.

**4** La periferica senza fili Brother (stampante) è visualizzata nell'elenco. Selezionare **SETUP** e fare clic su **Connetti**.

**5** Verificare lo stato di **Connessione reta senza fili**. La visualizzazione sullo schermo della modifica dell'indirizzo IP da 0.0.0.0 a 169.254.x.x (dove x.x sono numeri compresi tra 1 e 254) può richiedere alcuni minuti.

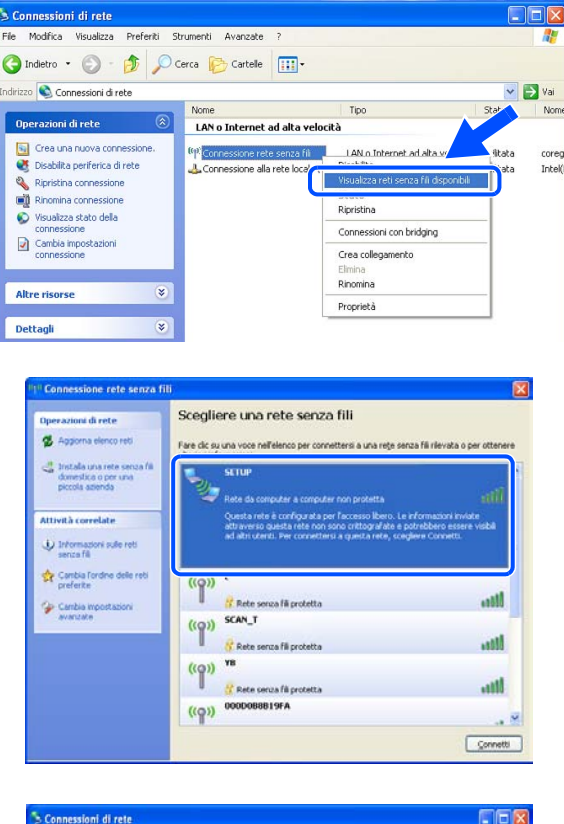

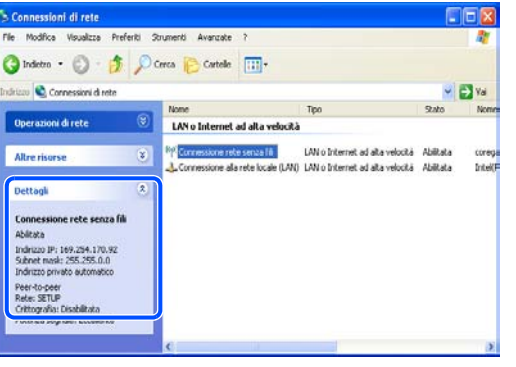

*11* Se nella rete sono disponibili più periferiche senza fili, viene visualizzato l'elenco seguente. Se l'elenco è vuoto, verificare che la stampante sia accesa e fare clic su **Aggiorna**. Scegliere la stampante da configurare e fare clic su **Avanti**.

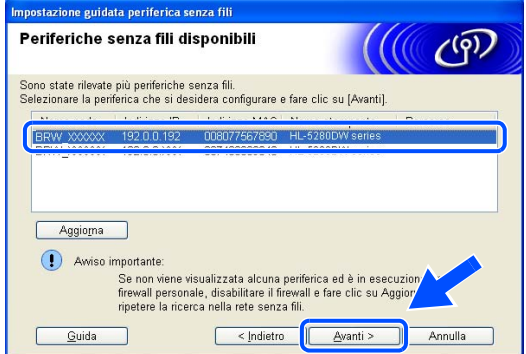

### **Nota**

- Il nome del nodo predefinito della scheda di rete nella stampante è "BRN\_xxxxxx", dove "xxxxxx" rappresenta le ultime sei cifre dell'indirizzo Ethernet.
- Disabilitare temporaneamente l'eventuale software firewall personale in uso, ad esempio Firewall connessione Internet disponibile in Windows® XP.
- *12* Verranno automaticamente cercate le reti senza fili disponibili dalla stampante. Se sono disponibili più reti senza fili, viene visualizzato l'elenco seguente. Scegliere la rete Ad-hoc che si desidera associare alla stampante, quindi fare clic su **Avanti**.

Se non sono disponibili reti senza fili Ad-hoc, è necessario creare una nuova rete senza fili. Andare al passaggio *15*.

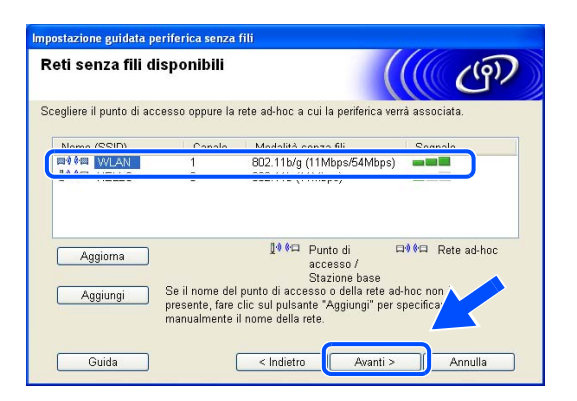

# **Nota**

- Se la rete Ad-hoc di destinazione non è presente nell'elenco, aggiungerla manualmente facendo clic su **Aggiungi**. Attenersi alle istruzioni sullo schermo per immettere il **Nome (SSID)** e il numero di **Canale**.
- Se l'elenco è vuoto, controllare che la stampante sia entro il raggio di copertura per la comunicazione senza fili. Fare clic su **Avanti**.

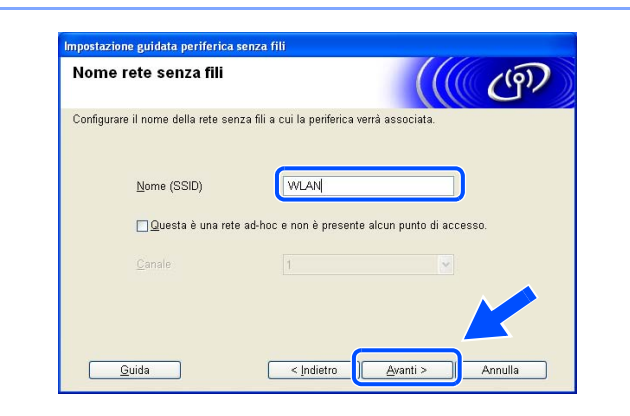

- *13* Se la rete non è configurata per Autenticazione e Crittografia, viene visualizzata la schermata seguente. Per continuare l'installazione, fare clic su **OK** e andare al passaggio *16*.
- *14* Se la rete è configurata per Autenticazione e Crittografia, viene visualizzata la schermata seguente. Nella configurazione della stampante senza fili Brother, è necessario accertarsi che sia configurata in base alle impostazioni di autenticazione e crittografia della rete senza fili esistente. Selezionare l'impostazione desiderata per **Metodo di autenticazione** e **Modalità di crittografia** negli elenchi a discesa. Immettere quindi la **Chiave di rete** e fare clic su **Avanti**.

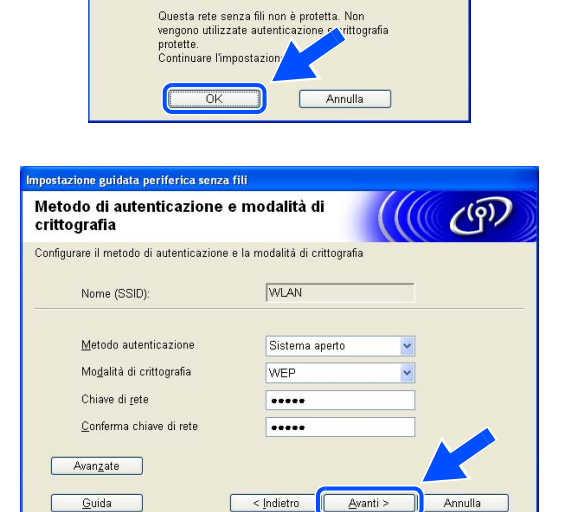

ATTENZIONE.

ione euidata periferica senza fil

Nome (SSID): WLAN

# **Nota**

- Se si desidera impostare più chiavi WEP, fare clic su **Avanzate**.
- Se non si conoscono le impostazioni di autenticazione o crittografia per la rete, contattare l'amministratore di rete.
- *15* Immettere un nuovo SSID e selezionare l'impostazione desiderata per **Metodo autenticazione** e **Modalità di crittografia** negli elenchi a discesa. Immettere quindi la **Chiave di rete** e fare clic su **Avanti**.

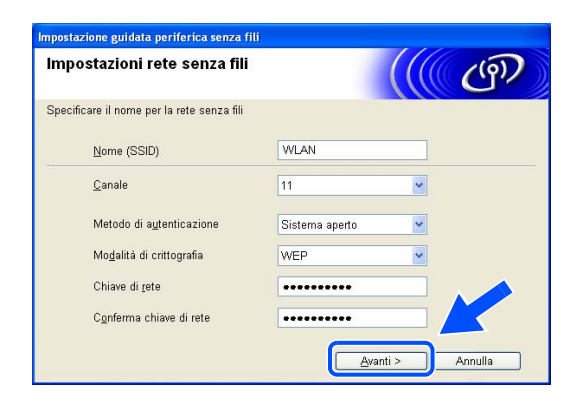

# **Nota**

Se non si conoscono le impostazioni di autenticazione o crittografia per la rete, contattare l'amministratore di rete.

*16* Fare clic su **Avanti**. Le impostazioni verranno inviate alla stampante. Le impostazioni rimarranno invariate se si fa clic su **Annulla**.

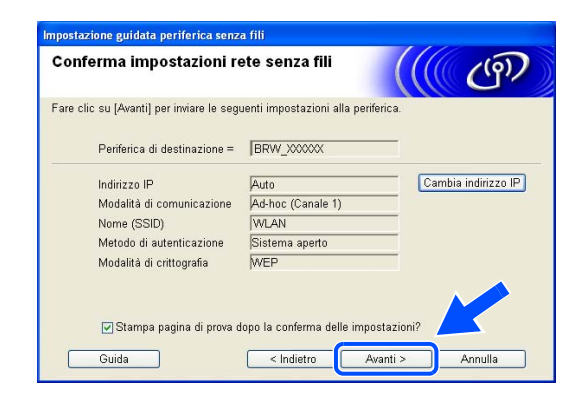

#### $\mathbb Z$ **Nota**

Se si desidera immettere manualmente le impostazioni dell'indirizzo IP della stampante, fare clic su **Cambia indirizzo IP** e immettere le impostazioni dell'indirizzo IP necessarie per la rete. Dopo la selezione, fare clic su **Avanti** affinché l'Installazione guidata cerchi le reti senza fili disponibili.

*17* Per comunicare con la periferica senza fili configurata, configurare il PC affinché utilizzi le stesse impostazioni senza fili. Modificare manualmente le impostazioni senza fili nel PC in modo che corrispondano alle impostazioni senza fili della stampante visualizzate in questa schermata. Selezionare **Controllato e Confermato** e fare clic su **Avanti**.

Le impostazioni visualizzate in questa schermata hanno esclusivamente scopo di esempio. Le impostazioni specifiche della stampante in uso saranno diverse.

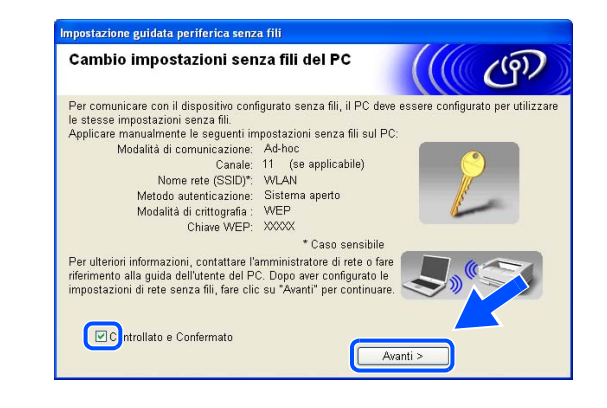

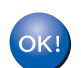

**L'installazione senza fili è completata. Se si sceglie di installare i driver al** *passaggio*  **6, vedere** *[Installazione del driver della stampante](#page-87-0)* **a pagina 10-9.**

### <span id="page-87-0"></span>**Installazione del driver della stampante**

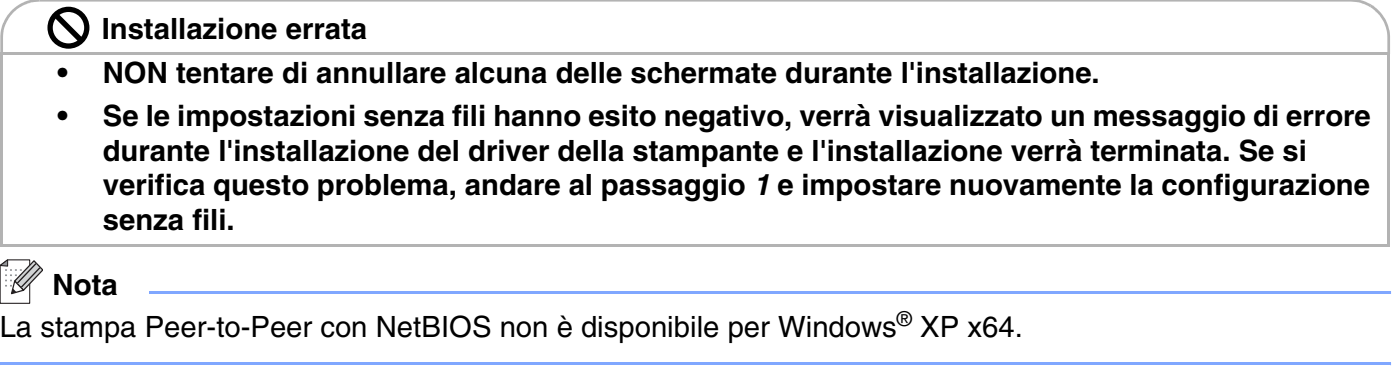

*18* Viene avviata l'installazione del driver. Quando viene visualizzata la finestra del Contratto di licenza, fare clic su **Sì** per accettare il Contratto di licenza.

*19* Scegliere **Installazione standard** e fare clic sul pulsante **Avanti**.

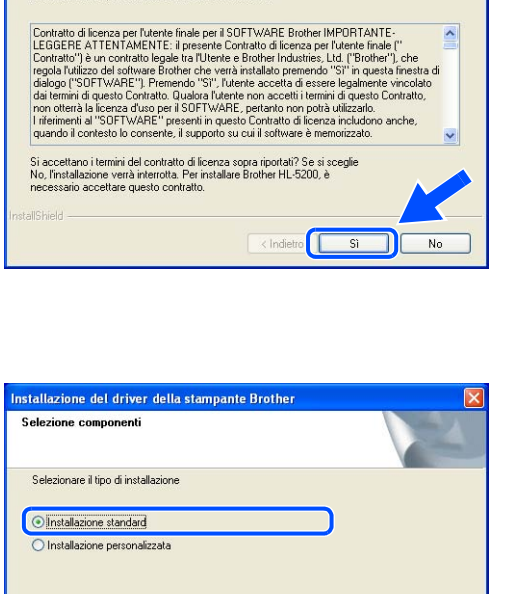

 $\overline{\phantom{a}}$ 

Installazione del driver della stampante Brother

Leggere attentamente il seguente contratto di licenza. Premere PGGIÙ per visualizzare il resto del contratto.

Contratto di licenza

#### *20* **Per gli utenti di LPR:**

Selezionare **Ricercare la rete per il dispositivo e scegliere da una lista di dispositivi trovati (Raccomandati)**. In alternativa, immettere l'indirizzo IP della stampante o il relativo nome di nodo. Fare clic su **Avanti**.

**Per gli utenti di NetBIOS:** Selezionare **Ricercare la rete per il dispositivo e scegliere da una lista di dispositivi trovati (Raccomandati)**. Fare clic su **Avanti**.

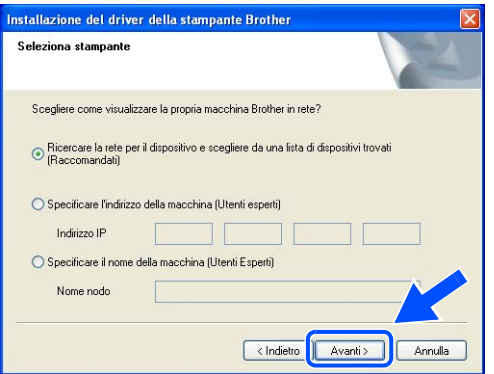

# **Nota**

Contattare l'amministratore se non si conosce con certezza l'indirizzo IP o il nome di nodo della stampante.

### *21* **Per gli utenti di LPR:**

Scegliere la stampante e **LPR (consigliato)**, quindi fare clic su **Avanti**.

#### **Per gli utenti di NetBIOS:**

Selezionare la stampante e **NetBIOS**, quindi scegliere **Avanti**.

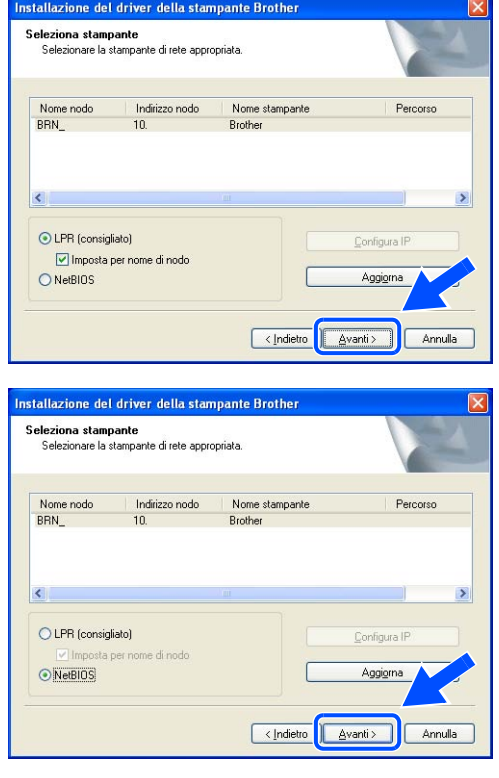

*22* Fare clic su **Fine**.

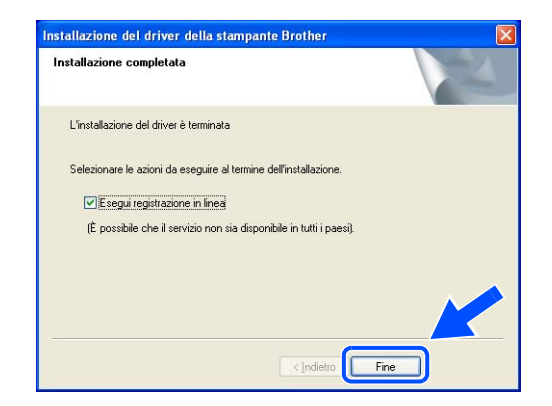

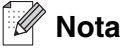

- Per registrare il prodotto in linea, selezionare **Esegui registrazione in linea**.
- Riattivare il firewall personale.

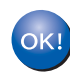

**Per gli utenti di Windows NT® 4.0 e Windows® 2000/XP, l'installazione è completata.**

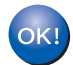

**Per gli utenti di Windows® 95/98/Me, l'installazione verrà completata dopo il riavvio del PC.**

# **Mac OS® X 10.2.4 o versioni successive**

#### $\mathscr{C}$ **Nota**

Se si desidera collegare la stampante alla rete, è consigliabile rivolgersi all'amministratore del sistema prima di eseguire l'installazione.

#### **Installazione errata**

**Se in precedenza sono state configurate le impostazioni senza fili della stampante, è necessario ripristinare le impostazioni del menu RETE prima di configurare nuovamente le impostazioni senza fili.**

- **1** Premere il tasto **+** o **-** per scegliere RETE. Premere **Set**.
- **2** Premere il tasto **+** o **-** per scegliere IMP. FABBRICA. Premere **Set**.
- **3** Premere di nuovo **Set**.

## **Installazione errata**

**NON collegare il cavo di interfaccia.**

**Procedere in questo senso al momento dell'installazione del driver.**

- *1* Accertarsi che la stampante sia accesa.
- *2* Accendere il computer Macintosh®.
- *3* Inserire il CD-ROM nell'apposita unità, quindi fare doppio clic sull'icona HL5200 sulla scrivania.
- *4* Fare doppio clic sull'icona **Start Here OSX**. Se viene visualizzata la schermata della lingua, scegliere la lingua desiderata.

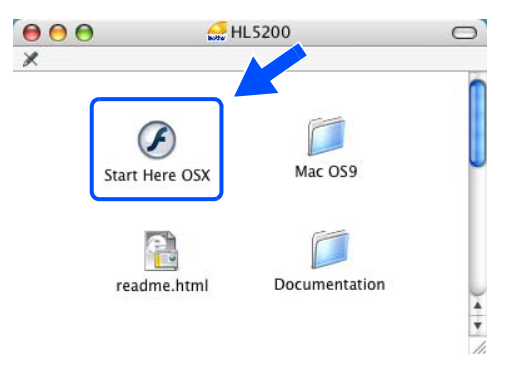

*5* Fare clic su **Installa driver della stampante** nella schermata del menu principale.

*6* Fare clic su **Utenti di reti senza fili**.

*7* Scegliere **Installazione driver e Configurazione senza fili**, quindi fare clic su **Avanti**.

*8* Scegliere **Automatica (Consigliato)**, quindi fare clic su **Avanti**.

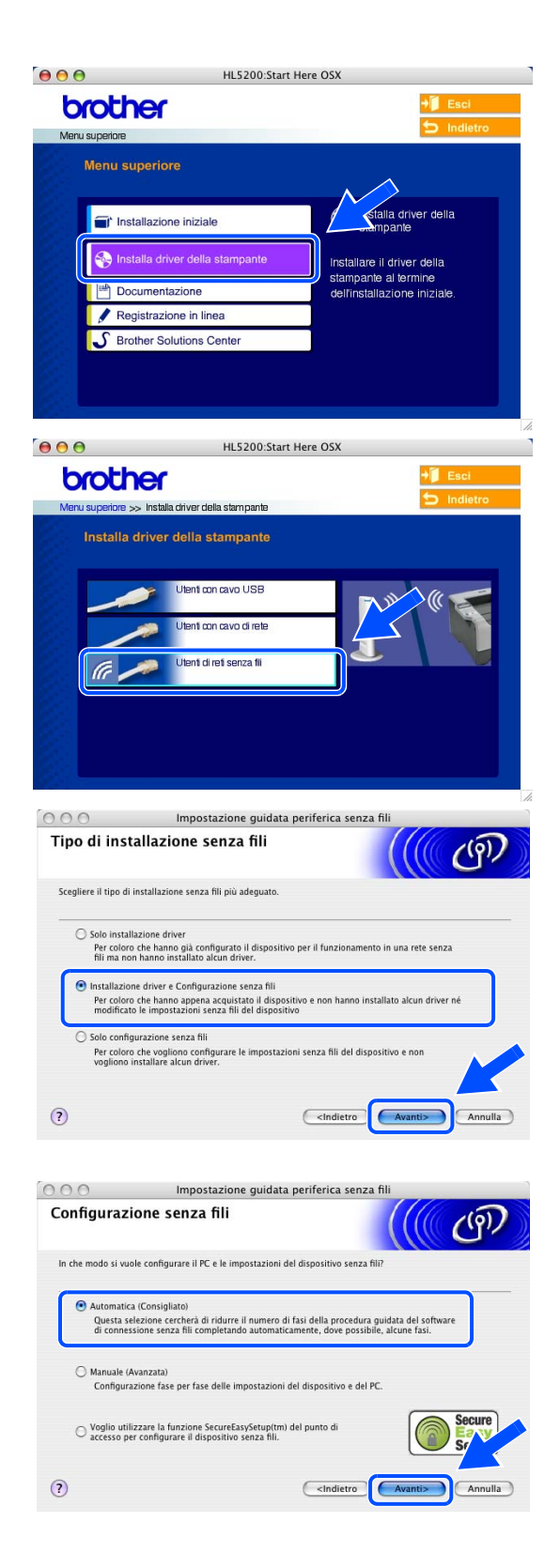

*9* Scegliere **Non sono in grado di collegare il dispositivo al punto di accesso con un cavo di rete.** Fare clic su **Avanti**.

*10* Se si utilizza un computer senza fili, scegliere **Il PC ha una potenzialità di connessione senza fili** e verificare che la casella di controllo **Sto utilizzando un punto di accesso in modalità infrastruttura** non sia selezionata. Fare clic su **Avanti**.

Se si utilizza un computer cablato, scegliere **Il PC utilizza un cavo di rete per collegarsi alla rete senza fili** e configurare le impostazioni senza fili dal pannello di controllo. Fare clic su **Avanti** e attenersi alle istruzioni visualizzate sullo schermo per completare l'installazione. Vedere *[Utilizzo del menu](#page-23-0)  [RETE del pannello di controllo per configurare la](#page-23-0)  stampante di rete senza fili (in modalità [infrastruttura\)](#page-23-0)* a pagina 3-6. Al termine, vedere *[Installazione del driver della stampante](#page-98-0)* a pagina [10-20.](#page-98-0)

È necessario modificare temporaneamente le impostazioni senza fili del computer Macintosh®. Seguire le istruzioni visualizzate sullo schermo. È importante prendere appunti di tutte le impostazioni, ad esempio il SSID o il canale del PC del computer Macintosh®. Queste impostazioni potrebbero essere necessarie per ripristinare le impostazioni correnti in futuro.

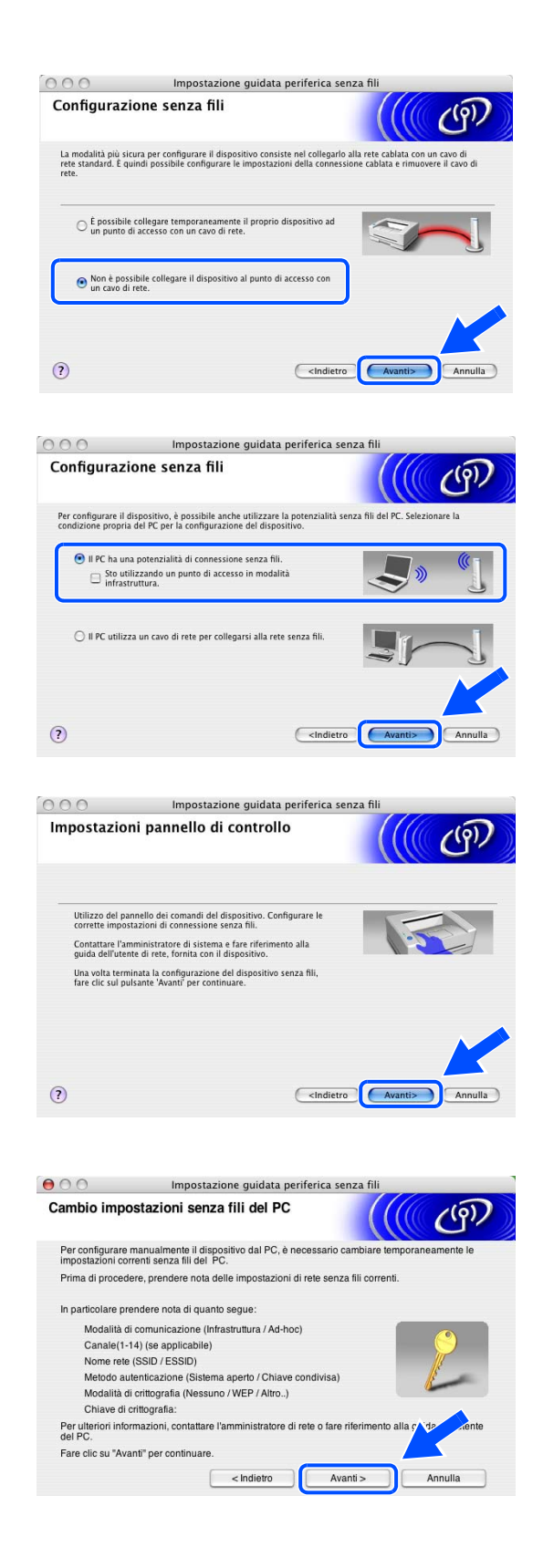

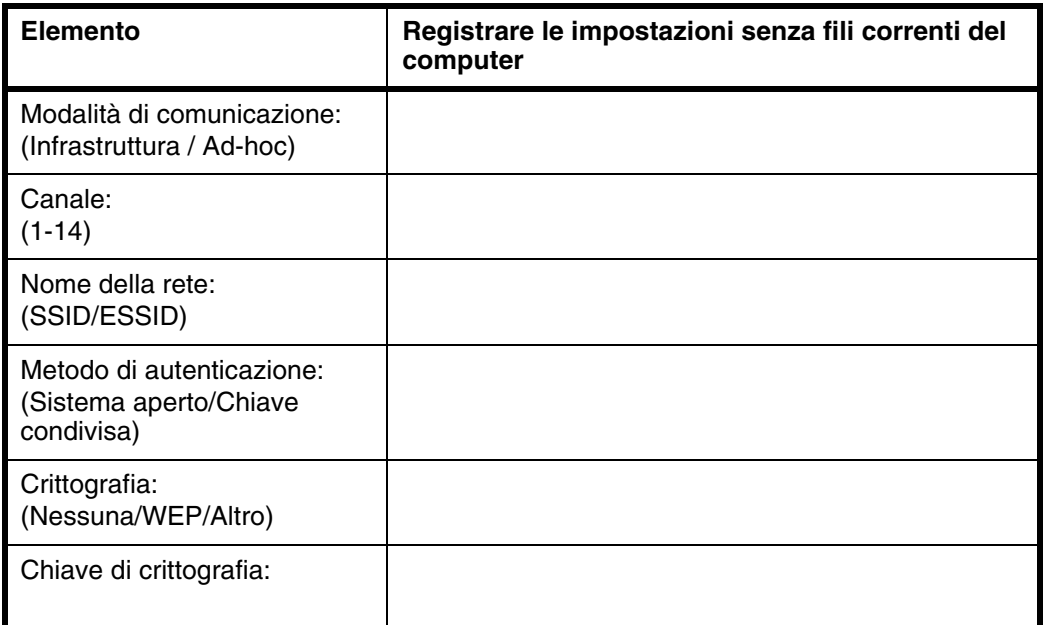

*11* Per comunicare con la stampante senza fili non configurata, modificare le impostazioni senza fili del computer Macintosh® sui valori predefiniti della stampante visualizzati sullo schermo. Selezionare **Controllato e Confermato** e fare clic su **Avanti**.

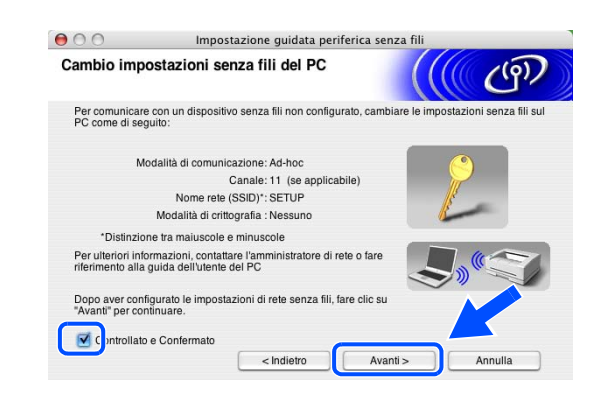

#### **Nota**  $\mathscr{A}$

- Vedere la Guida dell'utente dell'interfaccia di rete o del computer Macintosh<sup>®</sup> per informazioni sulla modifica delle impostazioni senza fili.
- Per modificare le impostazioni senza fili del computer Macintosh<sup>®</sup>, attenersi alla procedura seguente:

**1** Fare clic sull'icona di stato AirPort e selezionare Apri Connessione Internet.

**2** Fare clic sulla scheda Network per visualizzare le periferiche senza fili disponibili. Il server di stampa senza fili Brother viene visualizzato nell'opzione **Network**. Selezionare **SETUP**.

**3** La connessione della rete senza fili è completata.

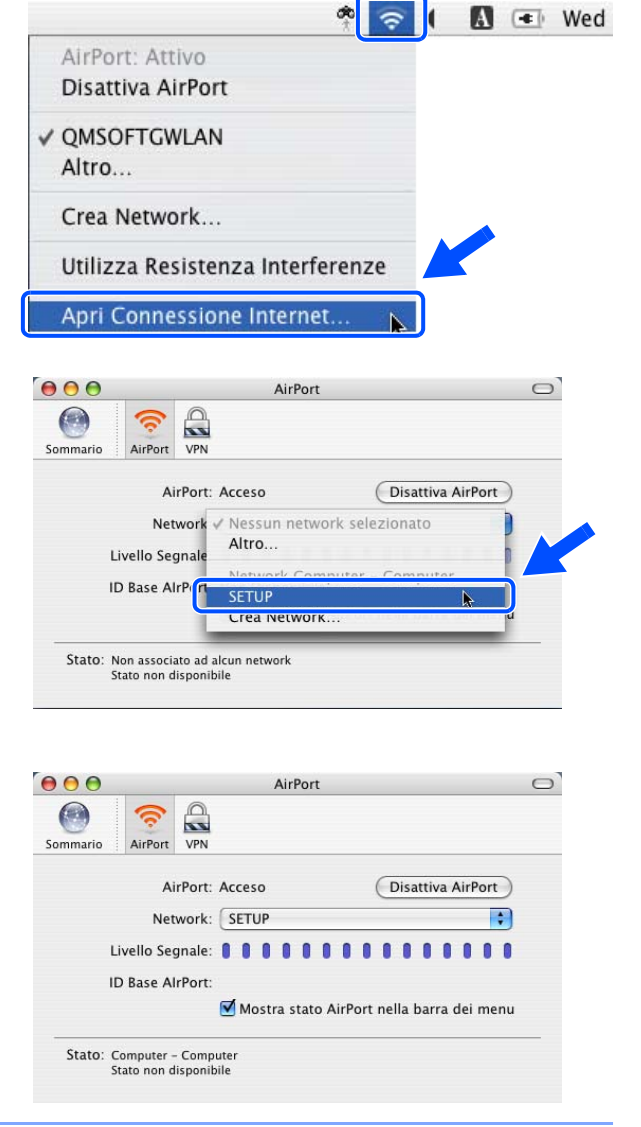

*4* Se nella rete sono disponibili più periferiche senza fili, viene visualizzato l'elenco seguente. Se l'elenco è vuoto, verificare che la stampante sia accesa e fare clic su **Aggiorna**. Scegliere la stampante da configurare e fare clic su **Avanti**.

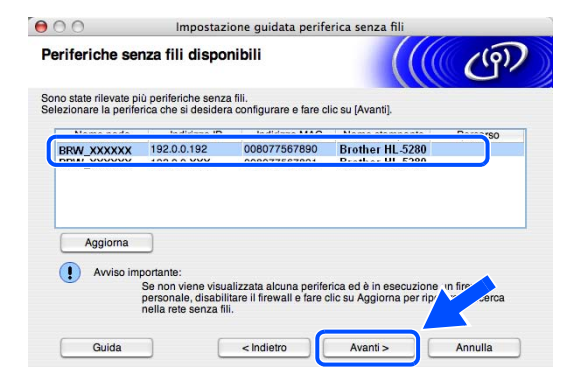

#### $\mathbb{Z}$ **Nota**

Il nome del nodo predefinito della scheda di rete nella stampante è "BRN\_xxxxxx", dove "xxxxxx" rappresenta le ultime sei cifre dell'indirizzo Ethernet.

*5* Verranno automaticamente cercate le reti senza fili disponibili dalla stampante. Se sono disponibili più reti senza fili, viene visualizzato l'elenco seguente. Scegliere la rete Ad-hoc che si desidera associare alla stampante, quindi fare clic su **Avanti**.

Se non sono disponibili reti senza fili Ad-hoc, è necessario creare una nuova rete senza fili. Andare al passaggio *8*.

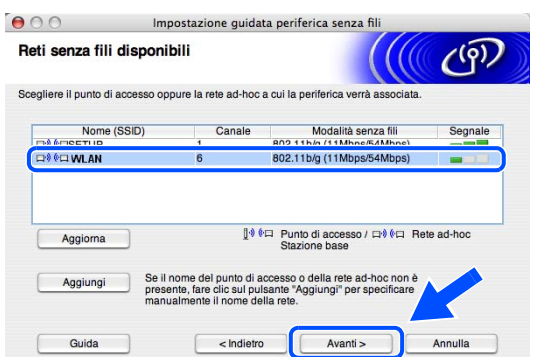

# **Nota**

- Se la rete Ad-hoc di destinazione non è presente nell'elenco, aggiungerla manualmente facendo clic su **Aggiungi**. Attenersi alle istruzioni sullo schermo per immettere il **Nome (SSID)** e il numero di **Canale**.
- Se l'elenco è vuoto, controllare che la stampante sia entro il raggio di copertura per la comunicazione senza fili. Fare clic su **Avanti**.

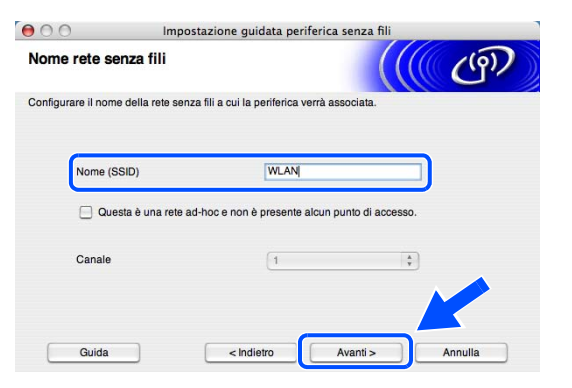

- *6* Se la rete non è configurata per Autenticazione e Crittografia, viene visualizzata la schermata seguente. Per continuare l'installazione, fare clic su **OK** e andare al passaggio *9*.
- *7* Se la rete è configurata per Autenticazione e Crittografia, viene visualizzata la schermata seguente. Nella configurazione della stampante senza fili Brother, è necessario accertarsi che sia configurata in base alle impostazioni di autenticazione e crittografia della rete senza fili esistente. Selezionare l'impostazione desiderata per **Metodo di autenticazione** e **Modalità di crittografia** negli elenchi a discesa. Immettere quindi la **Chiave di rete** e fare clic su **Avanti**.

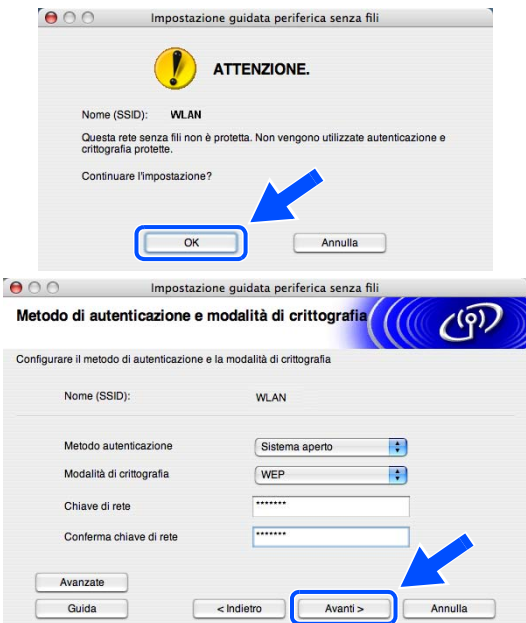

## **Nota**

- Se si desidera impostare più chiavi WEP, fare clic su **Avanzate**.
- Se non si conoscono le impostazioni di autenticazione o crittografia per la rete, contattare l'amministratore di rete.
- *8* Immettere un nuovo SSID e selezionare l'impostazione desiderata per **Metodo autenticazione** e **Modalità di crittografia** negli elenchi a discesa. Immettere quindi la **Chiave di rete** e fare clic su **Avanti**.

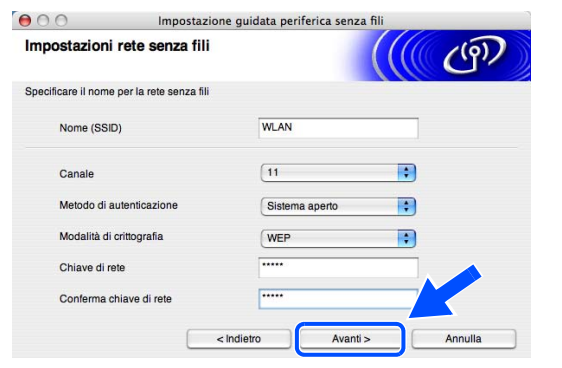

## **Nota**

Se non si conoscono le impostazioni di autenticazione o crittografia per la rete, contattare l'amministratore di rete.

*9* Fare clic su **Avanti**. Le impostazioni verranno inviate alla stampante. Le impostazioni rimarranno invariate se si fa clic su **Annulla**.

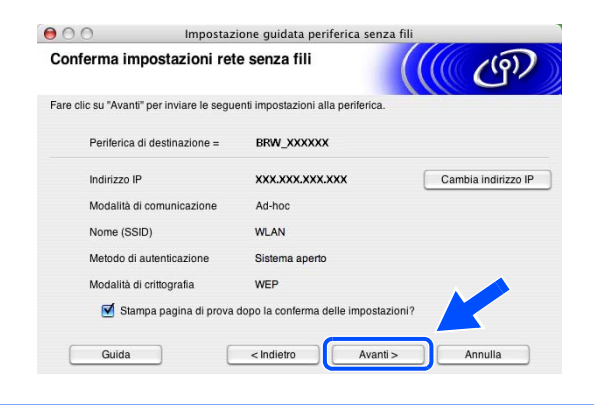

**Nota**

Se si desidera immettere manualmente le impostazioni dell'indirizzo IP della stampante, fare clic su **Cambia indirizzo IP** e immettere le impostazioni dell'indirizzo IP necessarie per la rete. Dopo la selezione, fare clic su **Avanti** affinché l'Installazione guidata cerchi le reti senza fili disponibili.

*10* Per comunicare con la periferica senza fili configurata, configurare il computer Macintosh® affinché utilizzi le stesse impostazioni senza fili. Modificare manualmente le impostazioni senza fili nel computer Macintosh® in modo che corrispondano alle impostazioni senza fili della stampante visualizzate in questa schermata. Selezionare **Controllato e Confermato** e fare clic su **Avanti**. Le impostazioni visualizzate in questa schermata hanno esclusivamente scopo di esempio. Le

impostazioni specifiche della stampante in uso

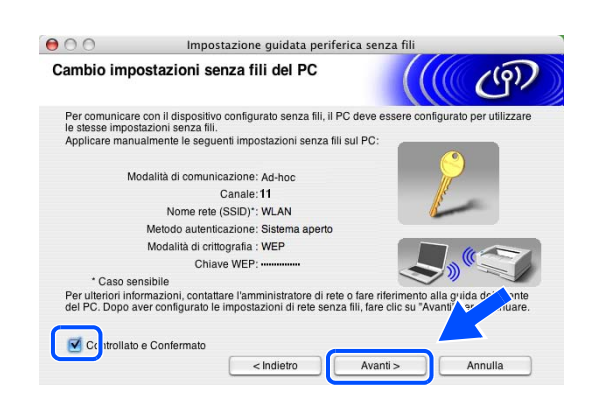

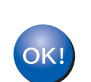

saranno diverse.

**L'installazione senza fili è completata. Se si sceglie di installare i driver al** *passaggio*  **7, vedere** *[Installazione del driver della stampante](#page-98-0)* **a pagina 10-20.**

#### <span id="page-98-0"></span>**Installazione del driver della stampante**

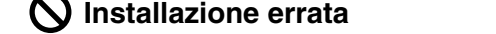

 $\overline{\phantom{a}}$ 

- **NON tentare di annullare alcuna delle schermate durante l'installazione.**
- **Se le impostazioni senza fili hanno esito negativo, verrà visualizzato un messaggio di errore durante l'installazione del driver della stampante e l'installazione verrà terminata. Se si verifica questo problema, andare al passaggio** *1* **e impostare nuovamente la configurazione senza fili.**
- *11* Viene avviata l'installazione del driver. Seguire le istruzioni visualizzate sullo schermo e riavviare il computer Macintosh®.

(Non disponibile se si sceglie **Solo installazione driver** al *passaggio* **7**.)

*12* Fare clic su **Vai**, quindi su **Applicazioni**.

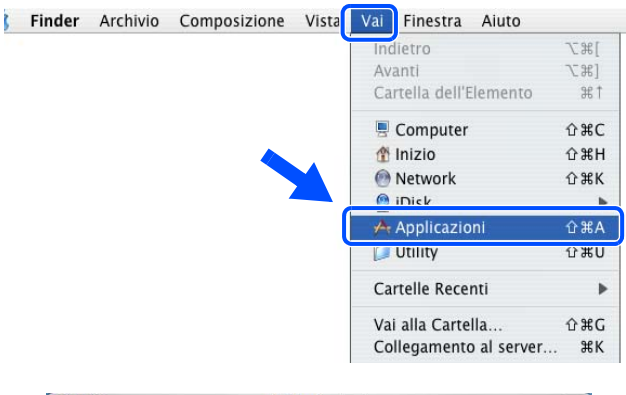

*13* Fare doppio clic sulla cartella **Utility**.

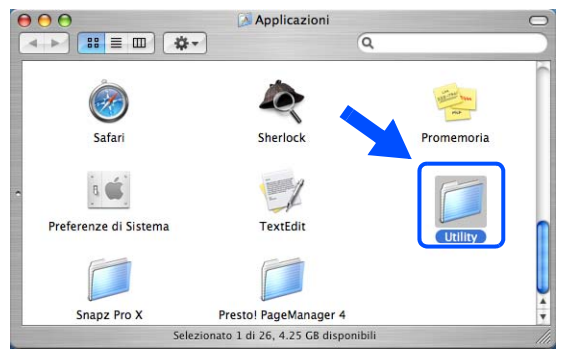

### *14* Fare doppio clic sull'icona **Utility Configurazione Stampante**.

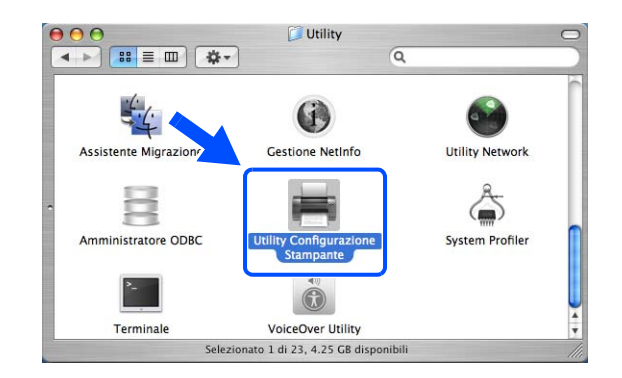

#### $\mathscr{A}$ **Nota** In Mac OS® X 10.2, fare clic sull'icona **Centro Stampa**.

## *15* Fare clic su **Aggiungi**.

Per Mac OS® X 10.2.4 - 10.3, andare al passaggio *16*. Per Mac OS® X 10.4, andare al passaggio *18*.

- $000$ Elenco Stampanti ē 乌  $f$ ⋟  $\bullet$  $\circledcirc$ Aggiung Attiva<sup>N</sup> State
- *16* Selezionare l'opzione indicata nella schermata (Mac OS® X 10.2.4 - 10.3).

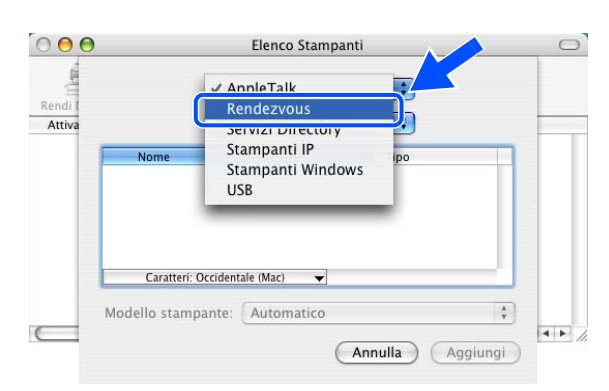

*17* Scegliere **Brother HL-5280DW series**, quindi fare clic su **Aggiungi**. Andare al passaggio *19*.

*18* Scegliere **Brother HL-5280DW series**, quindi fare clic su **Aggiungi**.

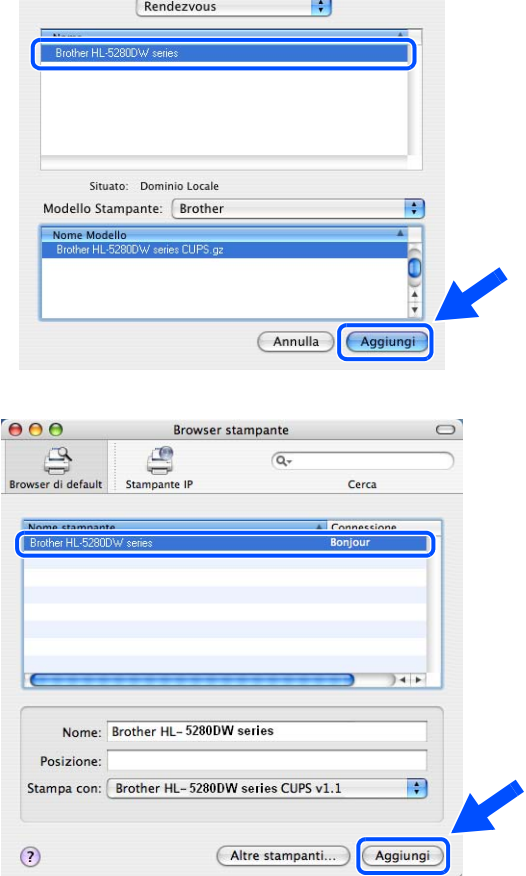

#### **Nota**

Se alla rete è collegata più di una stampante dello stesso modello (HL-5280DW), l'indirizzo Ethernet (indirizzo MAC) verrà visualizzato dopo il nome del modello.

19 Per Mac OS<sup>®</sup> X 10.3 o versioni successive: Fare clic su **Utility di configurazione stampante**, quindi su **Esci da Utility di configurazione stampante**.

Per Mac OS® X 10.2.x: Fare clic su **Centro Stampa**, quindi su **Esci Centro Stampa**.

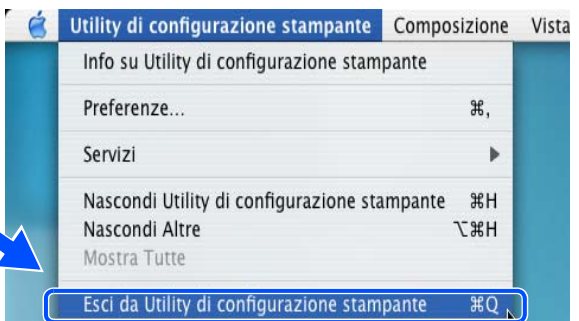

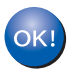

**L'installazione è completata.**

**10**

**A Appendice A**

# **Utilizzo dei servizi**

Per servizio si intende una risorsa accessibile ai computer che intendono stampare in un server di stampa Brother. I servizi predefiniti forniti dal server di stampa Brother sono elencati di seguito. Per visualizzare un elenco dei servizi disponibili, eseguire il comando SHOW SERVICE alla console remota del server di stampa Brother. Immettere HELP al prompt dei comandi per ottenere un elenco dei comandi supportati.

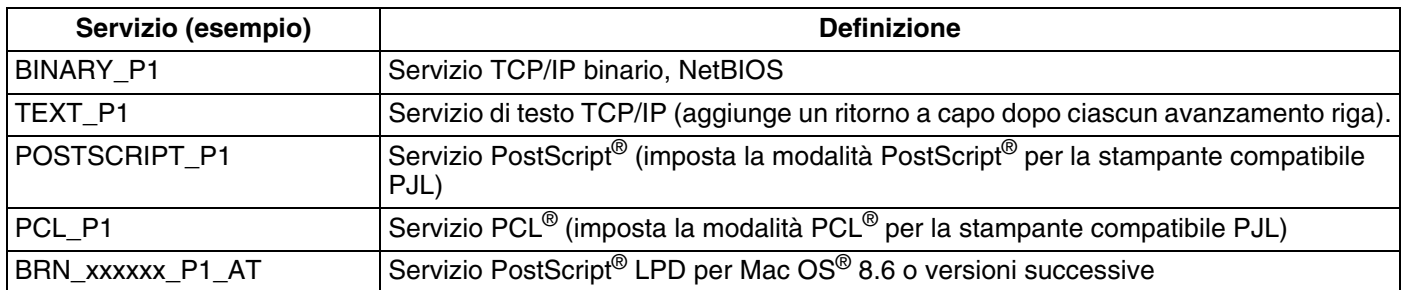

dove xxxxxx rappresenta le ultime sei cifre dell'indirizzo Ethernet della rete cablata, ad esempio BRN\_310107\_P1.

# **Altri modi per impostare l'indirizzo IP (per utenti avanzati e amministratori)**

Per informazioni su come configurare la stampante di rete utilizzando l'utilità BRAdmin Professional o un browser Web, vedere *[Impostazione dell'indirizzo IP e della subnet mask](#page-33-0)* a pagina 2-3.

# **Utilizzo di DHCP per configurare l'indirizzo IP**

Il protocollo DHCP (Dynamic Host Configuration Protocol) è uno dei diversi meccanismi automatici per l'allocazione degli indirizzi IP. Se sulla rete è presente un server DHCP, il server di stampa ottiene automaticamente l'indirizzo IP da questo server e registra il proprio nome con i servizi dei nomi dinamici compatibili con RFC 1001 e 1002.

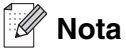

Se non si desidera configurare il server di stampa mediante DHCP, BOOTP o RARP, è necessario impostare il metodo di avvio su statico affinché il server di stampa disponga di un indirizzo IP statico e non tenti di ricevere un indirizzo IP da questi sistemi. Per modificare il metodo di avvio, utilizzare il menu RETE del pannello di controllo della stampante, l'utilità BRAdmin Professional o un browser Web.

# **Utilizzo di BOOTP per configurare l'indirizzo IP**

BOOTP è un'alternativa a rarp che presenta il vantaggio di consentire la configurazione della subnet mask e del gateway. Per utilizzare BOOTP per la configurazione dell'indirizzo IP, accertarsi che BOOTP sia installato e venga esequito sul computer host. Dovrebbe essere visualizzato nel file /etc/services sull'host come servizio effettivo; digitare man bootpd o fare riferimento alla documentazione del sistema per ulteriori informazioni. BOOTP viene in genere avviato tramite il file /etc/inetd.conf; occorre attivarlo rimuovendo il simbolo "#" davanti alla voce bootp di quel file. Ad esempio, una tipica voce bootp del file /etc/inetd.conf è:

#bootp dgram udp wait /usr/etc/bootpd bootpd -i

A seconda del sistema, questa voce può assumere il nome "bootps" invece di "bootp".

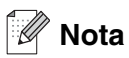

Per attivare BOOTP, utilizzare un editor per eliminare il simbolo "#". Se non è visibile "#", BOOTP è già attivo. Modificare quindi il file di configurazione BOOTP (di solito /etc/bootptab) e immettere il nome, il tipo di rete (1 per Ethernet), gli indirizzi Ethernet e IP, la subnet mask e il gateway del server di stampa. Il formato esatto per questa operazione non è standard; sarà quindi necessario fare riferimento alla documentazione del sistema per determinare come immettere queste informazioni. Il file bootptab di molti sistemi UNIX® contiene anche esempi di modelli che è possibile utilizzare come riferimento. Alcuni esempi delle voci tipiche contenute in /etc/bootptab comprendono:

BRN\_310107 1 00:80:77:31:01:07 192.168.1.2 e: BRN\_310107:ht=ethernet:ha=008077310107:\ ip=192.168.1.2:

Alcune implementazioni del software host BOOTP non rispondono alle richieste BOOTP se nel file di configurazione non è incluso un nome di file di download; in questo caso, creare semplicemente un file vuoto sull'host e specificarne il nome e il percorso nel file di configurazione.

Come nel caso di rarp, il server di stampa caricherà l'indirizzo IP dal server BOOTP quando la stampante è accesa.

### **Utilizzo di RARP per configurare l'indirizzo IP**

È possibile configurare l'indirizzo IP del server di stampa Brother mediante Reverse ARP (RARP) sul computer host. A tal fine, modificare il file /etc/ethers (se non esiste, è possibile crearlo) immettendo una voce simile a quanto elencato di seguito:

00:80:77:31:01:07 BRN\_310107

dove la prima voce è l'indirizzo Ethernet del server di stampa e la seconda voce è il nome del server di stampa. Il nome deve corrispondere a quello inserito nel file /etc/hosts.

**A**

Avviare il daemon rarp, se non ancora in esecuzione. A seconda del sistema, il comando può essere rarpd, rarpd -a, in.rarpd -a o altro; digitare man rarpd o fare riferimento alla documentazione del sistema per ottenere ulteriori informazioni. Per verificare che il daemon rarp sia eseguito su un sistema Berkeley basato su UNIX®, digitare il comando seguente:

ps -ax | grep -v grep | grep rarpd

Per i sistemi basati su UNIX® AT&T, digitare:

ps -ef | grep -v grep | grep rarpd

Il server di stampa Brother riceverà l'indirizzo IP dal daemon rarp quando la stampante viene attivata.

### **Utilizzo di APIPA per configurare l'indirizzo IP**

Il server di stampa Brother supporta il protocollo APIPA (Automatic Private IP Addressing). Con APIPA, i client DHCP configurano automaticamente un indirizzo IP e una subnet mask quando non è disponibile un server DHCP. La periferica sceglie il proprio indirizzo IP nell'intervallo compreso tra 169.254.1.0 e 169.254.254.255. La subnet mask viene automaticamente impostata su 255.255.0.0 e l'indirizzo del gateway su 0.0.0.0.

Per impostazione predefinita, il protocollo APIPA è attivato. È possibile disabilitare il protocollo APIPA utilizzando il pannello di controllo della stampante. Per ulteriori informazioni, vedere *[Disattivazione del](#page-69-0)  [protocollo APIPA](#page-69-0)* a pagina 8-12.

Se il protocollo APIPA è disattivato, l'indirizzo IP predefinito di un server di stampa Brother è 192.0.0.192. Tuttavia, è possibile modificare facilmente l'indirizzo IP per farlo coincidere ai dettagli dell'indirizzo IP della rete.

#### **Utilizzo di ARP per configurare l'indirizzo IP**

Se non è possibile utilizzare l'applicazione BRAdmin e la rete non utilizza un server DHCP, è possibile utilizzare il comando ARP. Il comando ARP è disponibile sui sistemi Windows® sui quali è installato il protocollo TCP/IP, nonché sui sistemi UNIX®. Per utilizzare arp immettere il seguente comando dal prompt dei comandi:

arp -s indirizzo\_ip indirizzo\_ethernet

dove indirizzo\_ethernet è l'indirizzo Ethernet (indirizzo MAC) del server di stampa e indirizzo\_ip è l'indirizzo IP del server di stampa. Ad esempio:

### **Sistemi Windows®**

I sistemi Windows<sup>®</sup> richiedono il trattino "-" tra ogni cifra dell'indirizzo Ethernet.

arp -s 192.168.1.2 00-80-77-31-01-07

## **Sistemi UNIX®/Linux**

In genere, nei sistemi UNIX<sup>®</sup> e Linux è necessario inserire i due punti ":" tra ogni cifra dell'indirizzo Ethernet.

arp -s 192.168.1.2 00:80:77:31:01:07

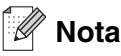

È necessario trovarsi sullo stesso segmento Ethernet per utilizzare il comando arp -s, vale a dire che non è possibile utilizzare un router tra il server di stampa e il sistema operativo.

Se è presente un router, è possibile utilizzare BOOTP o altri metodi descritti in questo capitolo per immettere l'indirizzo IP.

Se l'amministratore ha configurato il sistema per consegnare gli indirizzi IP tramite BOOTP, DHCP o RARP, il server di stampa Brother è in grado di ricevere un indirizzo IP da ognuno di questi sistemi di allocazione degli indirizzi IP, nel qual caso non sarà necessario utilizzare il comando ARP. Il comando ARP funziona solo una volta. Per motivi di protezione, dopo aver completato la configurazione dell'indirizzo IP di un server di stampa Brother tramite il comando ARP, non è possibile utilizzare di nuovo tale comando per modificare l'indirizzo. Il server di stampa ignora i tentativi di eseguire questa operazione. Se si desidera modificare di nuovo l'indirizzo IP, utilizzare un browser Web, TELNET (il comando SET IP ADDRESS) o ripristinare le impostazioni di fabbrica del server di stampa in modo da poter riutilizzare il comando ARP.

Per configurare il server di stampa e verificare la connessione, immettere il comando ping indirizzoip dove indirizzoip è l'indirizzo IP del server di stampa. Esempio: ping 192.189.207.2.

## **Utilizzo della console TELNET per configurare l'indirizzo IP**

È anche possibile utilizzare il comando TELNET per modificare l'indirizzo IP.

TELNET è un metodo efficace per modificare l'indirizzo IP della stampante, ma nel server di stampa deve già essere programmato un indirizzo IP valido.

Digitare TELNET indirizzo ip al prompt dei comandi, dove indirizzo ip è l'indirizzo IP del server di stampa. Dopo aver stabilito la connessione, premere il tasto Invio per ottenere il prompt "#", immettere la password access (la password non compare sullo schermo).

Verrà richiesto di immettere un nome utente. Immettere qualsiasi parola come risposta a questo prompt.

Verrà visualizzato il prompt Local>. Digitare SET IP ADDRESS indirizzoip, dove indirizzoip è l'indirizzo IP che si desidera assegnare al server di stampa. Controllare con l'amministratore della rete l'indirizzo IP da utilizzare. Ad esempio:

Local> SET IP ADDRESS 192.168.1.3

Per impostare la subnet mask, digitare SET IP SUBNET subnet mask, dove subnet mask corrisponde alla subnet mask che si desidera assegnare al server di stampa. Controllare con l'amministratore della rete la subnet mask da utilizzare. Ad esempio:

**A**

Local> SET IP SUBNET 255.255.255.0

Se non si dispone di subnet, utilizzare una delle seguenti subnet mask predefinite:

255.0.0.0 per reti di classe A

255.255.0.0 per reti di classe B

255.255.255.0 per reti di classe C

Nell'indirizzo IP, il gruppo di cifre più a sinistra identifica il tipo di rete. Il valore di questo gruppo varia da 1 a 127 per le reti di classe A, ad esempio 13.27.7.1, da 128 a 191 per le reti di classe B, ad esempio 128.10.1.30 e da 192 a 255 per reti di classe C, ad esempio 192.168.1.4.

Se si dispone di un gateway (router), immettere il relativo indirizzo con il comando SET IP ROUTER indirizzo\_router, dove indirizzo\_router è l'indirizzo IP desiderato del gateway che si desidera assegnare al server di stampa. Ad esempio:

Local> SET IP ROUTER 192.168.1.4

Digitare SET IP METHOD STATIC per impostare il metodo della configurazione di accesso IP su statico.

Per verificare di aver immesso correttamente le informazioni IP, digitare SHOW IP.

Digitare EXIT o CTRL-D (tenere premuto il tasto CTRL e digitare "D") per terminare la sessione della console remota.

### **Utilizzo del software server Web BRAdmin Brother per IIS\* per configurare l'indirizzo IP**

Il software server Web BRAdmin è stato studiato per la gestione delle periferiche Brother connesse in rete LAN/WAN. Installando il software server Web BRAdmin su un computer su cui è in esecuzione IIS\*, gli amministratori che dispongono di un browser Web possono connettersi al server Web BRAdmin che a sua volta comunica con la periferica. Contrariamente all'utilità BRAdmin Professional, appositamente studiata per i sistemi Windows®, il software server Web BRAdmin è accessibile da qualsiasi computer client su cui sia installato un browser Web con supporto per Java.

Questo software potrebbe non essere incluso sul CD-ROM fornito con il prodotto Brother.

In questo caso, visitare il sito<http://solutions.brother.com/webbradmin>per ottenere ulteriori informazioni su questo software e scaricarlo.

 $IIS^* = Internet Information Server 4.0, 5.0 o 5.1$ 

**B Appendice B**

# **Specifiche della stampante**

# **Rete cablata Ethernet**

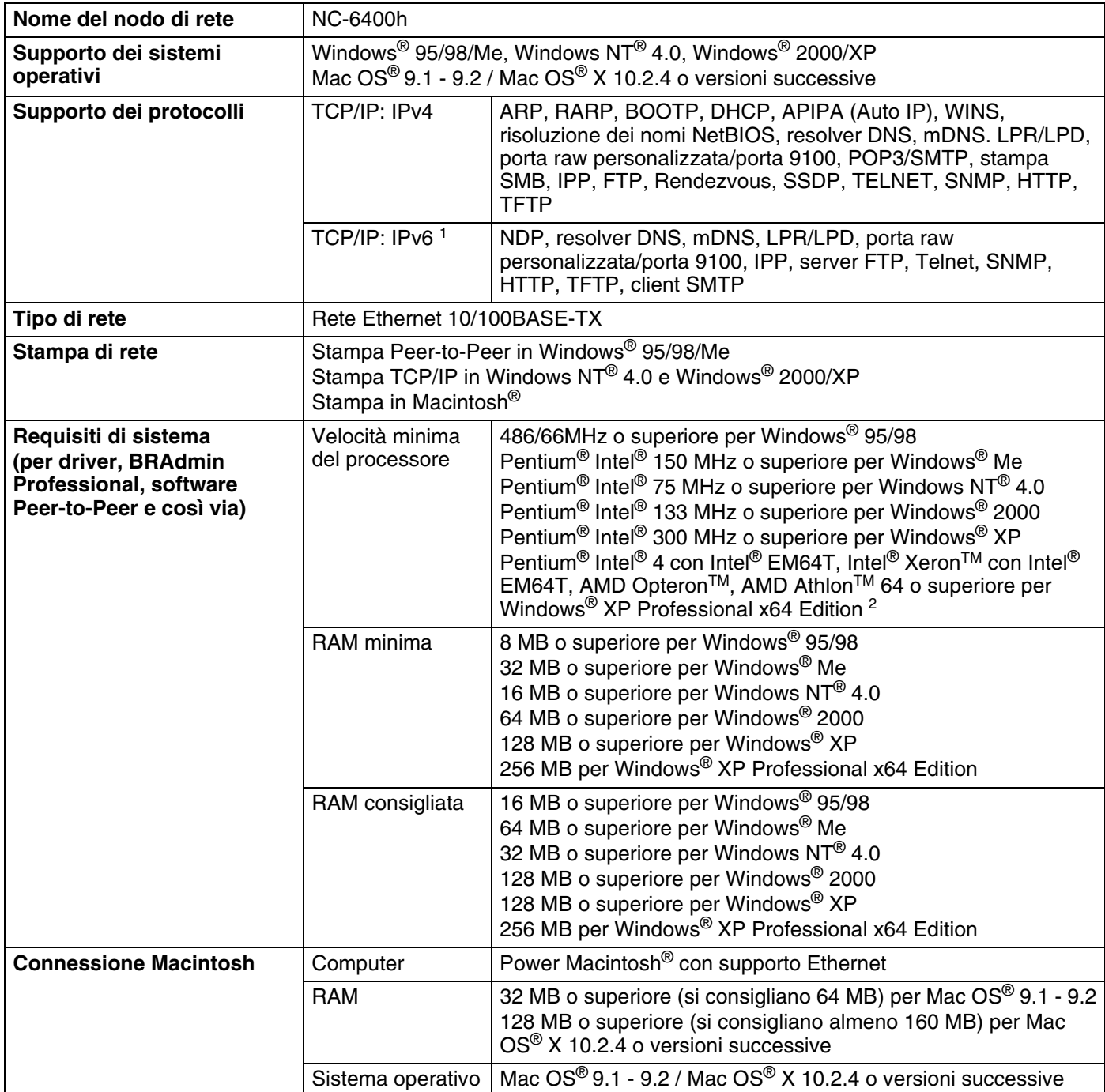

#### Appendice B

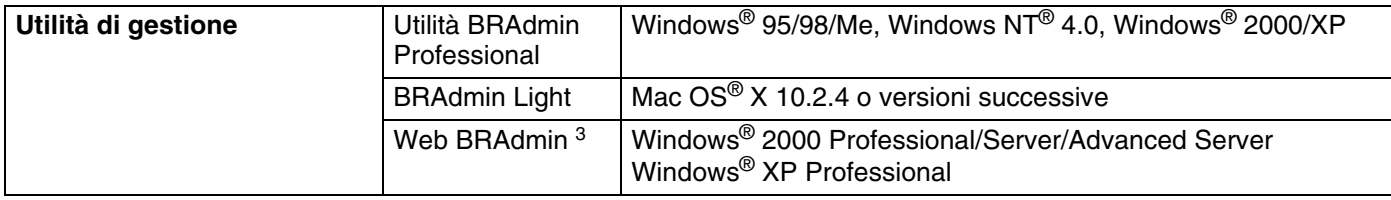

1. Per utilizzare il protocollo IPv6, visitare il sito Web all'indirizzo <http://solutions.brother.com> per ottenere ulteriori informazioni.

2. Scaricare il driver della stampante per Windows® XP Professional x64 Edition da<http://solutions.brother.com>.

3. Questa utilità può essere scaricata da <http://solutions.brother.com>.

**B**
## **Rete senza fili Ethernet**

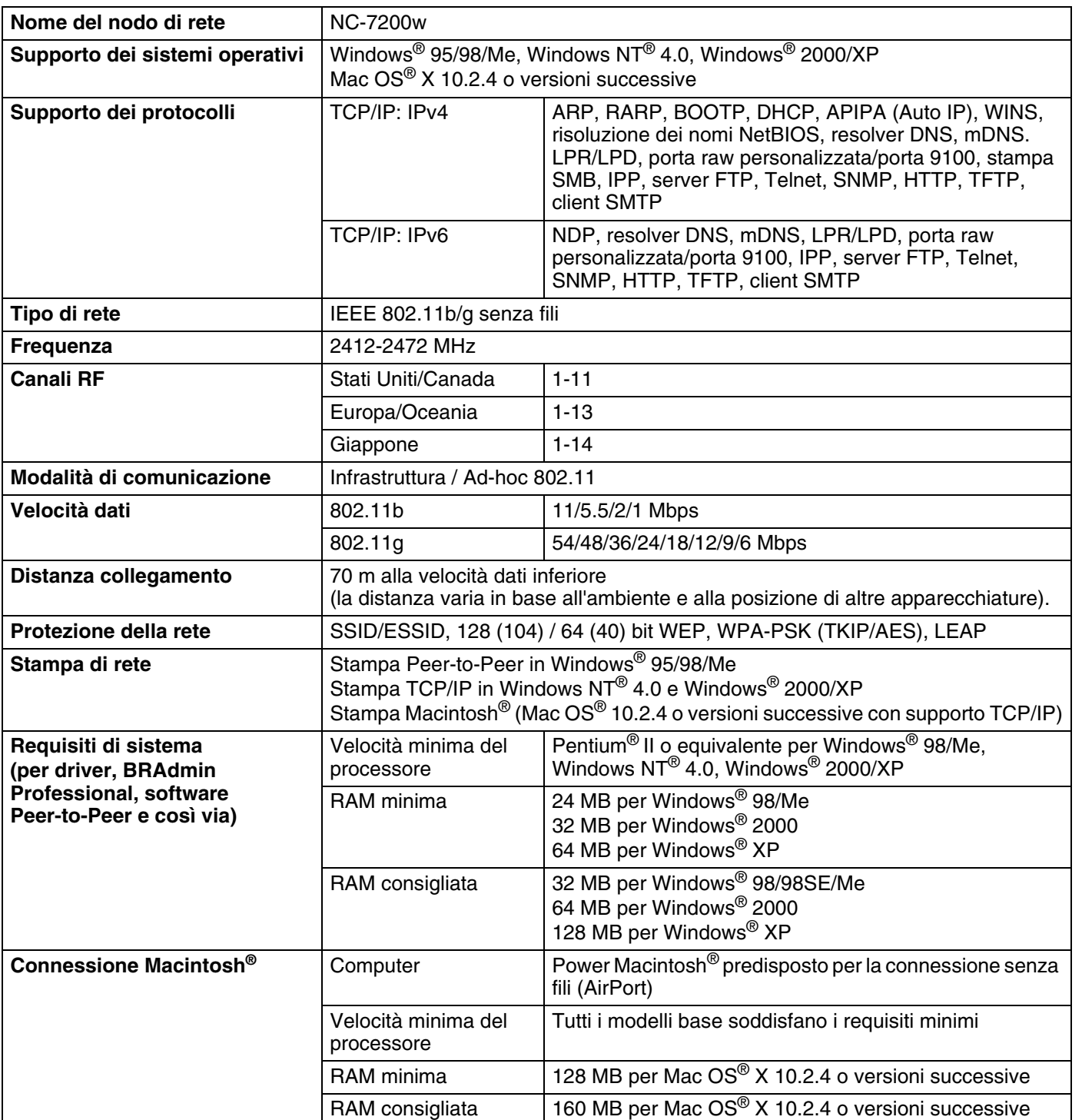

#### Appendice B

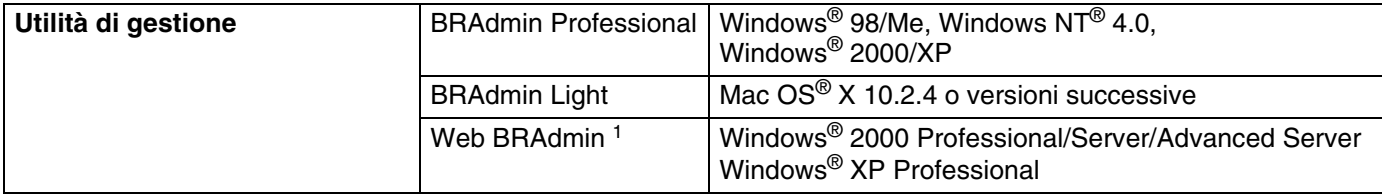

1. Questa utilità può essere scaricata da <http://solutions.brother.com>.

# Indice

#### A

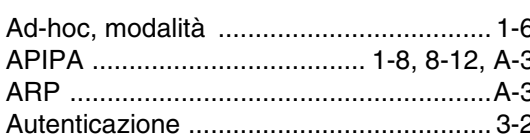

#### B

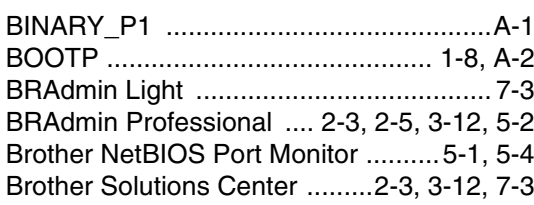

## $\mathbf C$

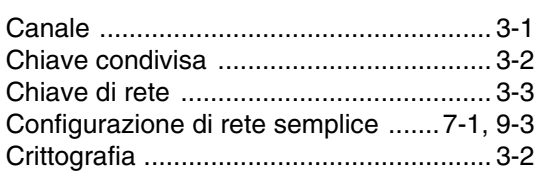

## D

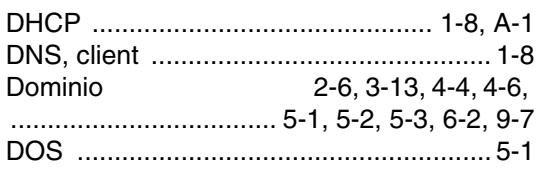

## F

Fabbrica, valori predefiniti ...................... 8-11

## G

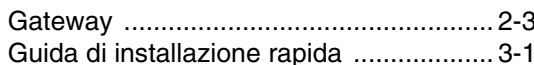

#### Н.

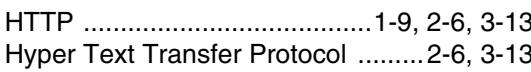

#### T

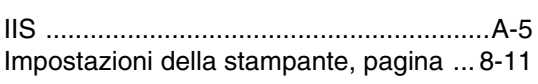

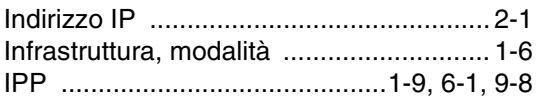

## **L**earn Contractor

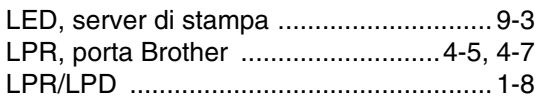

#### M

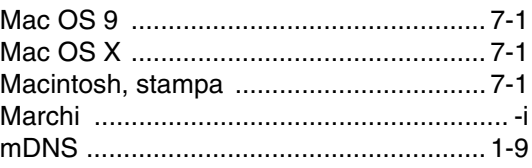

# N **N**

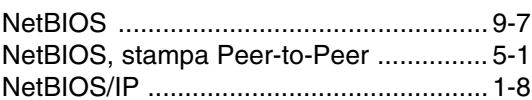

#### P

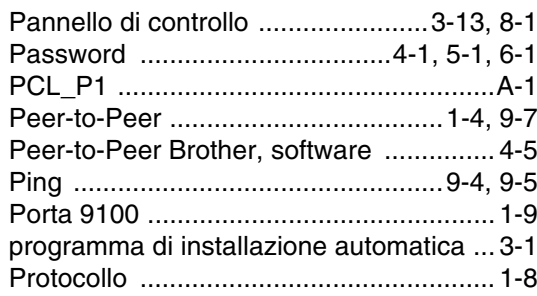

## **R B B B**

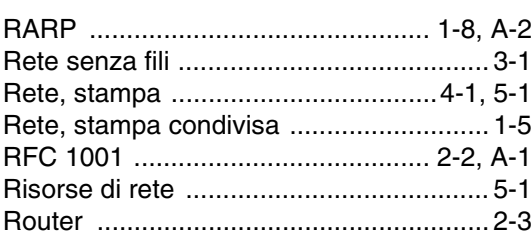

#### S<sub>core</sub> and the state of the state of the state of the state of the state of the state of the state of the state of the state of the state of the state of the state of the state of the state of the state of the state of th

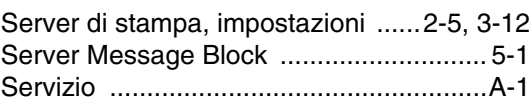

#### Indice

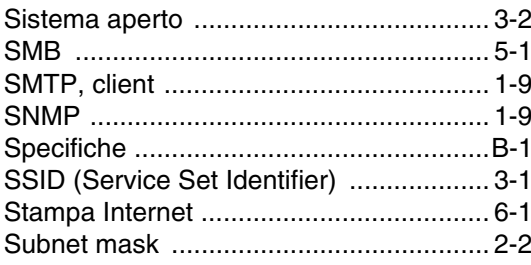

# $\mathbf{T}$  and the set of the set of the set

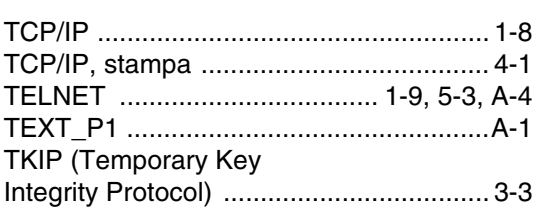

#### W

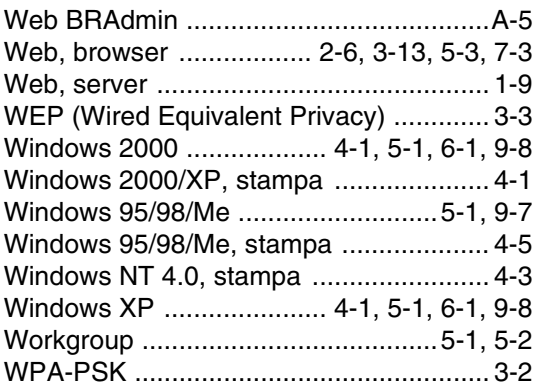

Ï.